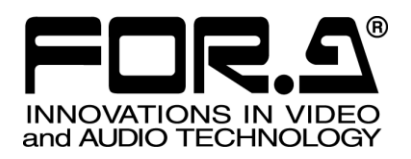

# OPERATION MANUAL

## MBP-RUA Remote Control Unit (For MBP Board)

2<sup>nd</sup> Edition

**FOR-A COMPANY LIMITED** 

### Edition Revision History

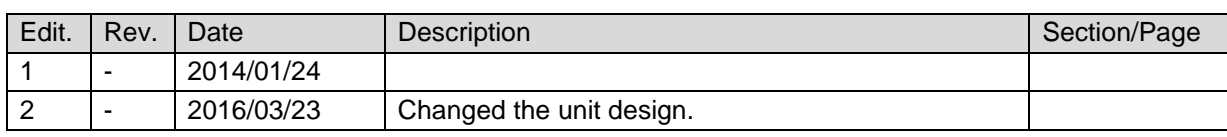

### **Important Safety Warnings**

### **[Power]**

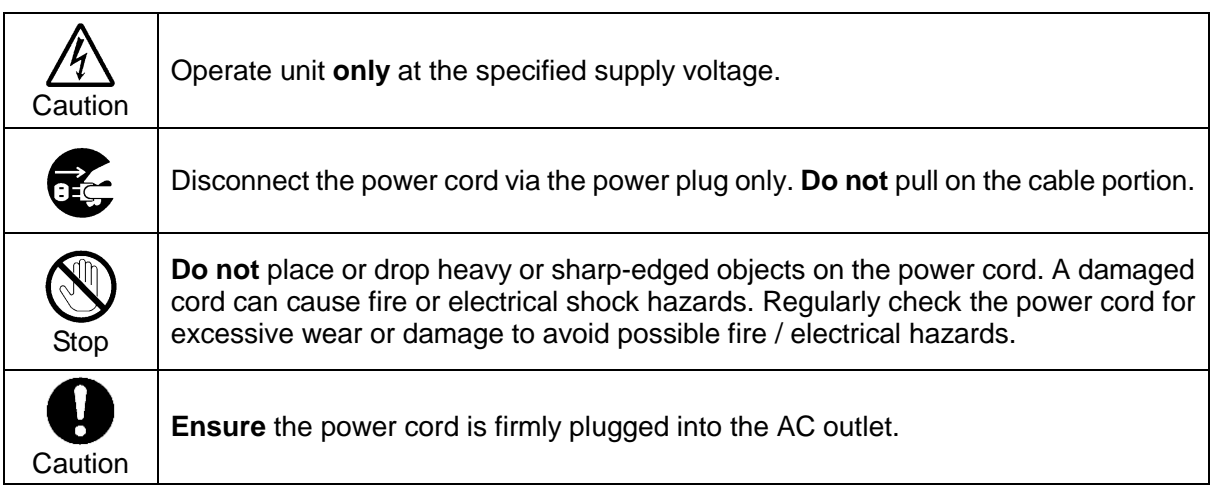

### **[Grounding]**

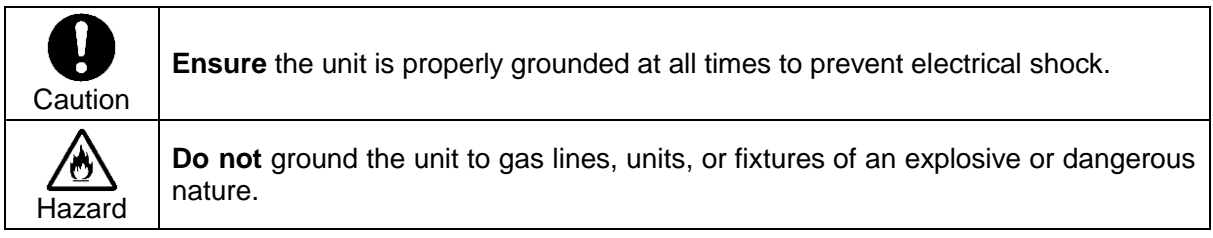

### **[Operation]**

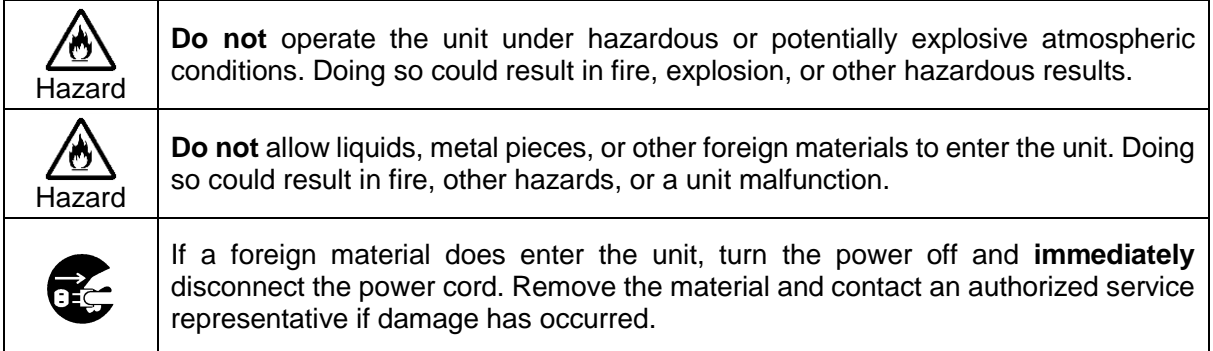

### **[Transportation]**

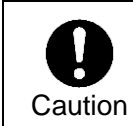

**Handle** with care to avoid impact shock during transit, which may cause malfunction. When you need to transport the unit, use the original or suitable alternative packing material.

### **[Circuitry Access]**

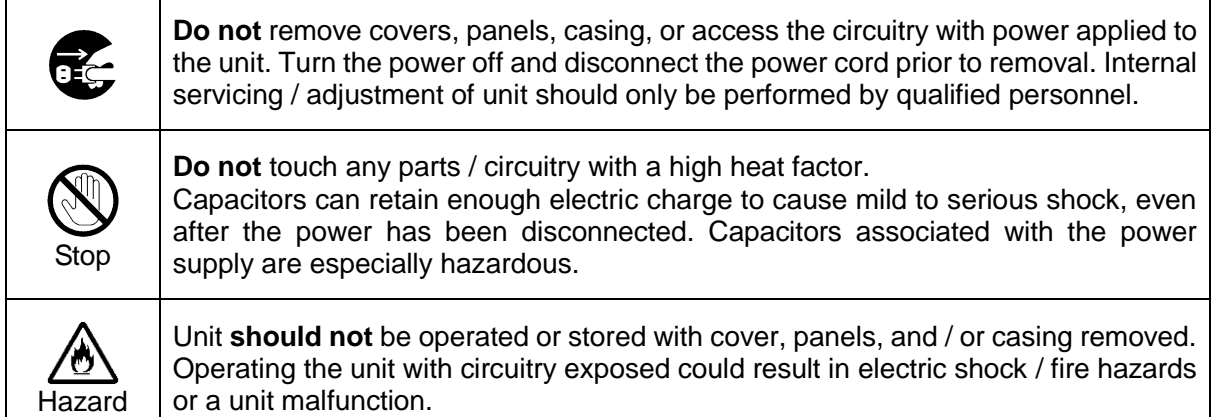

### **[Potential Hazards]**

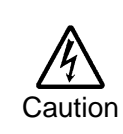

If abnormal odors or noises are noticed coming from the unit, immediately turn the power off and disconnect the power cord to avoid potentially hazardous conditions. If problems similar to the above occur, contact an authorized service representative **before** attempting to operate the unit again.

### **[Rack Mount Brackets, Ground Terminal, and Rubber Feet]**

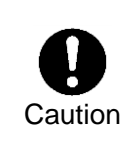

To rack-mount or ground the unit, or to install rubber feet, **do not** use screws or materials other than those supplied. Doing so may cause damage to the internal circuits or components of the unit. If you remove the rubber feet that are attached to the unit, **do not** reinsert the screws that secure the rubber feet.

### **[Consumables]**

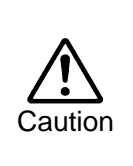

Consumable items that are used in the unit must be periodically replaced. For further details on which parts are consumables and when they should be replaced, refer to the specifications at the end of the Operation Manual. Since the service life of the consumables varies greatly depending on the environment in which they are used, such items should be replaced at an early date. For details on replacing consumable items, contact your dealer.

### Unpacking

MBP-RUA units and their accessories are fully inspected and adjusted prior to shipment. Operation can be performed immediately upon completing all required connections and operational settings.

Check your received items against the packing list below. Check to ensure no damage has occurred during shipment. If damage has occurred, or items are missing, inform your supplier immediately.

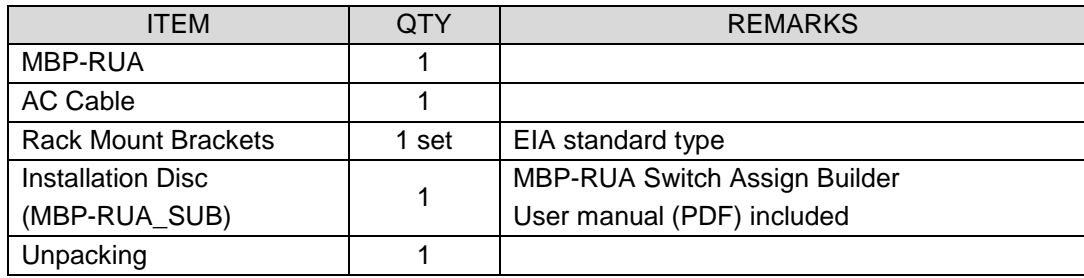

### Installing the AC Cord Retention Clip

Secure the AC cord with the supplied ladder strap/retention clip assembly to prevent accidental removal from the unit.

#### **♦** Installing the clip

- 1) Wrap the retention clip around the AC cord (with the anchor of the ladder strap toward the unit.)
- 2) Insert the anchor into the hole next to the AC IN socket.
- 3) Lightly fasten the clip around the AC cord.
- 4) Plug in the power cord.
- 5) Slide the clip on the ladder strap toward the plug.
- 6) Fasten the clip tightly.
- 7) Gently pull on the AC cord to ensure it is secured.

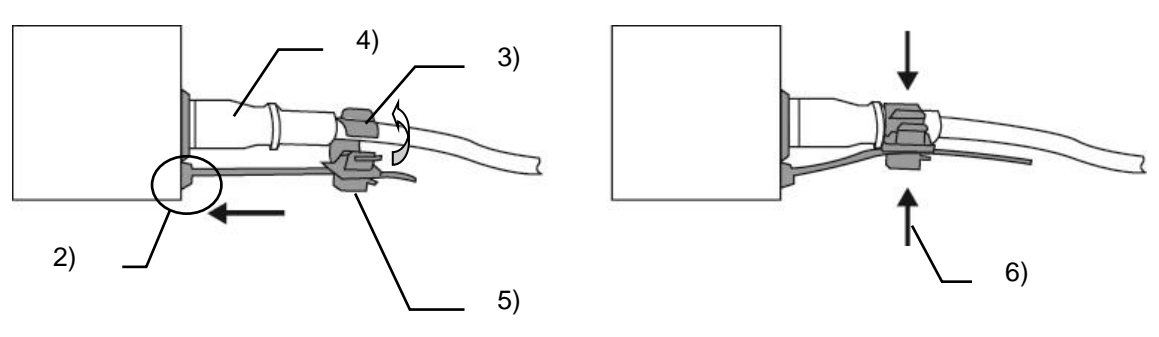

#### **Unpluging the AC cord**

- 1) Push the tab on the retention clip up to unfasten the clip.
- 2) Push the tab on the ladder strap up and slide the clip back.
- 3) Unplug the AC cord.

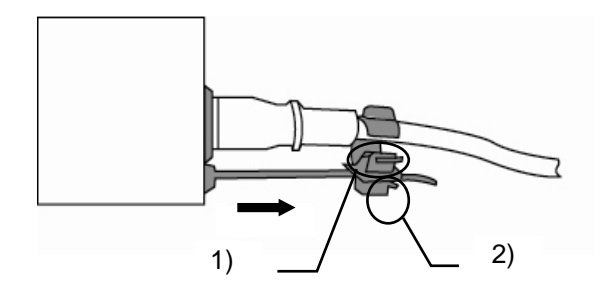

### **Table of Contents**

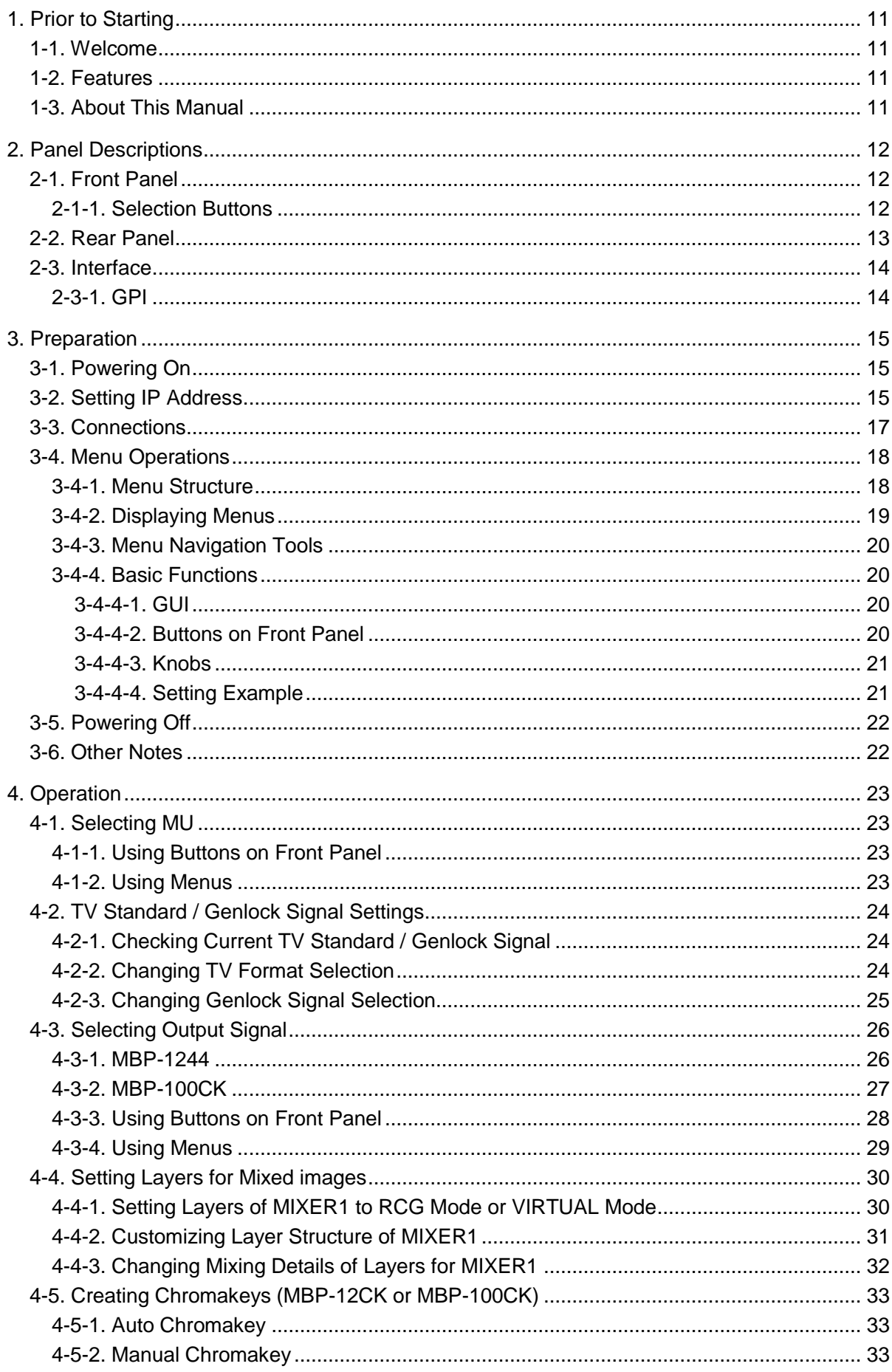

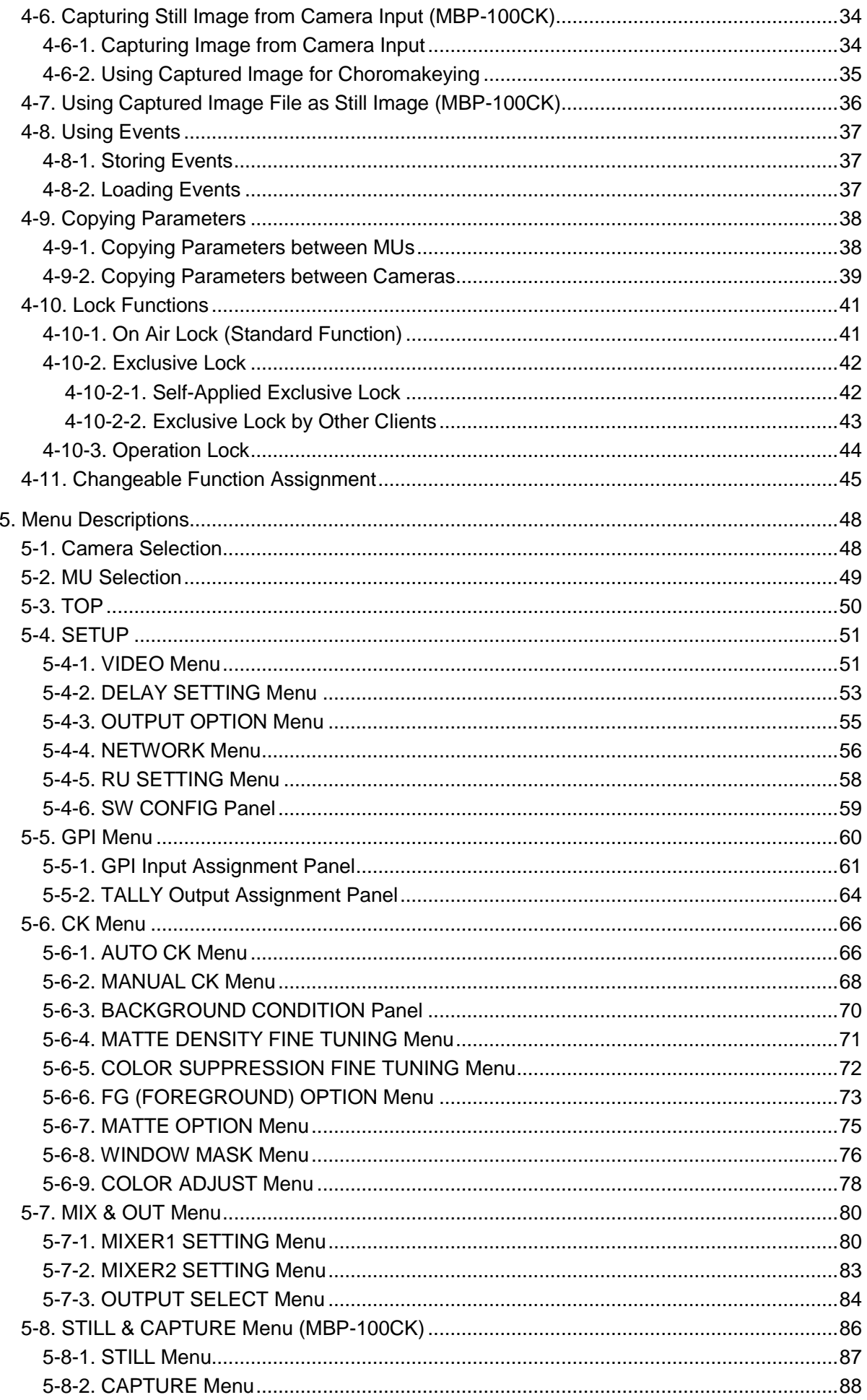

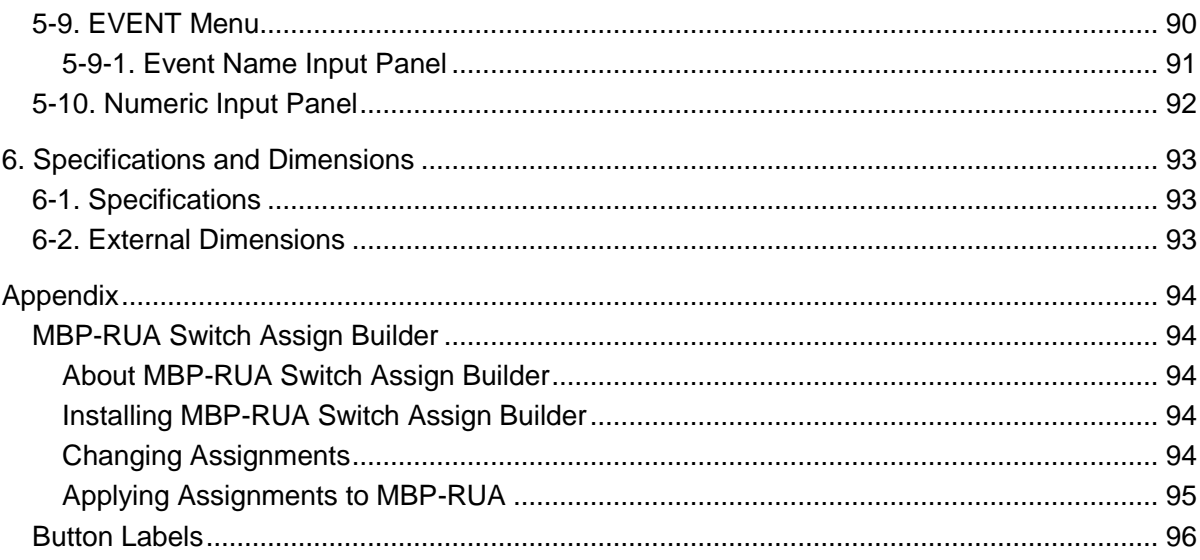

### <span id="page-10-1"></span><span id="page-10-0"></span>1-1. Welcome

Congratulations! By purchasing MBP-RUA Remote Control Unit you have entered the world of FOR-A and its many innovative products. Thank you for your patronage and we hope you will turn to FOR-A products again and again to satisfy your video and audio needs.

FOR-A provides a wide range of products, from basic support units to complex system controllers, which have been increasingly joined by products for computer video based systems. Whatever your needs, talk to your FOR-A representative. We will do our best to be of continuing service to you.

### <span id="page-10-2"></span>1-2. Features

MBP-RUA is a remote control unit for MBP-1244 Multimedia Broadcasting Platform for Virtual Processing. Controlling MBP-100CK or MBP-12CK Chromakey option is also supported. MBP-12GUI, a software application for controlling MBP-1244 or MBP-100CK, is also available as a separate option.

On the Brainstorm PC in which MBP-1244 is installed or on the MBP-100CK, MBP-12Server is installed. MBP-RUA and MBP12GUI control MBP-1244 or MBP-100CK through MBP-12Server using the TCP/IP protocol. MBP-RUA is supported for switchable controls of up to 5 MBP-1244 or MBP-100CK units. Meanwhile, multiple MBP-RUA and/or MBP-12GUI can control the same MBP-1244. Up to 5 devices can be connected in the same network.

- Up to 5 MBP-1244 or MBP-100CK units can be controlled
- $\triangleright$  The Ethernet connection (100BASE-TX) is used to connect MBP-1244 or MBP-100CK
- Multiple MBP-RUA and/or MBP-12GUI can control the same MBP-1244 or MBP-100CK
- $\triangleright$  Touch screen for easy operation
- USB ports for USB devices; keyboard, mouse, USB memory device
- $\triangleright$  User customizable front panel button assignments

### <span id="page-10-3"></span>1-3. About This Manual

This manual is intended to help the user easily operate this product and make full use of its functions during operation. Before connecting or operating your unit, read this operation manual thoroughly to ensure you understand the product. Afterwards, it is important to keep this manual in a safe place and available for reference.

#### **Font and Wording Conventions**

The following conventions are used throughout this manual:

- Text enclosed by a square (such as SETUP) indicates physical front panel **buttons**.
- Bold text (such as **MANUAL**) indicates touch screen **buttons**, **GUI pages** and **important words**.
- Shaded text (such as ON) indicates a **setting menu** or **parameter value**.
- Touch panel GUI on the MBP-RUA is just called **GUI**.

### <span id="page-11-0"></span>2. Panel Descriptions

### <span id="page-11-1"></span>2-1. Front Panel

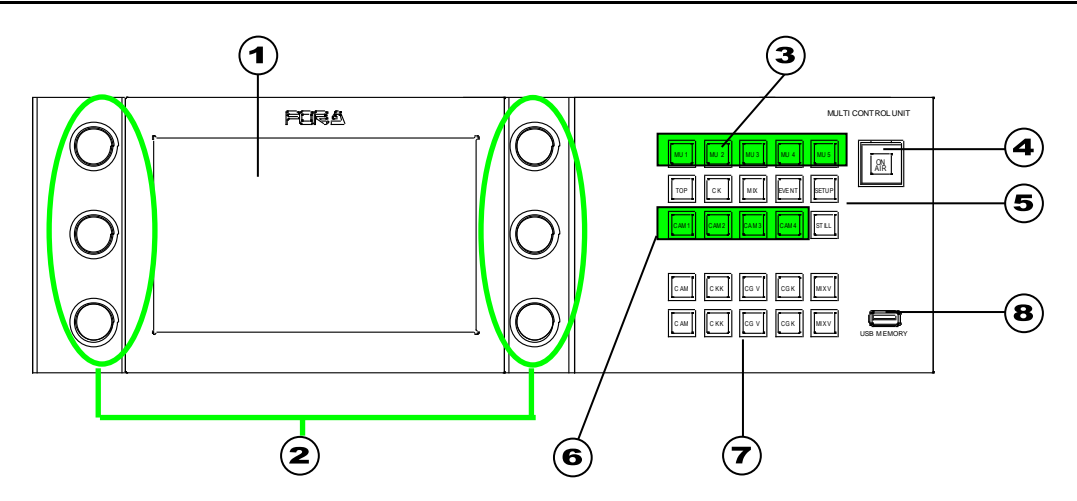

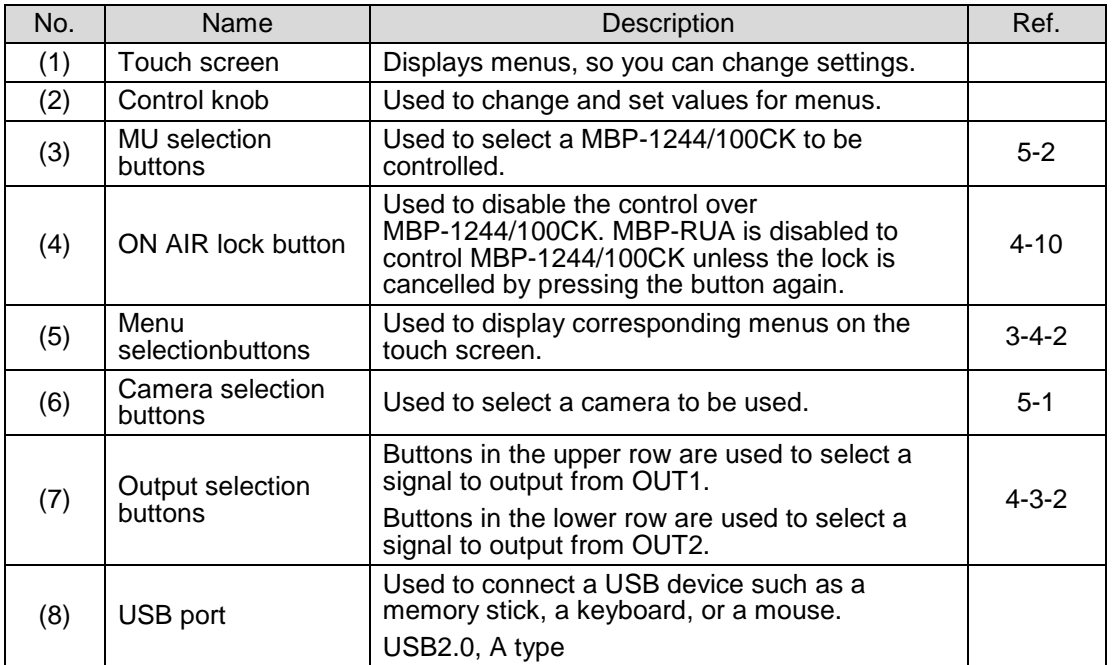

### <span id="page-11-2"></span>2-1-1. Selection Buttons

Those selection buttons have functions described in the above table. Pressing the button will activate the function. The buttons also have following characteristics.

- These buttons allow you to activate the function from whichever the menu you are in.
- The selectable buttons illuminate green, the currently selected buttons illuminate orange, and unavailable buttons are unlit.
- You can select functions from the function options and assign them to the buttons.

The next table shows the standard function assignments of the buttons. (The button banks are numbered from the top row to the bottom row in the above figure.

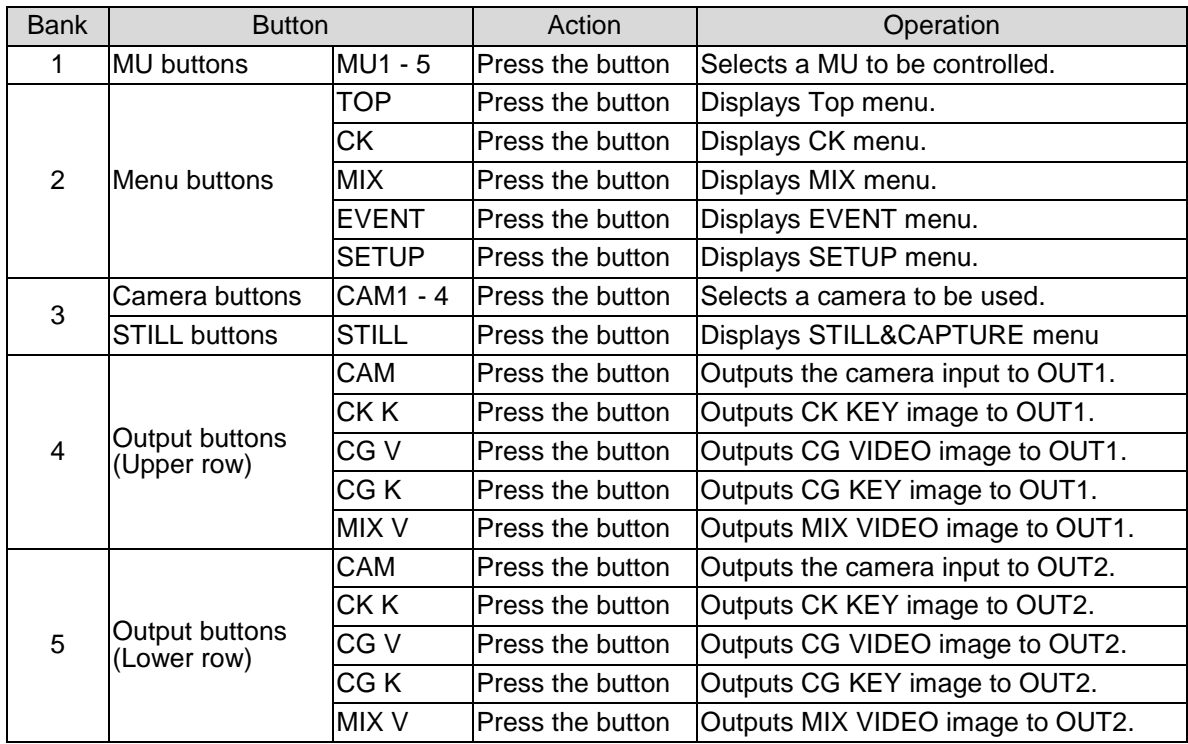

### <span id="page-12-0"></span>2-2. Rear Panel

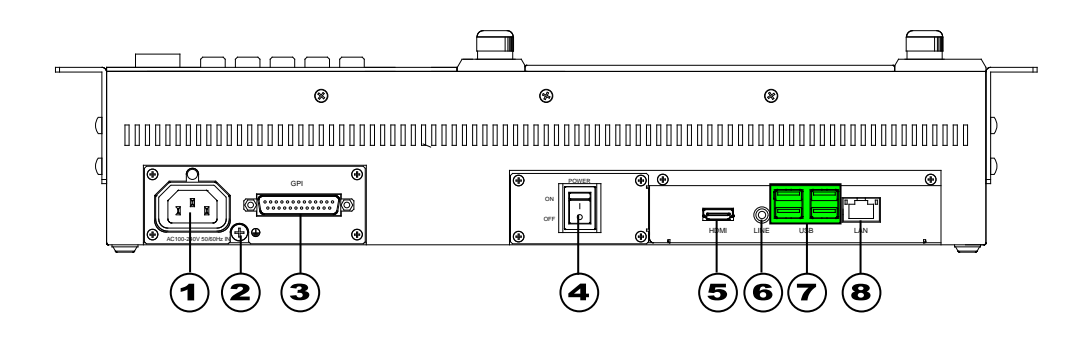

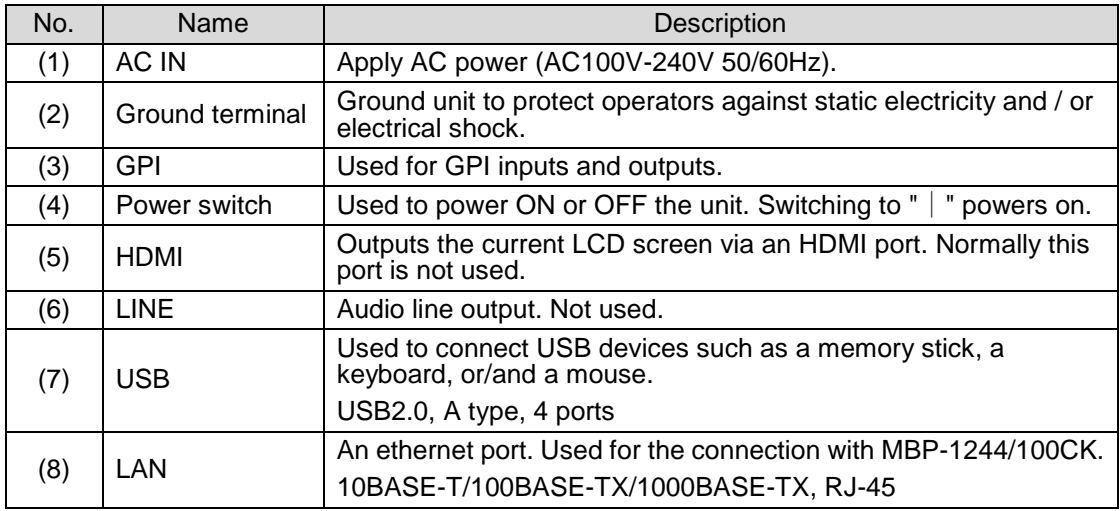

### <span id="page-13-0"></span>2-3. Interface

### <span id="page-13-1"></span>2-3-1. GPI

A GPI port is provided on this model.

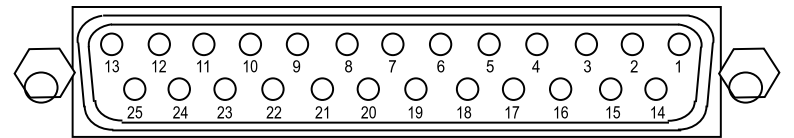

#### **Connector Pin Assignments (25-pin D-sub connector, female)**

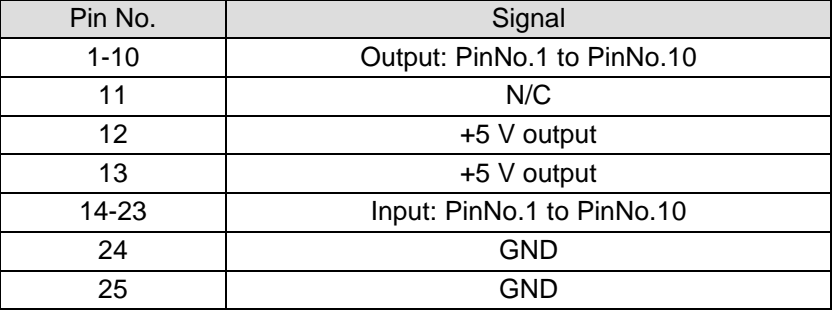

- \* Connector pins are free assignable. When assigning pin functions on the GUI, use **PinNo.1 to PinNo.12** for specifying each pin under **Assign No**.
- \* The GPI connectors use inch-screws.

GPI functions can be assigned to the GPI connector pins in the GUI menu. See sectio[n 5-5.](#page-59-0) "GPI Menu."

### <span id="page-14-1"></span><span id="page-14-0"></span>3-1. Powering On

Connect all the devices and units you need for your system, then power on the units. The power swich for MBP-RUA is placed on the rear panel. After MBP-RUA is powered on buttons on the front panel start to illuminate and then the [Top menu] as below appears in about 30 seconds.

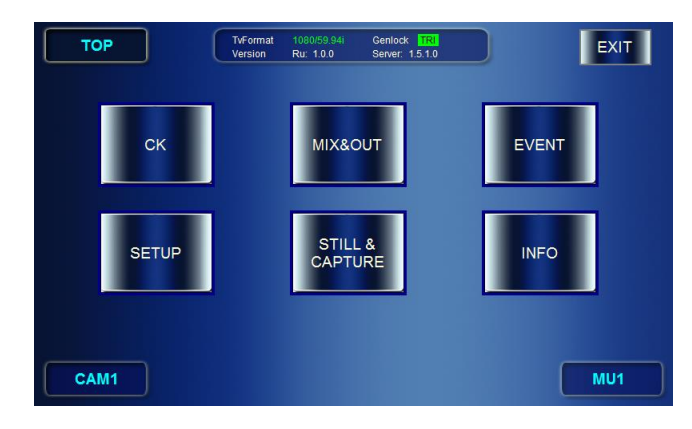

**IMPORTANT**

The **CK** button is enabled only when an MBP-12CK or MBP-100CK is connected. The **STILL&CAPTURE** button is enabled only when an MBP-100CK is connected. In other cases, these buttons are greyed out.

### <span id="page-14-2"></span>3-2. Setting IP Address

First, set IP address for your MBP-RUA. (NETWORK and RU settings can be made without connecting MU.)

1) Tap**SETUP** to open the SETUP menu.

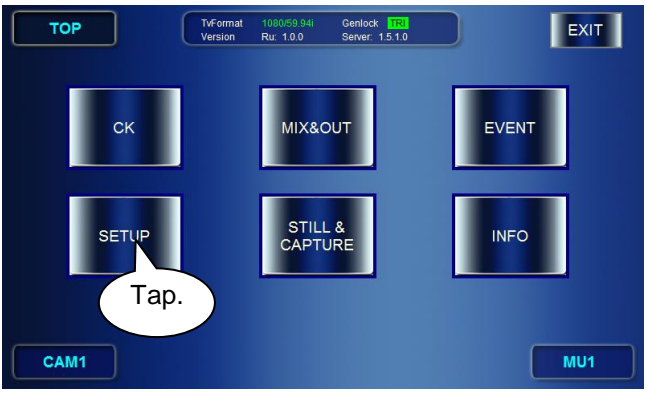

2) Then tap **NETWORK** to go to the NETWORK menu.

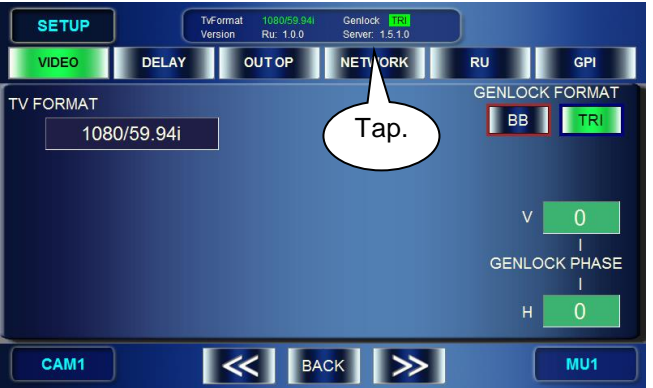

3) In the NETWORK menu, set the IP address for your MBP-RUA (this unit).

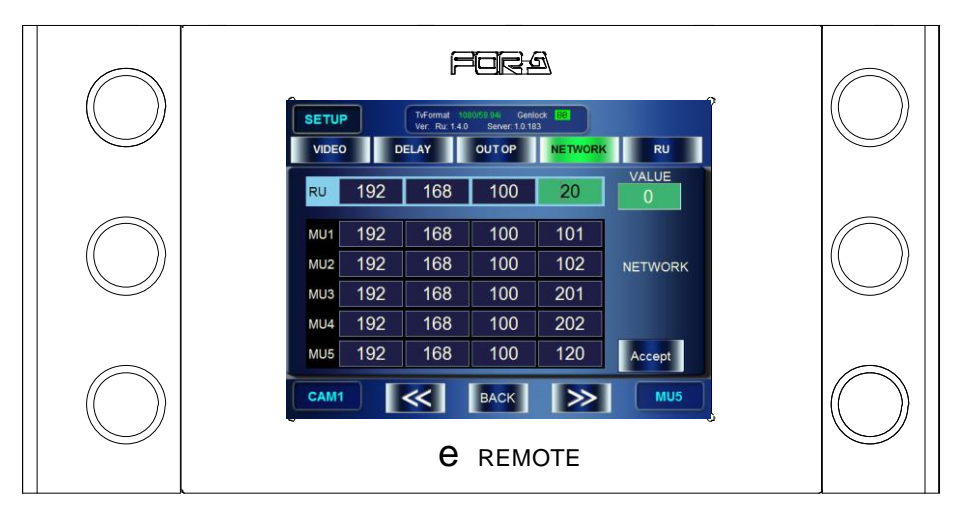

a) Turn the knob at top left, or tap a box of digits to select a box in RU IP address which you are going to change the value of. (The selected box turns to green.)

\* As you turn the knob, each box of RU and MU1 through 5 gets focused from left to right and the top row to the bottom row.

- b) Turn the knob at top right to change the value.
- c) Repeat the step a) and b) for all the digits need to be changed. (If you are going to change MU IP addresses, continue to do the same thing to the MUs before going to the next step.)
- d) Tap **ACCEPT** to confirm the changes.
- e) The "Do you want to change RU IP address?" message will appear. Tap **OK**.
- f) MBP-RUA automatically shuts down and reboots. So do not do anything and **just wait** until GUI will be displayed again. The settings are completed when the GUI is displayed. \*Set the RU IP address "0.\*.\*.\*", then the IP address will be automatically assigned for the MBP-RUA by the DHCP server if there is a DHCP server in the network.
- 4) In the NETWORK menu, set the IP address for the connected MUs.
	- a) Turn the knob at top left, or tap a box of digits to select a box in MU 1 to 5 IP addresses which you are going to change the value of. (The selected box turns to green.) \* As you turn the knob, each box of RU and MU1 through 5 gets focused from left to right and the top row to the bottom row.
	- b) Turn the knob at top right to change the value.
	- c) Repeat the step a) and b) for all the digits need to be changed.
	- d) Repeat the steps a) to c) for other MUs if necessary.
	- e) Press the **ACCEPT** button to confirm the changes.
	- f) The "Do you want to change MU IP address?" message will appear. Tap **OK**. (The "Do you want to change RU IP address?" message will appear, if you have changed the IP address for RU.)
	- g) This GUI will be automatically closed if you have changed the IP address only for MU. Double-tap the "MBP-RUA" icon on the desktop to restart the GUI. MBP-RUA automatically shuts down and reboots if the IP address for RU was also changed. Then, do not do anything and **just wait** until the GUI will be displayed again. The settings are completed when the GUI is displayed in either cases.

#### **IMPORTANT**

**DO NOT POWER OFF** MBP-RUA during the automatic processing for the IP address changes made for the MBP-RUA.

### <span id="page-16-0"></span>3-3. Connections

After completing the IP address settings, establish a connection with the system. Use an Ethernet hub for the connection with the MU (the PC in which MBP-1244 and MBP-12Server are installed, or MBP-100CK). See the MBP-1244 Operation Manual for setting up the system. You can use the USB ports provided one on the front panel and two on the rear panel for connecting USB devices, such as USB memory devices, keyboards, and mice.

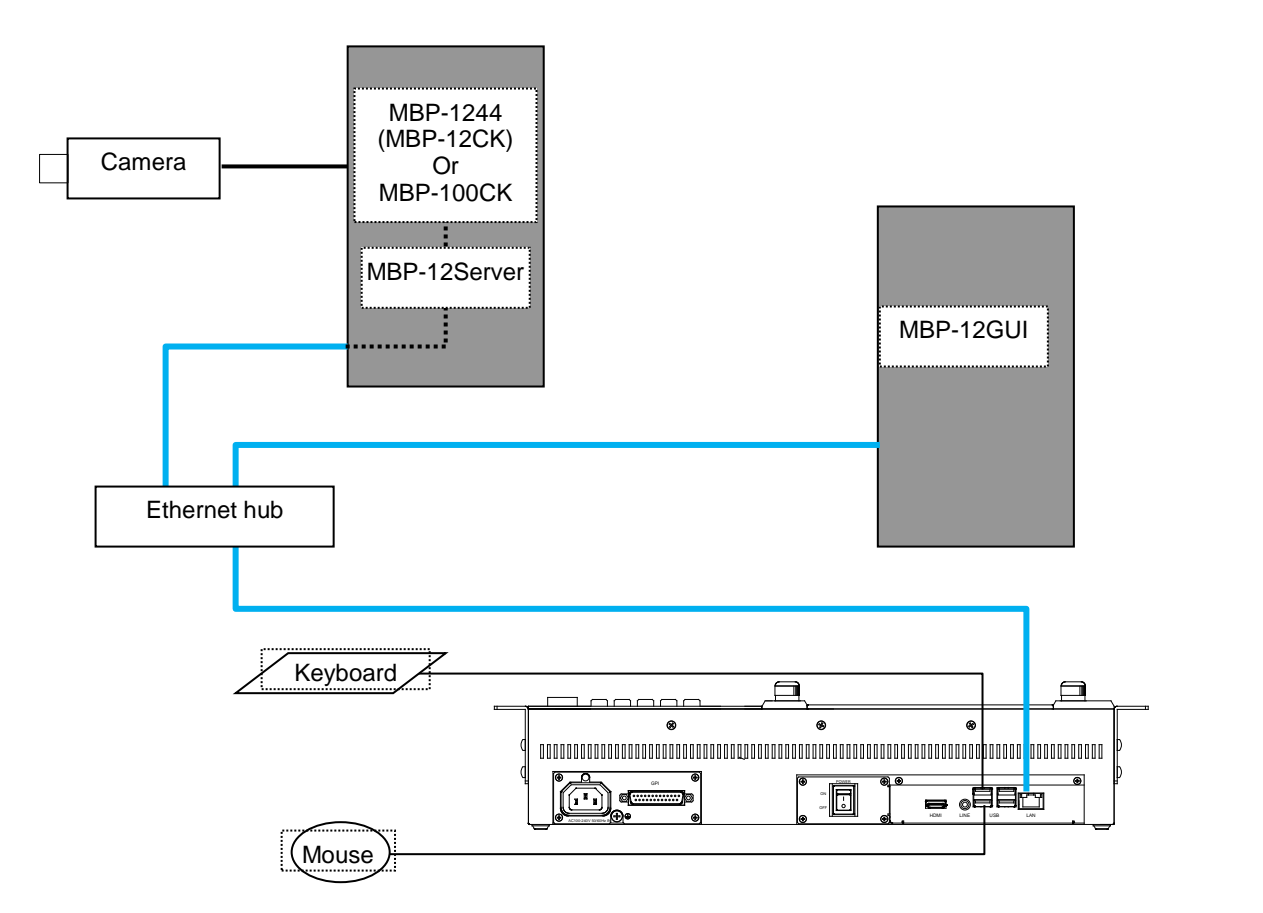

### <span id="page-17-1"></span><span id="page-17-0"></span>3-4-1. Menu Structure

#### The MBP-RUA menu structure is as follows.

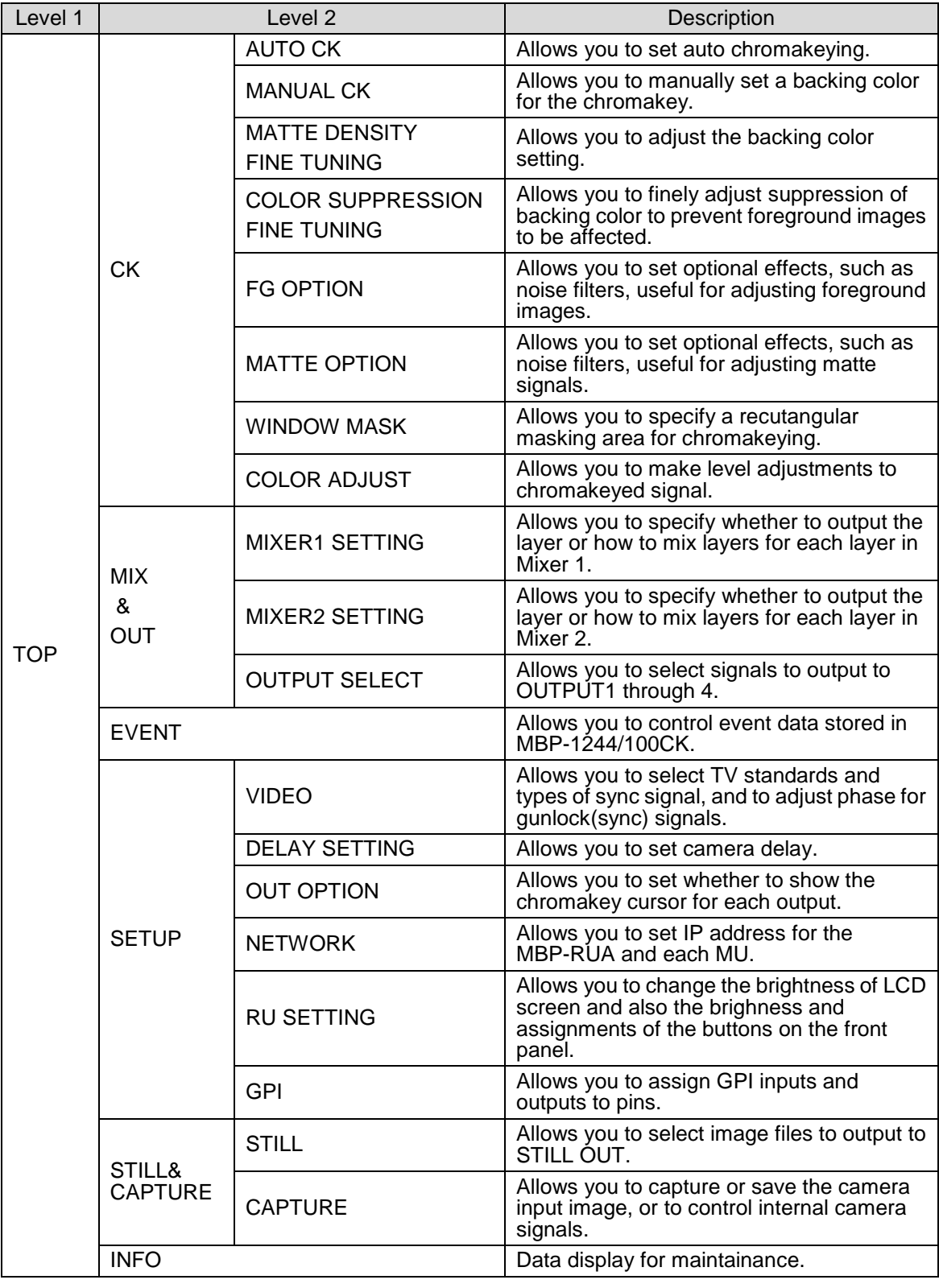

#### **IMPORTANT**

The **STILL&CAPTURE** menu is available only when an MBP-100CK is connected.

### <span id="page-18-0"></span>3-4-2. Displaying Menus

The Top menu appears when MBP-RUA is started up. From the Top menu, you can go to other menus by tapping **CK**, **MIX & OUT**, **EVENT**, **SETUP**, and **STILL** buttons. You can also access the menus by pressing the CK, MIX, EVENT, SETUP, and STILL buttons on the front panel.

The settings for MU (MBP-1244 installed PC) and MBP-RUA can be made in the submenus (the second level menus shown in section [3-4-1.](#page-17-1) ["Menu Structure"](#page-17-1)) accessed from the menus opened by the above mensioned buttons.

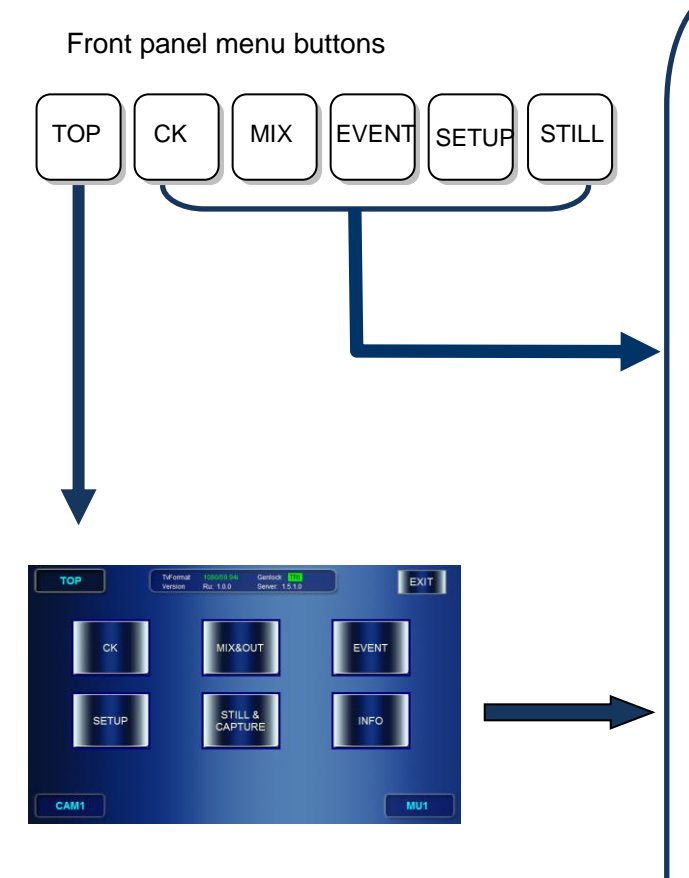

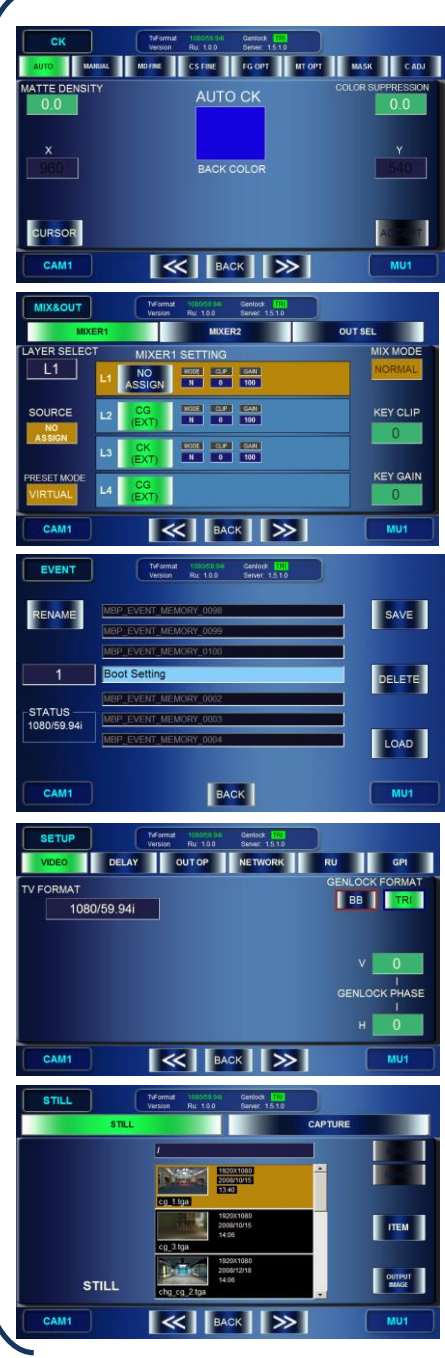

\* Pressing INFO button displays system data for maintenance.

The STILL&CAPTURE button is active only when MBP-100CK is connected.

### <span id="page-19-0"></span>3-4-3. Menu Navigation Tools

The respective second level menus shown in section [3-4-1.](#page-17-1) ["Menu Structure"](#page-17-1) have some pages under them. To go to those pages, you can use double-arrow buttons which allows you to go to next page or previous page at the bottom of menu pages, or you can use direct menu buttons at near the top of menu pages.

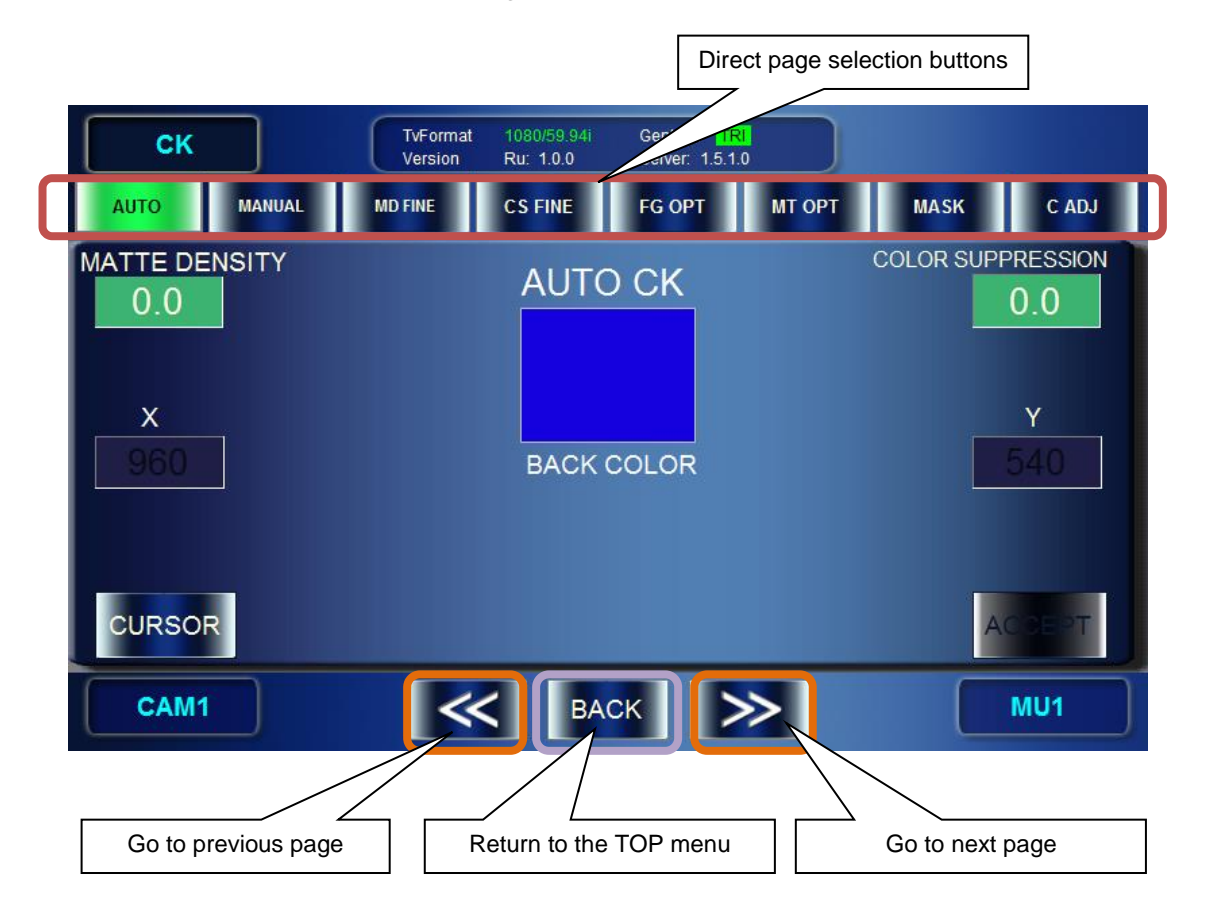

- BACK button allows you to go back to the Top menu from the second level menus.
- The front panel TOP, CK, MIX, EVENT, SETUP, and STILL buttons allow you to access those menus directly from any menu.

#### <span id="page-19-2"></span><span id="page-19-1"></span>3-4-4. Basic Functions

#### 3-4-4-1. GUI

The MBP-RUA is equipped with a touch screen. You can press the GUI buttons displayed on the screen by tapping them on the screen.

- If there are selection buttons, press a button for your selection. The selected button turns green.
- The grayed out buttons are not selectable.
- If you tap the numeric value box, the numeric input panel opens to allow you to input numeric values.

#### <span id="page-19-3"></span>3-4-4-2. Buttons on Front Panel

The MBP-RUA is equipped with buttons on its front panel.

- The buttons can directly operate some functions the same as the GUI.
- You can press the buttons that are illuminating green.
- The selection buttons illuminate orange when selected.
- You can customize the function assignment for the buttons.

<span id="page-20-0"></span>The MBP-RUA is equipped with six knobs on its front panel. Those knobs allow you to select items to set and change the values on the GUI.

#### **Changing values**

- Turn the knob to change the value.
- Press the knob to switch the value beween UNITY and VARIABLE (the value applied right before it set to UNITY).
- **•** Press and hold down the knob (at least two seconds) to change the adjustment mode between COARSE (blue background fields) and FINE (green background fields) .

#### **Selecting items**

- Turn the knob to select the item.
- Press the knob to confirm the selection.

#### <span id="page-20-1"></span>3-4-4-4. Setting Example

The followings are the setting examples for the SETUP - VIDEO CONFIG menu.

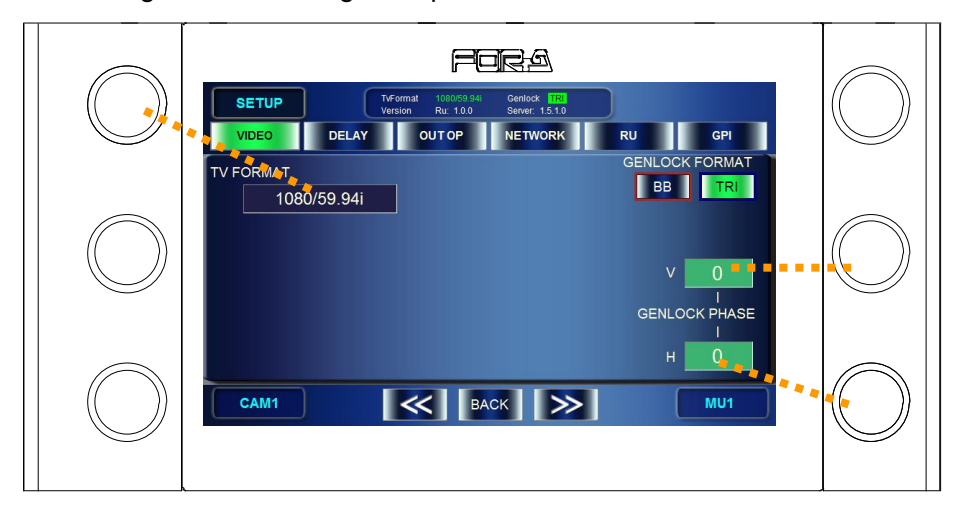

#### **TV FORMAT**

Press the top left knob to open the format selection menu. Turn the knob and select a TV standard, then press the knob to confirm the selection.

#### **GENLOCK FORMAT**

Tap either **BB** or **TRI** to select a sync signal. The selected button turns green. If it is not synchronized, the button flashes green.

#### **GENLOCK V PHASE**

- **•** Turn the middle right knob to change the value.
- Every press on the knob swiches the value between UNITY (0) and VARIABLE.
- Press and hold down the knob (at least three seconds) to change the adjustment mode between COARSE (step of  $\pm$ 10) and FINE (step of  $\pm$ 1).
- The setting box is colored green when it is set to FINE, and it is colored blue when it is set to COARSE.

#### **GENLOCK H PHASE**

You can set the same as GENLOCK V PHASE using the bottom right knob.

### <span id="page-21-0"></span>3-5. Powering Off

To terminate the operation;

- 1) Press the TOP button on the front panel to open the Top menu.
- 2) Tap the **EXIT** button at the top right corner.
- 3) The message saying "Do you want to quit this application now?" appears. Tap **OK**. \* Tapping **CANCEL** cancels the termination. You can continue to operate the application.
- 4) The message saying "Do you want to shutdown now?" appears. Tap **OK**. \* Tapping **CANCEL** closes the application only, and returns to Windows.
- 5) Wait for the screen to become white after the GUI is closed and Windows automatically shuts down.
- 6) Turn off the power switch on the rear panel.

### <span id="page-21-1"></span>3-6. Other Notes

 MBP-RUA uses nonvolatile memory as the storage medium. The overwrite protection is set for the operation system to protect the data in the memory. Writable areas in MBP-RUA are as follows. (Creating and overwriting are allowed. Deleting is not allowed.)

Files or folders under the C: \MBP-RUA directory

You cannot save the changes made on the operation system, due to the overwrite protection.

### <span id="page-22-0"></span>4. Operation

This section briefly explains how to operate MBP-RUA. See section [5.](#page-47-0) ["Menu Descriptions"](#page-47-0) for more details.

### <span id="page-22-1"></span>4-1. Selecting MU

#### <span id="page-22-2"></span>4-1-1. Using Buttons on Front Panel

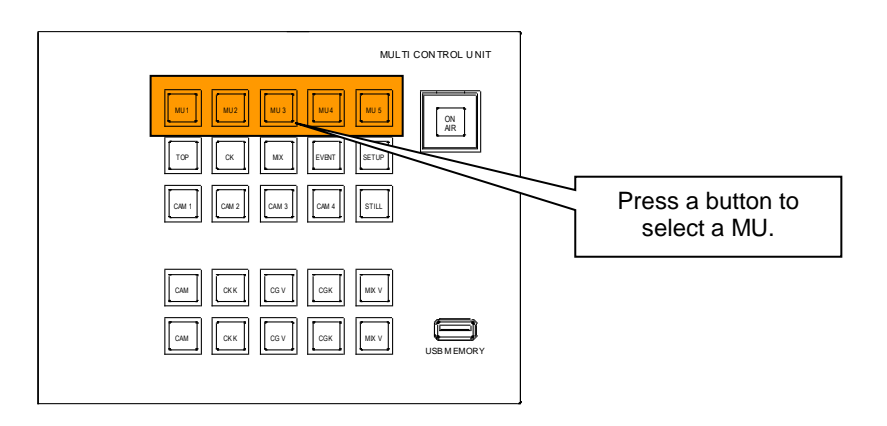

### <span id="page-22-3"></span>4-1-2. Using Menus

1) Double-tap the MU selection button at the bottom right corner.

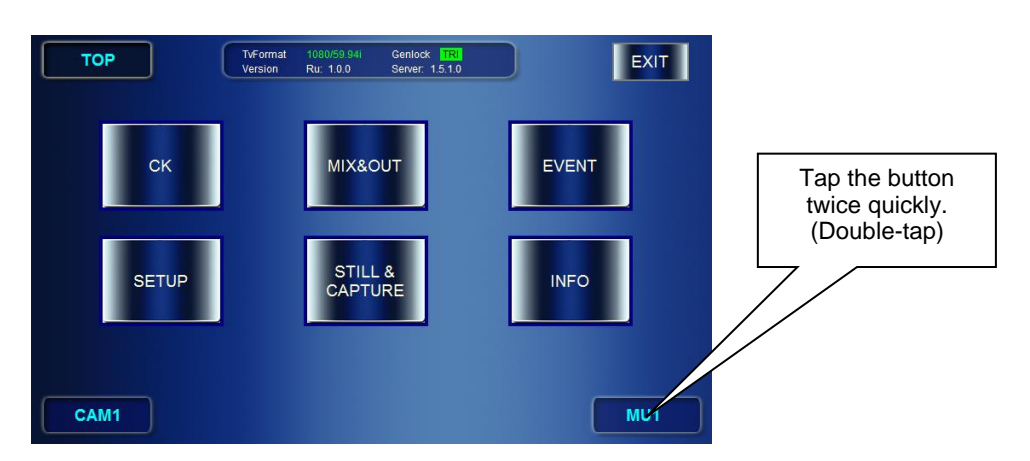

2) The [MU SELECT] page is displayed. The buttons for selectable MUs are indicated with white letters. Tap a desired MU button. The button illuminates green when the MU is connected. The indication on the bottom MU selection button changes to the selected MU.

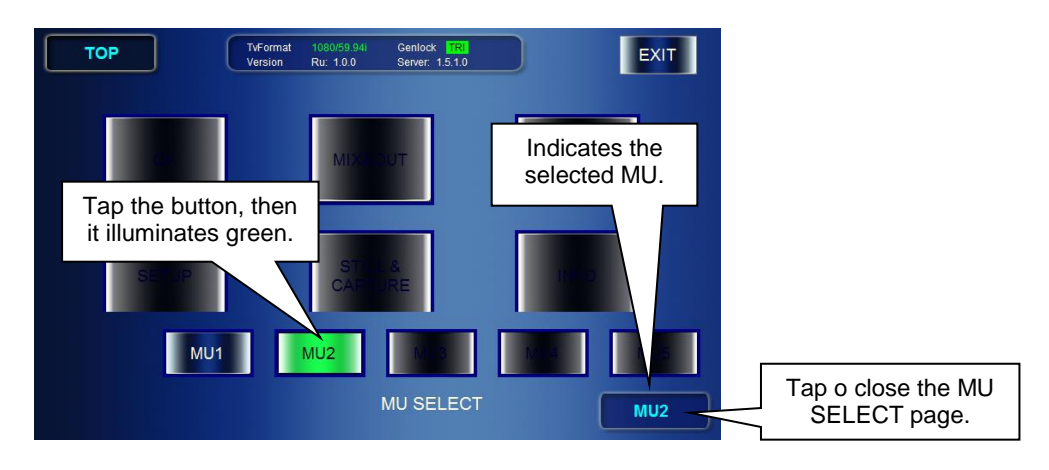

### <span id="page-23-1"></span><span id="page-23-0"></span>4-2-1. Checking Current TV Standard / Genlock Signal

The currently employed TV standard and the type of Genlock signal are displayed at the upper area on the menu page when MBP-RUAis connected with the MU. The Genlock signal type indication illuminate green when it is synchronized. When it is asynchronous the indication is unlit.

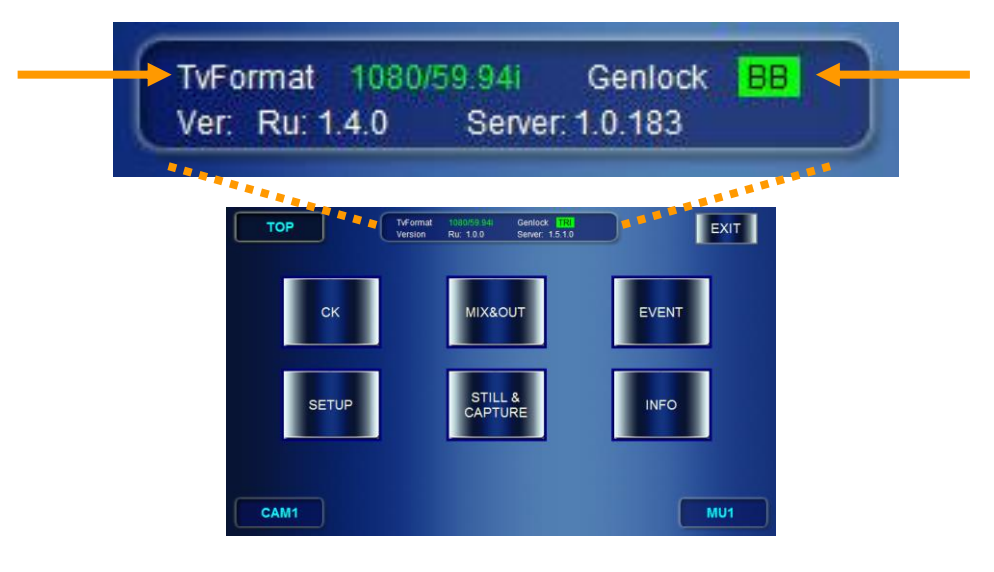

### <span id="page-23-2"></span>4-2-2. Changing TV Format Selection

1) Press the SETUP button on the front panel. (Or tap **SETUP** in the **TOP** menu.)

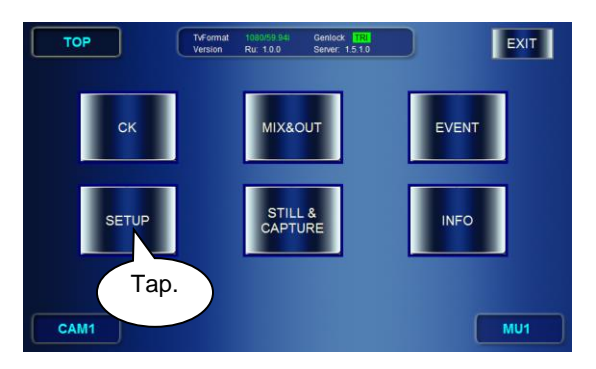

- 2) If the accessed SETUP menu is not the VIDEO CONFIG menu, tap the **VIDEO** button.
- 3) In the VIDEO CONFIG menu, press the top left button to open the TV FORMAT selection menu.

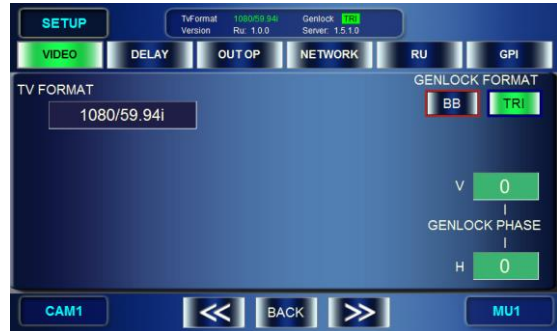

4) Turn the top left knob and select a TV standard, then press the knob to confirm the selection. The massage "Do you want to change video format?" appears. Select **OK**. Then the TV standard will be changed.

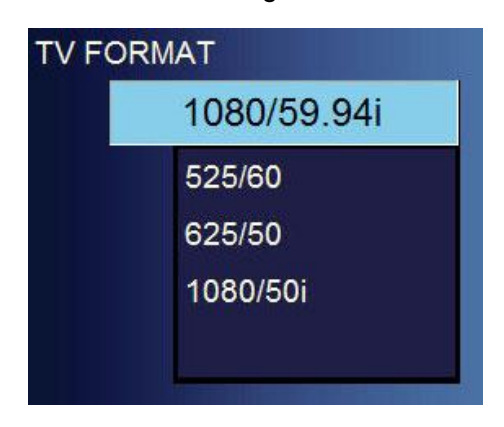

### <span id="page-24-0"></span>4-2-3. Changing Genlock Signal Selection

Go to **SETUP** > **VIDEO CONFIG** menu. Tap either **BB** or **TRI** in the GENLOCK FORMAT section to change the selection.

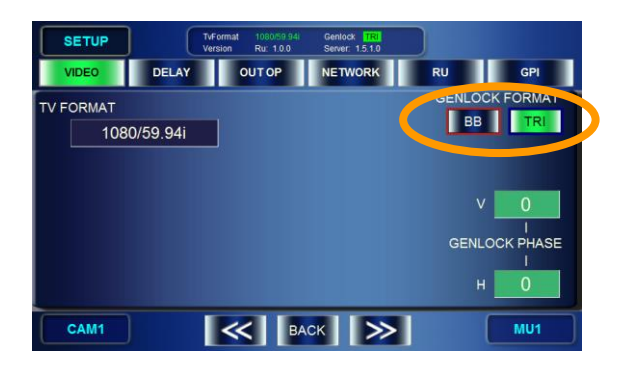

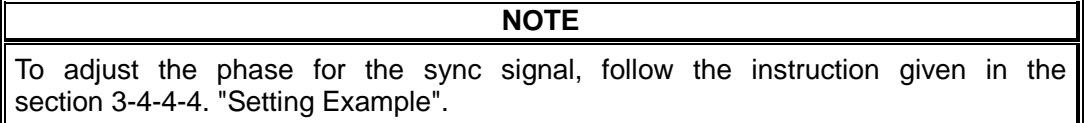

### <span id="page-25-1"></span><span id="page-25-0"></span>4-3-1. MBP-1244

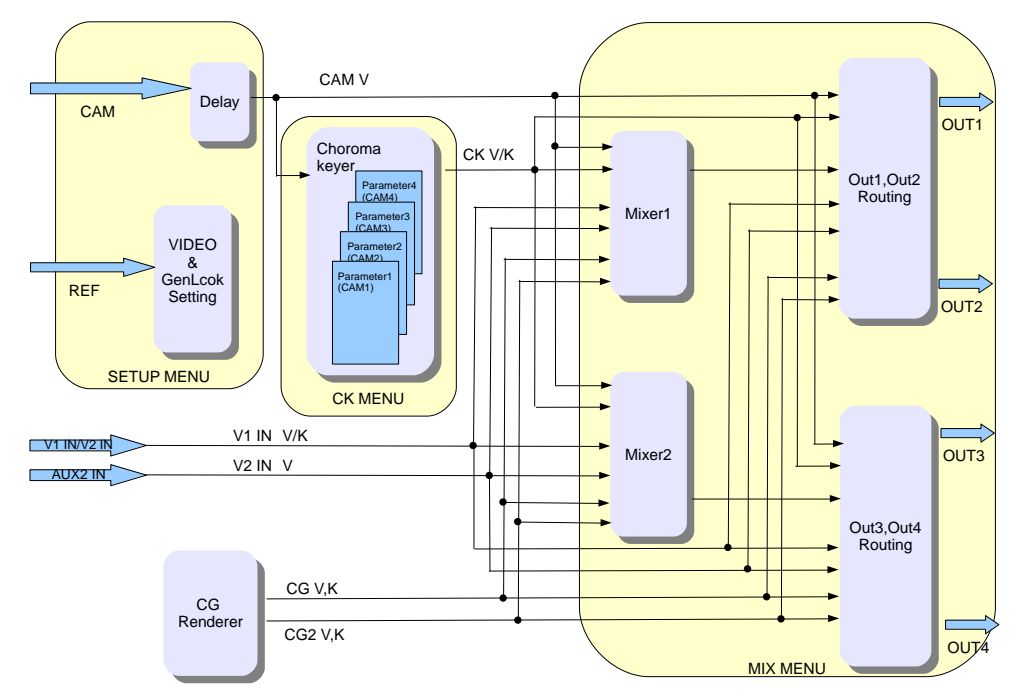

The Input/Output Circuit of MBP-1244 is as shown below.

Selectable signals to output from OUT1 and OUT2 are as follows.

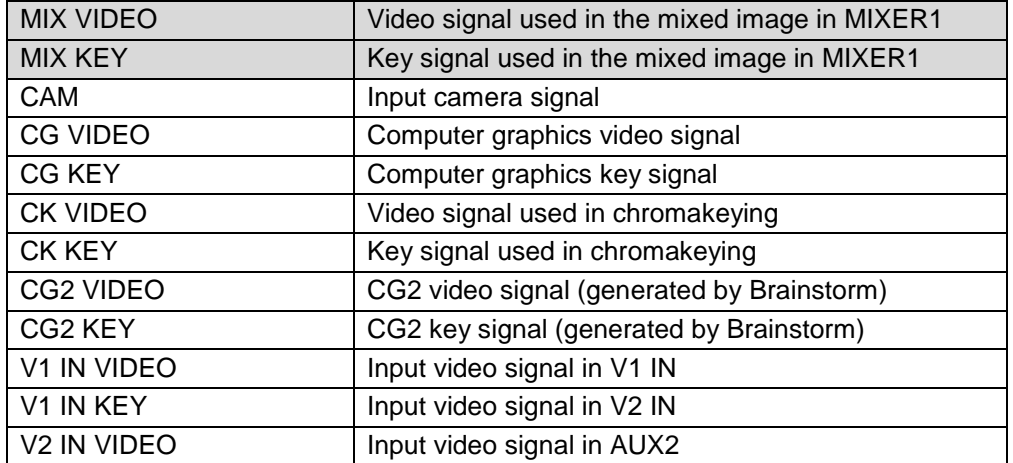

Selectable signals to output from OUT3 and OUT4 are as follows.

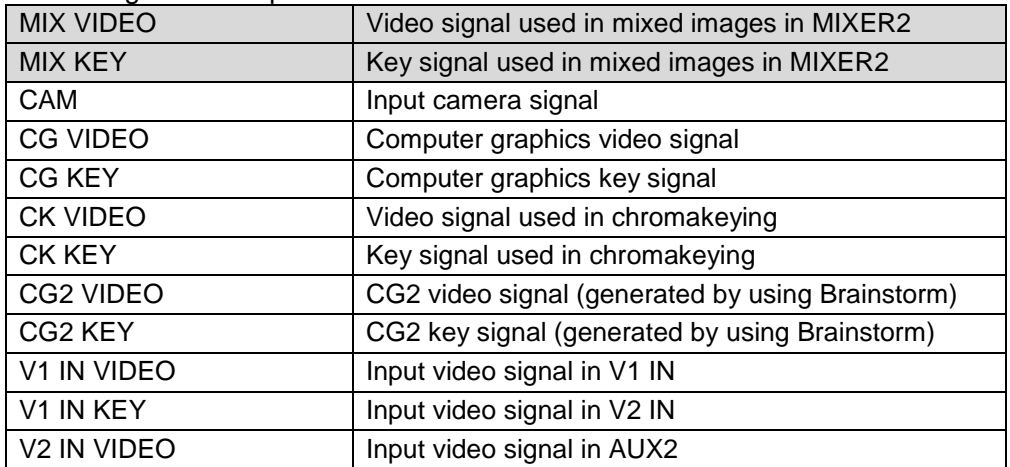

See important note in next page

**IMPORTANT**

MBP-1244 is provided with two mixing circuit, MIXER1 and MIXER2. The mixed images processed in the MIXER1 can be output from OUT1 and/or OUT2. The mixed images processed in the MIXER2 can be output from OUT3 and/or OUT4. CG2 V/K, V1 IN V/K, and V2 IN VIDEO are not selectable in the system with MBP-100CK.

### <span id="page-26-0"></span>4-3-2. MBP-100CK

The Input/Output Circuit of MBP-100CK is as shown below.

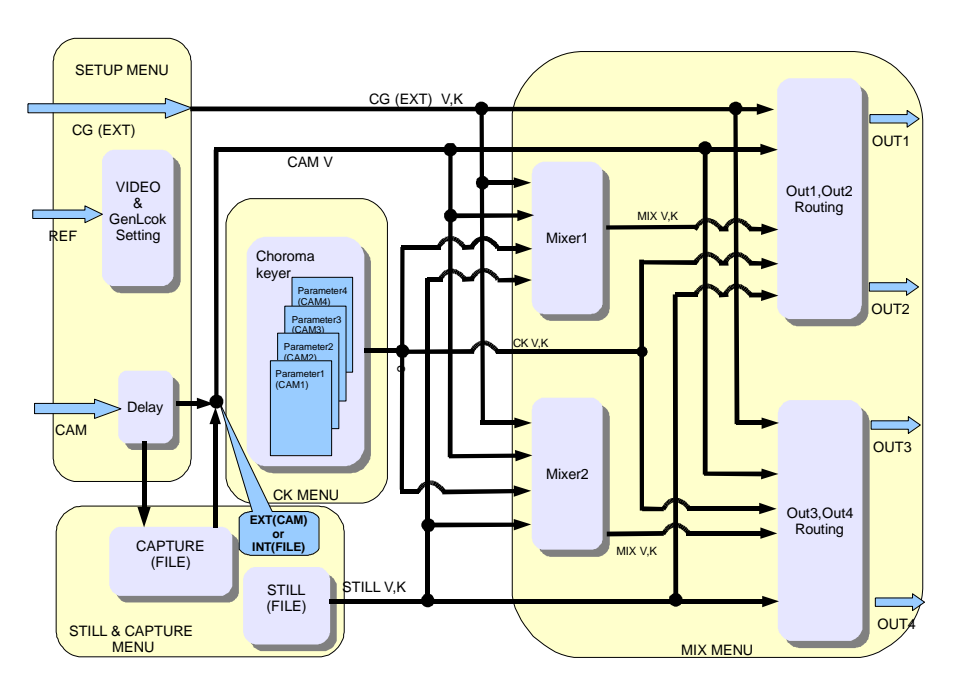

Selectable signals to output from OUT1 and OUT2 are as follows.

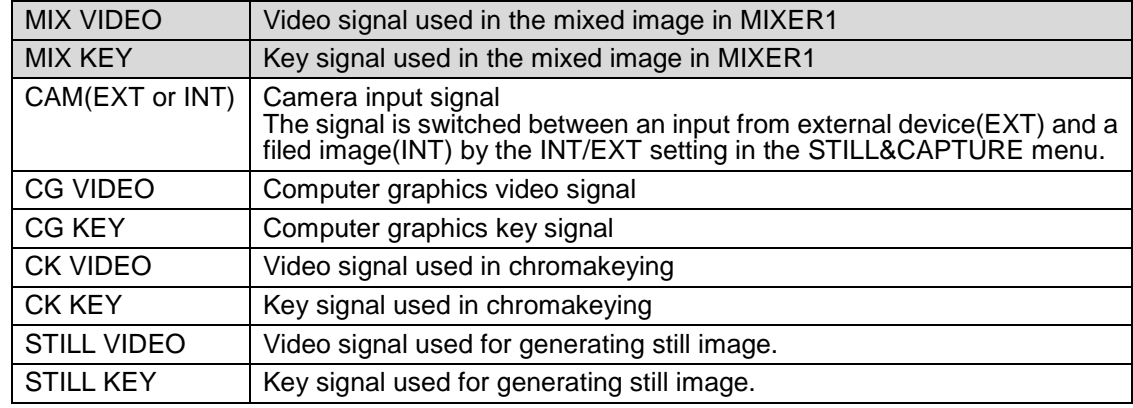

Selectable signals to output from OUT3 and OUT4 are as follows.

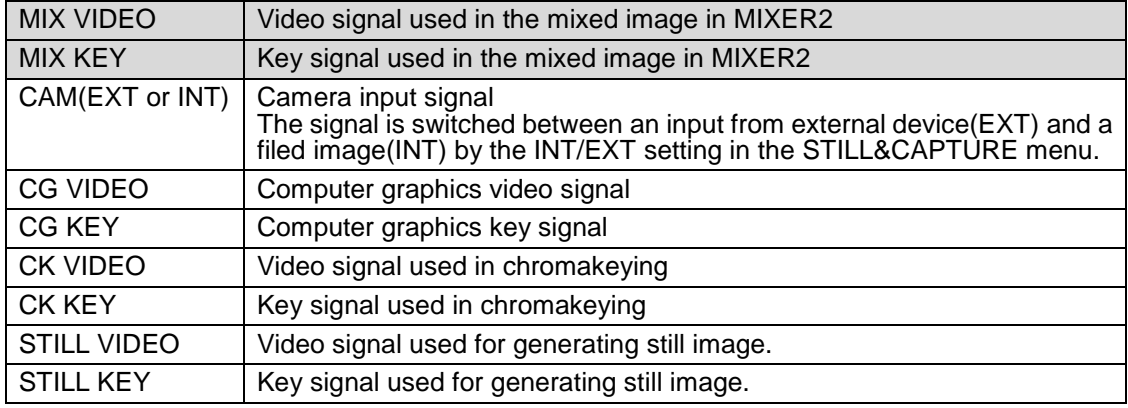

**IMPORTANT**

MBP-100CK is provided with two mixing circuit, MIXER1 and MIXER2. The mixed images processed in the MIXER1 can be output from OUT1 and/or OUT2. The mixed images processed in the MIXER2 can be output from OUT3 and/or OUT4.

STILL VIDEO and STILL KEY are selectable only in the system with MBP-100CK.

### <span id="page-27-0"></span>4-3-3. Using Buttons on Front Panel

You can also select output signal for OUT1 and OUT using the output selection buttons on the front panel.

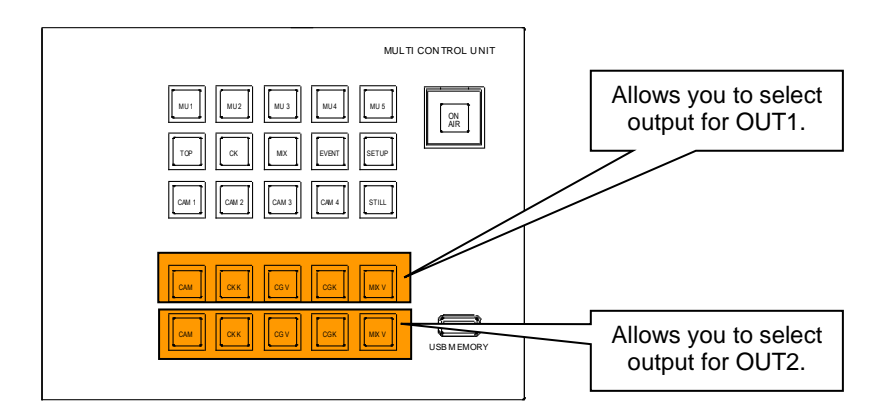

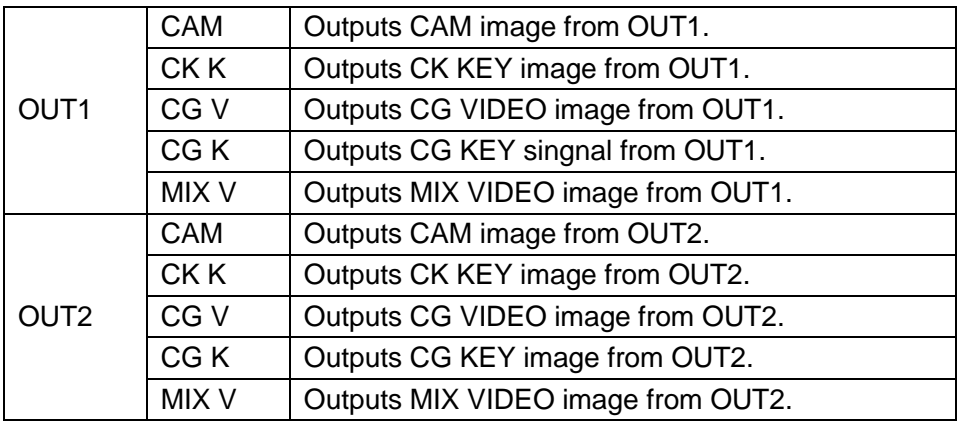

#### **IMPORTANT**

You cannot select outputs for OUT3 and OUT4 on the front panel in the standard assignment. Select the outputs in the menu.

#### <span id="page-28-0"></span>4-3-4. Using Menus

This section shows you an example procedure to output MIX VIDEO from OUT3.

- 1) Press the MIX button on the front panel (or tap **MIX** in the **TOP** page) to go to the **MIX&OUT** menu.
- 2) If the accessed **MIX&OUT** menu does not display the **OUTPUT SELECT** submenu, tap the **OUT SEL** button.

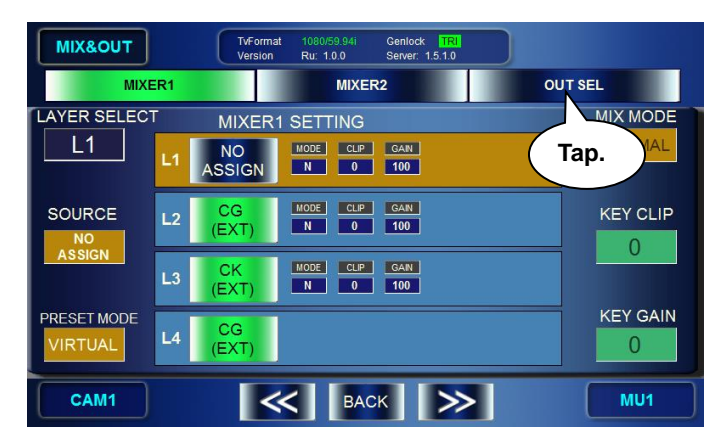

- 3) The **OUTPUT SELECT** menu is displayed.
- 4) Turn the top left knob and select OUT3.
- 5) Tap **MIX VIDEO**.

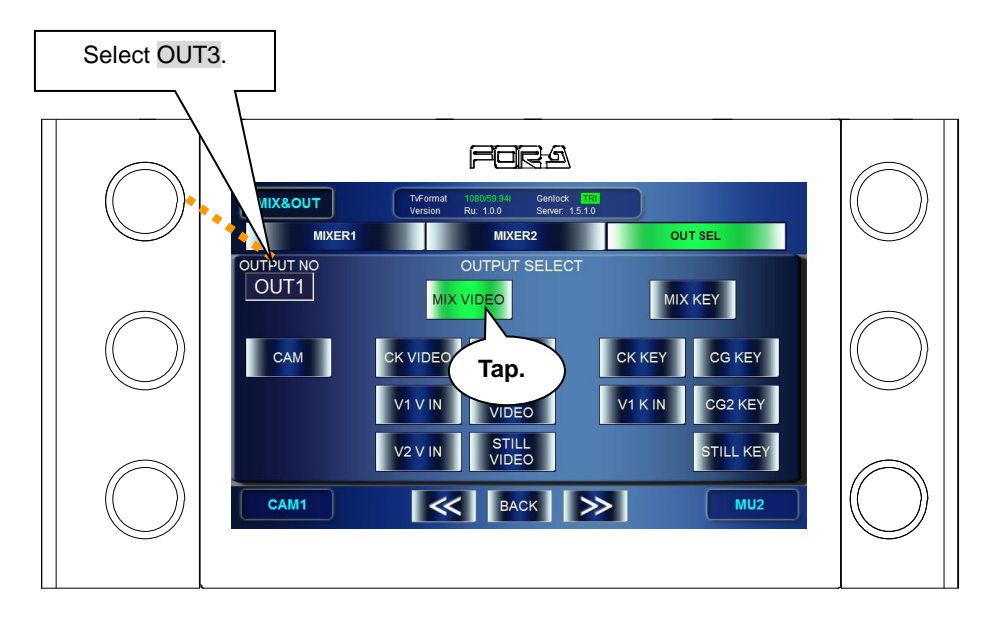

### <span id="page-29-0"></span>4-4. Setting Layers for Mixed images

MBP-1244/100CK is provided with two mixing circuit, MIXER1 and MIXER2. The mixed images processed in the MIXER1 can be output from OUT1 and/or OUT2. The mixed images processed in the MIXER2 can be output from OUT3 and/or OUT4.

Each mixing circuit consists of four layers (fron the top L1, L2, L3, and L4). The layer structure can be selected from two preset structures that are preset as RCG mode and Virtual mode, or can be customized by the users.

### <span id="page-29-1"></span>4-4-1. Setting Layers of MIXER1 to RCG Mode or VIRTUAL Mode

- 1) Press the  $\overline{MIX}$  button on the front panel to go to the MIX menu.
- 2) In the **MIX** menu tap the **MIXER1** button.
- 3) Turn the bottom left knob and change the indication of the PRESET MODE box to either VIRTUAL or RCG. Then press the knob to confirm the change. The PRESET MODE box changes to orange when it is confirmed. (The selected preset mode is indicated with the orange background.)

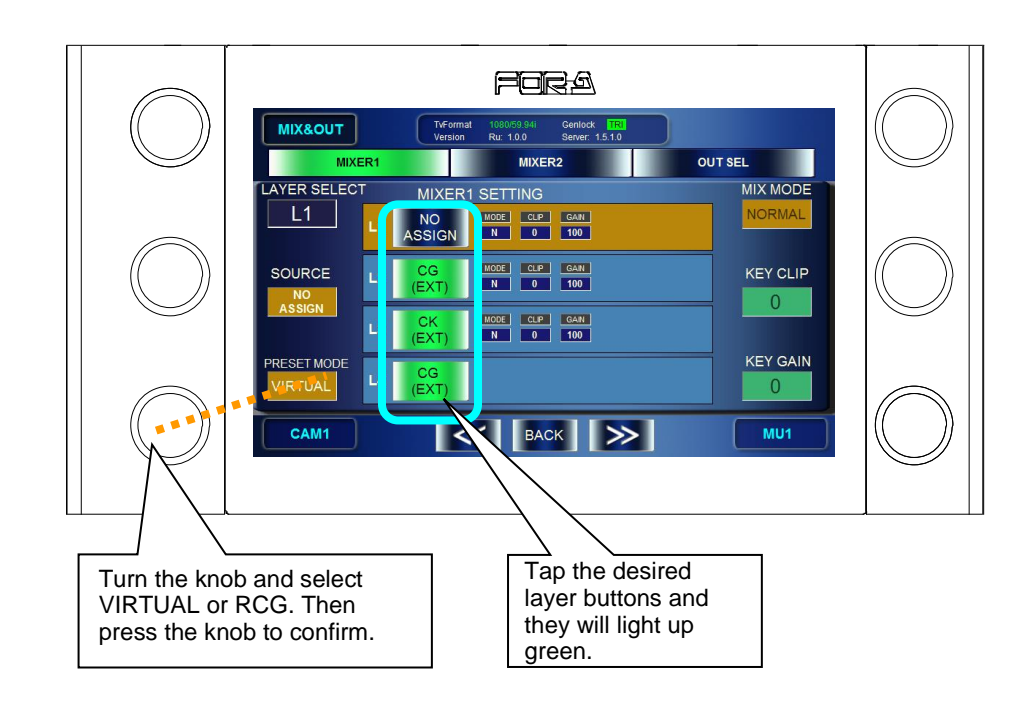

4) Press the layer buttons you want to mix and the buttons will light up green.

The layer structures in the preset modes are as below.

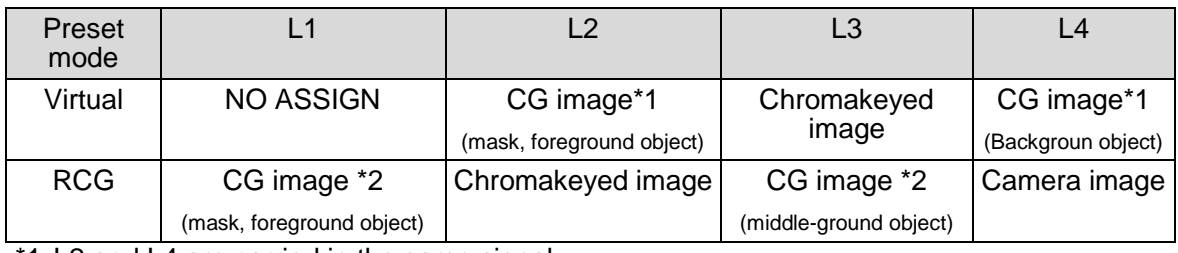

\*1 L2 and L4 are carried in the same signal.

\*2 L1 and L3 are carried in the same signal.

### <span id="page-30-0"></span>4-4-2. Customizing Layer Structure of MIXER1

The User mode of MBP-RUA allows you to change layer assignments as you wish. Three customized layer structures can be assigned at the same time as USER1 to USER3. The customized assignments are stored in the event data.

- 1) Press the MIX button on the front panel (or tap **MIX** in the **TOP** menu) to go to the **MIX&OUT** menu.
- 2) In the **MIX&OUT** menu tap the **MIXER1** button.
- 3) Turn the bottom left knob and change the indication of the PRESET MODE box to either USER1**,** USER2 or USER3. Then press the knob to confirm the change. The PRESET MODE box turns orange when it is confirmed. (The selected preset mode is indicated with the orange background.)
- 4) Turn the top left knob and select a layer to assign from L1 to L4.
- 5) Turn the middle left knob and select a source signal to assign to the layer. Press the knob to confirm the selection. The SOURCE box changes to orange when it is confirmed. (The selected source signal is indicated with the orange background.)
- 6) Press the layer buttons you want to mix and the buttons will light up green.

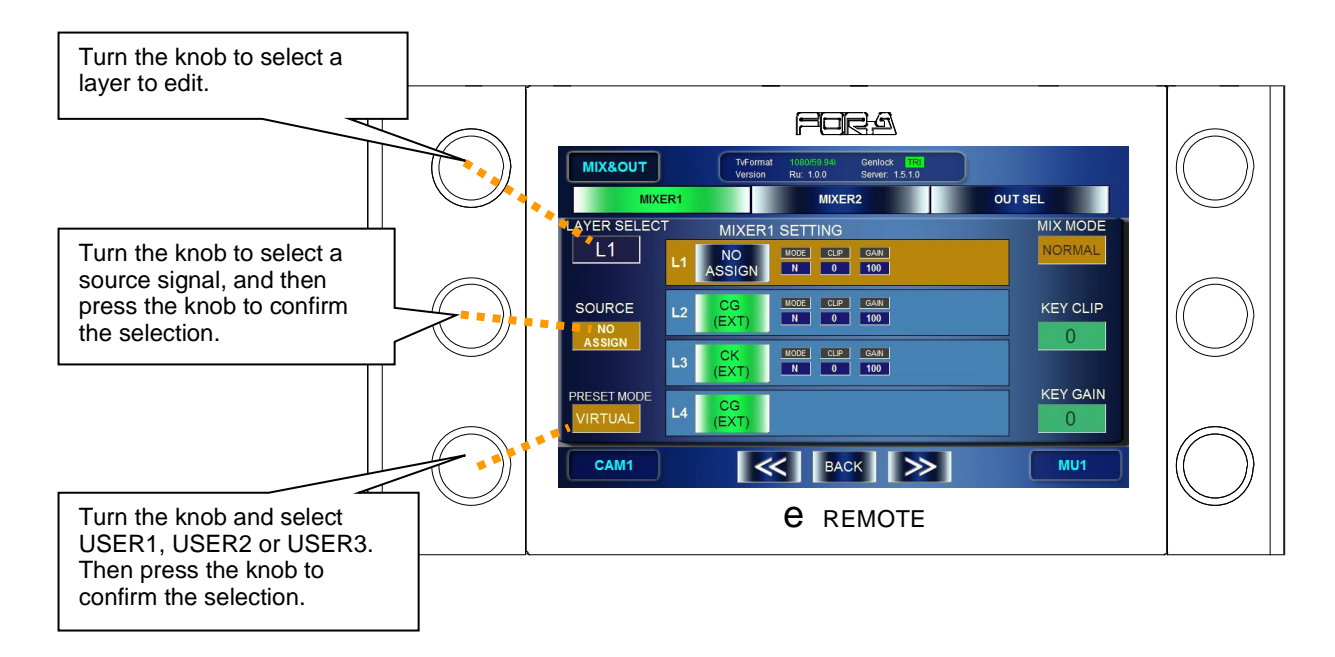

#### Assignable sources are as shown below.

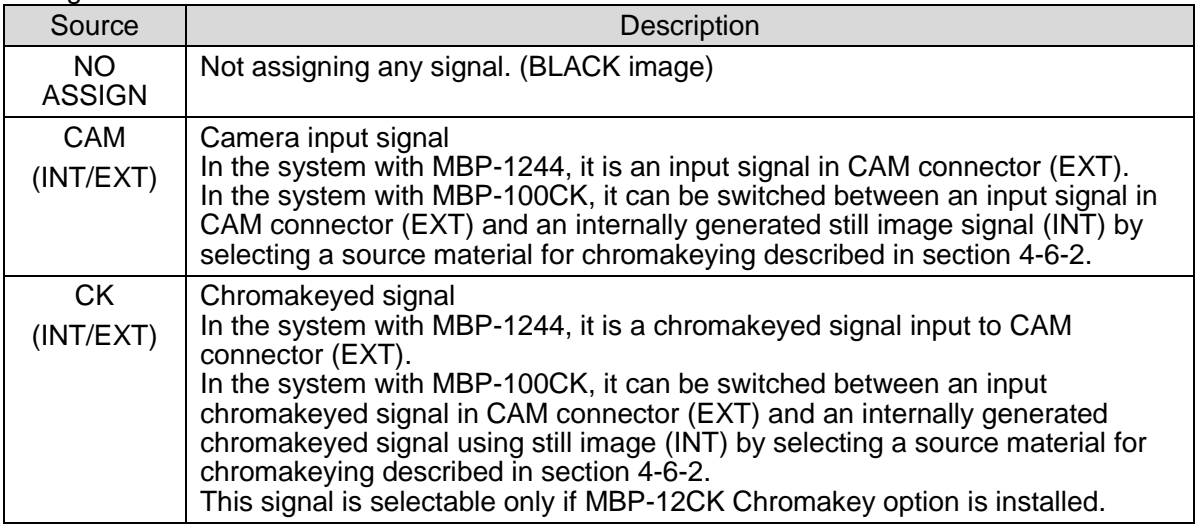

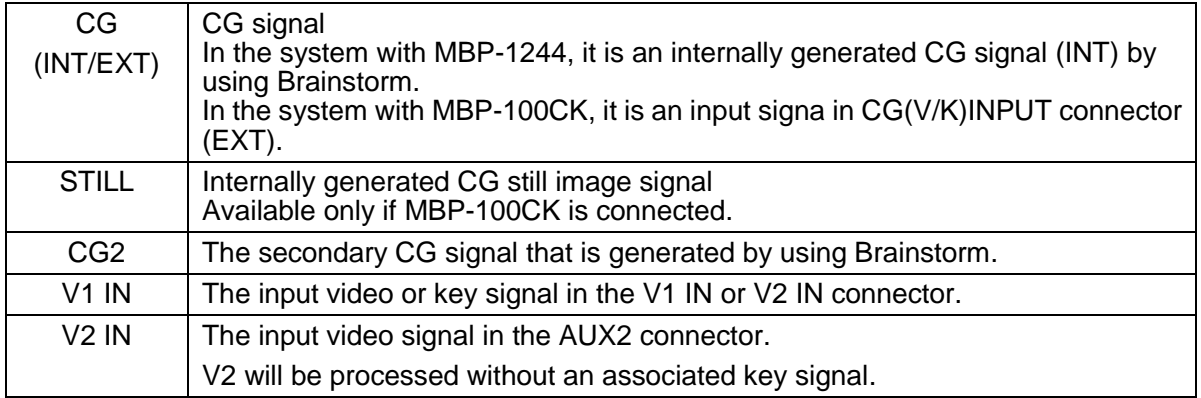

\* CG2, V1, and V2 are disabled in the system with MBP-100CK.

### <span id="page-31-0"></span>4-4-3. Changing Mixing Details of Layers for MIXER1

- 1) Press the MIX button on the front panel (or tap **MIX** in the **TOP** menu) to go to the **MIX&OUT** menu.
- 2) In the **MIX&OUT** menu, tap the **MIXER1** button to go to **MIXER 1 SETTING** menu.
- 3) Press each of L1, L2, L3, and L4 button to display (ON) or not to display (OFF). It is set to display when the button is green, and it is set not to display when the button is blue.

To change the setting values for MIX MODE, KEY CLIP and KEY GAIN for mixing, change the values for each layer while the layer is selected.

Turn the top left knob and select a layer. The background of one Layer info panel among L1, L2 and L3 turns orange when the layer is selected. (The mixing parameters of L4 such as MIX MODE cannot be changed.)

Adjust the mixing details as below.

- Turn the top right knob and select how to mix from ADD and NORMAL, and then press the knob to confirm the selection. When it is confirmed, the MIX MODE box turns orange.
- Turn the middle right knob and adjust the key clip level for mixing.
- Turn the bottom right knob and adjust the key gain level for mixing.

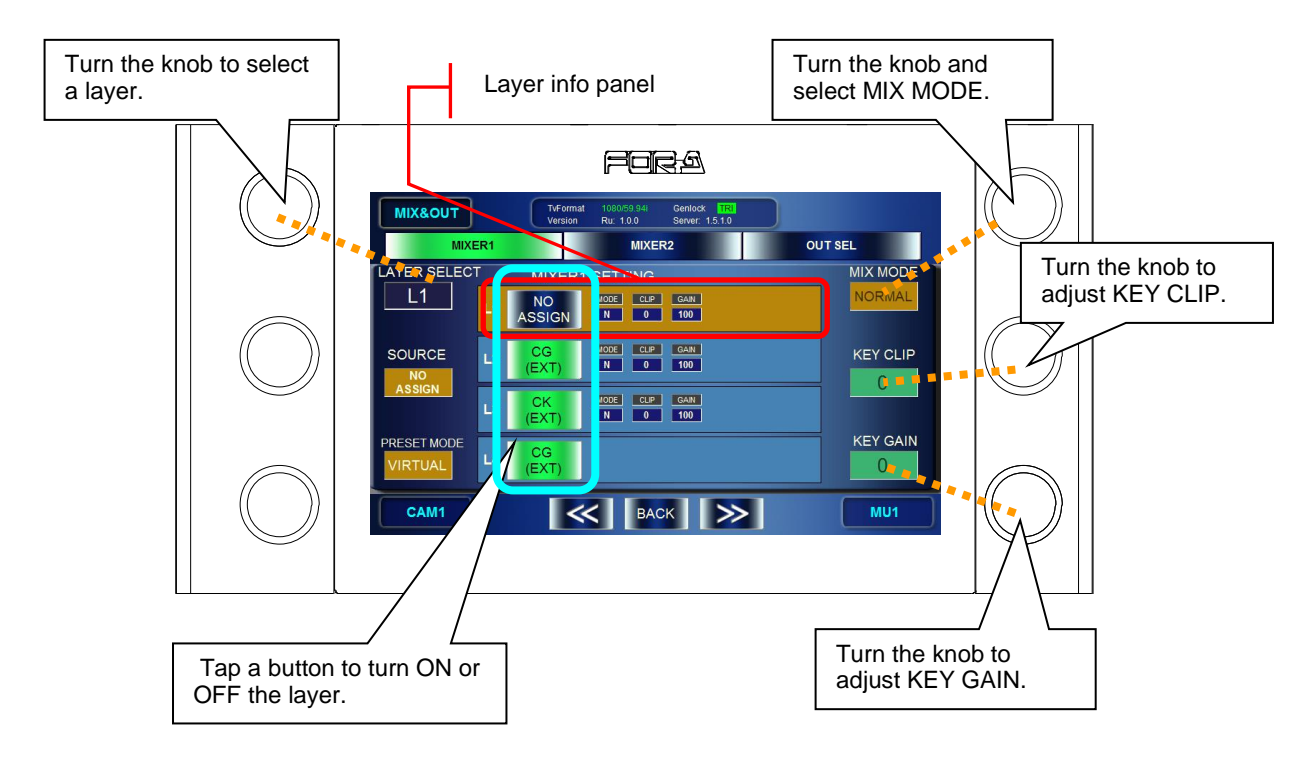

### <span id="page-32-1"></span><span id="page-32-0"></span>4-5-1. Auto Chromakey

- 1) Press the CK button on the front panel (or tap **CK** in the **TOP** menu) to go to the **CK** menu.
- 2) If the accessed CK menu is not the AUTO CK menu, tap **AUTO** to go to the **AUTO CK** menu.
- 3) Press the bottom left knob, or tap **CURSOR** on the GUI to display a chromakey cursor on the output screen. (The **CURSOR** button turns green.)
- 4) Turn the middle left knob and the middle right knob to move the cursor on the output screen to spot the backing color you want to cut.
- 5) Press the bottom right knob, or tap **ACCESS** to confirm the settings. (The chromakey cursor automatically disappears.)

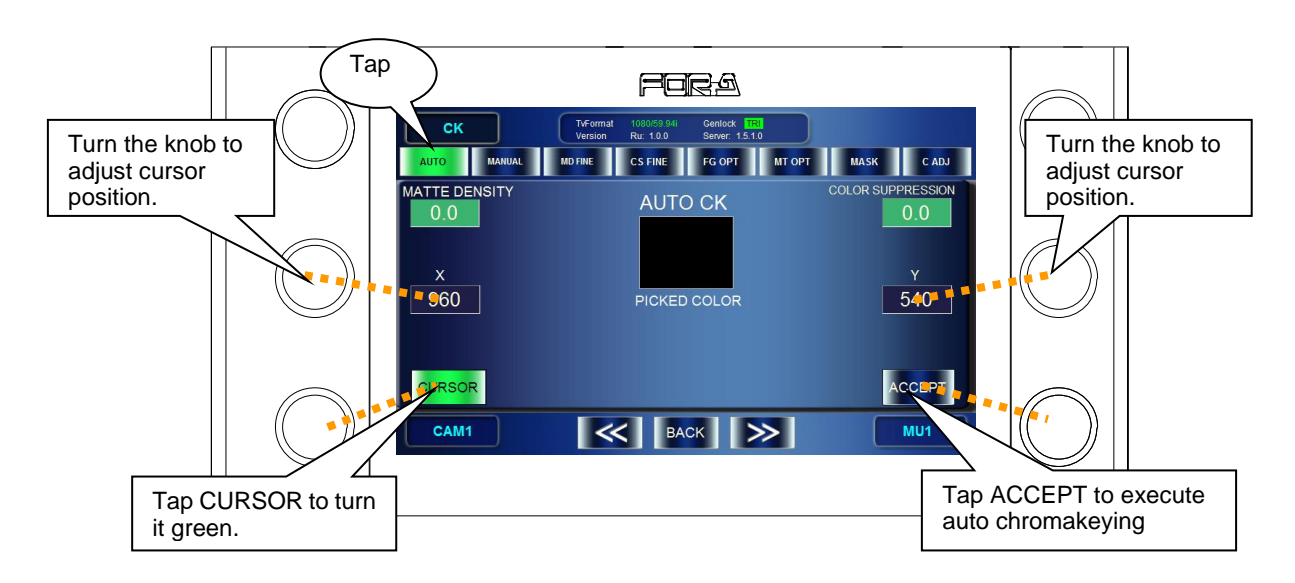

### <span id="page-32-2"></span>4-5-2. Manual Chromakey

- 1) Press the CK button on the front panel (or tap **CK** in the **TOP** menu) to go to the CK menu.
- 2) If the accessed **CK** menu is not the **MANUAL CK** menu, tap **MANUAL** on the GUI to go to the **MANUAL CK** menu.
- 3) Turn the bottom and middle left knobs and the right middle knob to adjust HUE, SATURATION, and LUMINUNCE for the backing color to cut. The specified color will be displayed in the BACK COLOR box on the GUI.

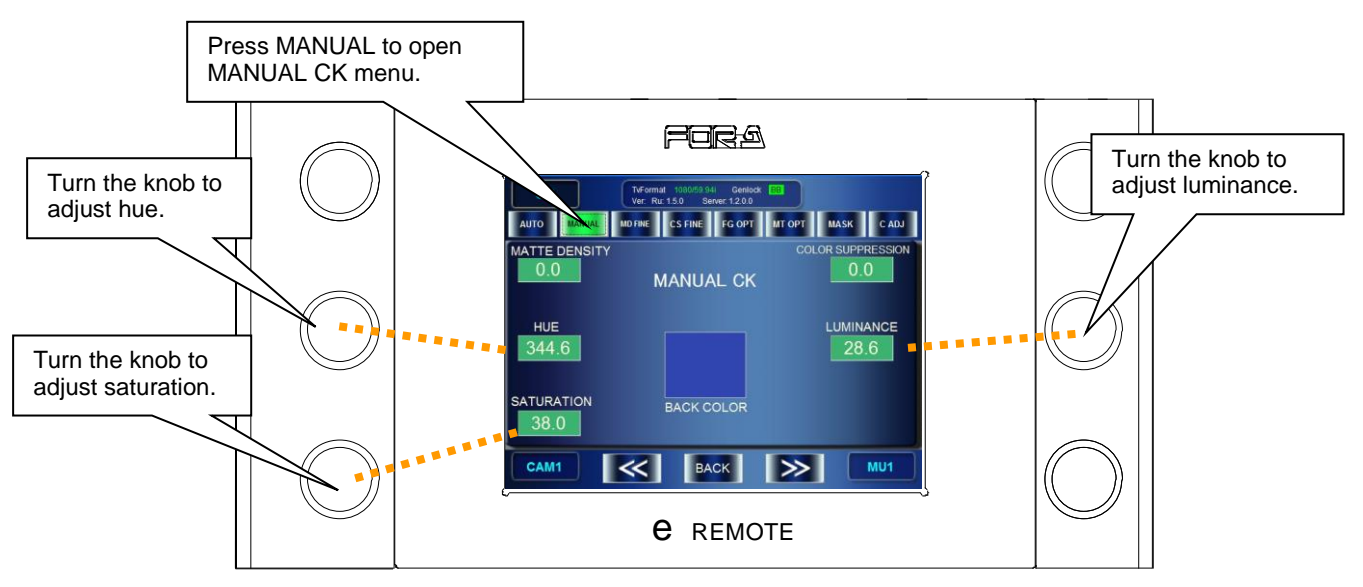

### <span id="page-33-0"></span>4-6. Capturing Still Image from Camera Input (MBP-100CK)

MBP-100CK allows you to capture video input in CAM connector, and save the captured images as still image files to the dedicated directory in the MBP-100CK. The still image files can also be used in place of a signal from a camera.

**NOTE**

MBP-RUA cannot add or delete directories, nor edit the captured files such as deleting or changing file names. Use MBP-12GUI which is installed in the MBP-100CK for managing the directories and files.

### <span id="page-33-1"></span>4-6-1. Capturing Image from Camera Input

- 1) Press the STILL button on the front panel (or tap **STILL&CAPTURE** in the **TOP** menu) to go to the **STILL & CAPTURE** menu.
- 2) In the **STILL & CAPTURE** menu tap **CAPTURE** to go to **CAPTURE** menu.
- 3) Use the middle right knob or **ROOT** and **PARENT** buttons on the GUI, and select a directory to save the captured image in the captured image directory panel.
- 4) Turn the top left knob and capture the input signal in CAM connector. The still image will be shown in the **CAPTURED IMAGE** box. To redo the capturing, press the top left knob. (It recaptures the still image.
- 5) Press and hold the middle left knob to open the name input panel, and name the file to save.

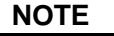

See section [5-9-1.](#page-90-0) ["Event Name Input Panel"](#page-90-0) for how to enter texts.

6) Press and hold the top left knob to save the file in the selected directory with the file name set in the step 5. If there is the same file name, the message "**Cannot save. The file name is already in use**" appears and it cancels saving the file.

<span id="page-33-2"></span>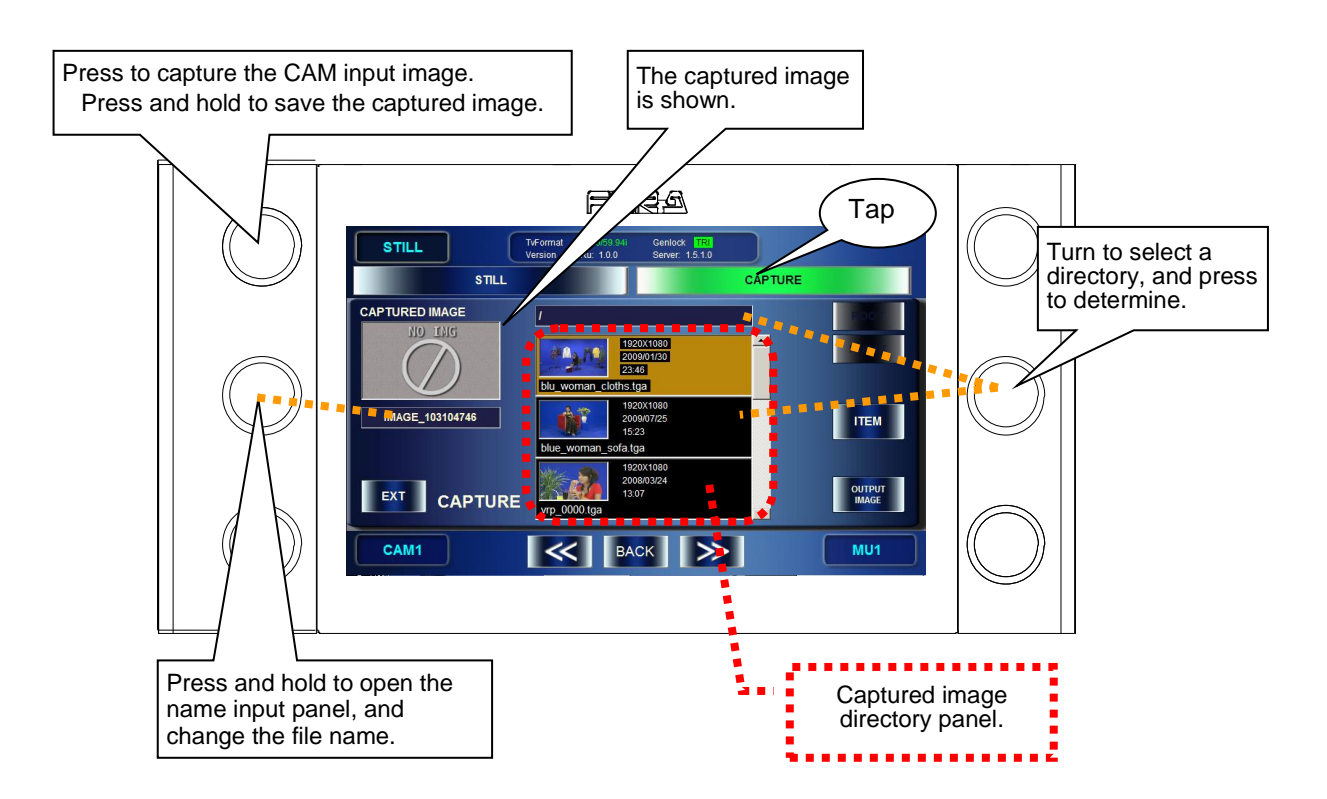

### <span id="page-34-0"></span>4-6-2. Using Captured Image for Choromakeying

- 1) Press the STILL button on the front panel (or tap **STILL&CAPTURE** in the **TOP** menu) to go to the **STILL & CAPTURE** menu.
- 2) In the **STILL & CAPTURE** menu tap **CAPTURE** to go to **CAPTURE** menu.
- 3) Press the **INT/EXT** button on the GUI to make the button to indicate **INT**. The **INT** represents the internal chromakey mode which is to use internally generated image for chromakey source material.
- 4) Select a directory where the file you want to use is saved in the **Captured image directory panel** using the middle right knob or **ROOT** and **PARENT** buttons on the GUI.
- 5) Press the bottom right knob to confirm the selection of the image to use for chromakeying. The message "**Do you want to output this picture?**" appears. Press **OK** to output the image. The selected image is shown in the **CAPTURED IMAGE** box. (At the same time, the CAM output image described in section [4-3-2](#page-26-0) is changed to the same image.)

**NOTE** Check the actual output image to see the image currently used for chromakeying.

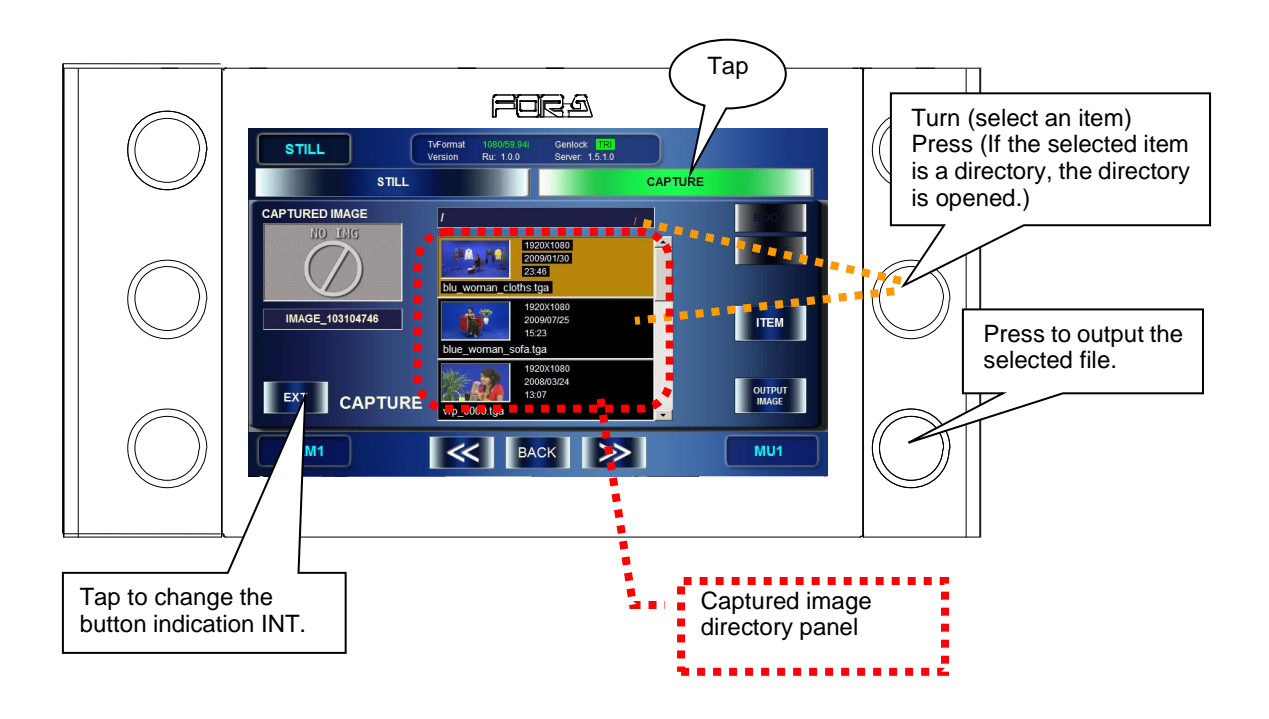

### <span id="page-35-0"></span>4-7. Using Captured Image File as Still Image (MBP-100CK)

MBP-100CK allows you to use the still image files saved to the dedicated directory in MBP-100CK as source materials for layers.

**NOTE**

MBP-RUA cannot add or delete the directory, nor edit the captured files such as deleting or changing file names. Use MBP-12GUI which is installed in the MBP-100CK for managing.

- 1) Press the STILL button on the front panel (or tap **STILL&CAPTURE** in the **TOP** menu) to go to the **STILL & CAPTURE** menu.
- 2) In the **STILL & CAPTURE** menu tap **STILL** to go to **STILL** menu.
- 3) Select a directory where the file you want to use is saved in the Still Image directory panel using the middle right knob or **ROOT** and **PARENT** buttons on the touch panel.
- 4) Press the bottom right knob to confirm the selection of STILL. The message "Do you want to output this picture" appears. Tap **OK**. When the selection is confirmed, The output image from STILL output is changed to the image of the selected file.

#### **NOTE**

Check the actual output image to see the image currently used for chromakeying.

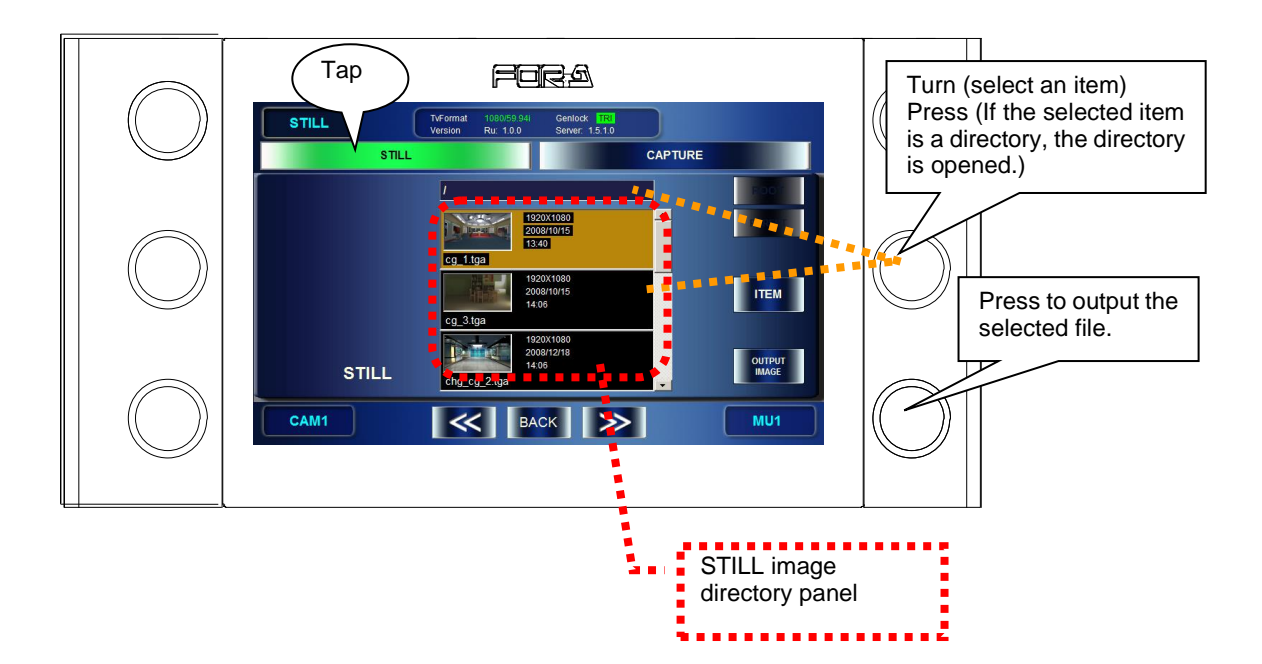
## 4-8. Using Events

MBP-1244/100CK can store the setting data of its own as events. MBP-RUA can store, load, delete and rename the events.

## 4-8-1. Storing Events

- 1) Press the EVENT button on the front panel (or tap **EVENT** in the **TOP** menu) to go to the **EVENT** menu.
- 2) Turn the middle left knob and select the event number you wish to save. (Turning the knob let you go up and down on the list at the center of the GUI. The events whose background of the box is black have not been saved yet.)
- 3) Press the top right knob or tap **SAVE** on the GUI to save the selected event. The message saying "Do you want to save EVENT No\*?" appears. Tap **OK** to save the event. (If there already is a data in the selected event, the data will be overwritten.)

### 4-8-2. Loading Events

- 1) Press the EVENT button on the front panel (or tap **EVENT** in the **TOP** menu) to go to the **EVENT** menu.
- 2) Turn the middle left knob and select the event number you wish to load. (If the unsaved event is selected, the **LOAD** button on the GUI will be grayed out to indicate the loading cannot be done.)
- 3) Press the bottom right knob or tap **LOAD** on the GUI to load the event. The message saying "Do you want to load EVENT No\*?" appears. Press **OK** to load the event. All the settings are replaced with the loaded event data.

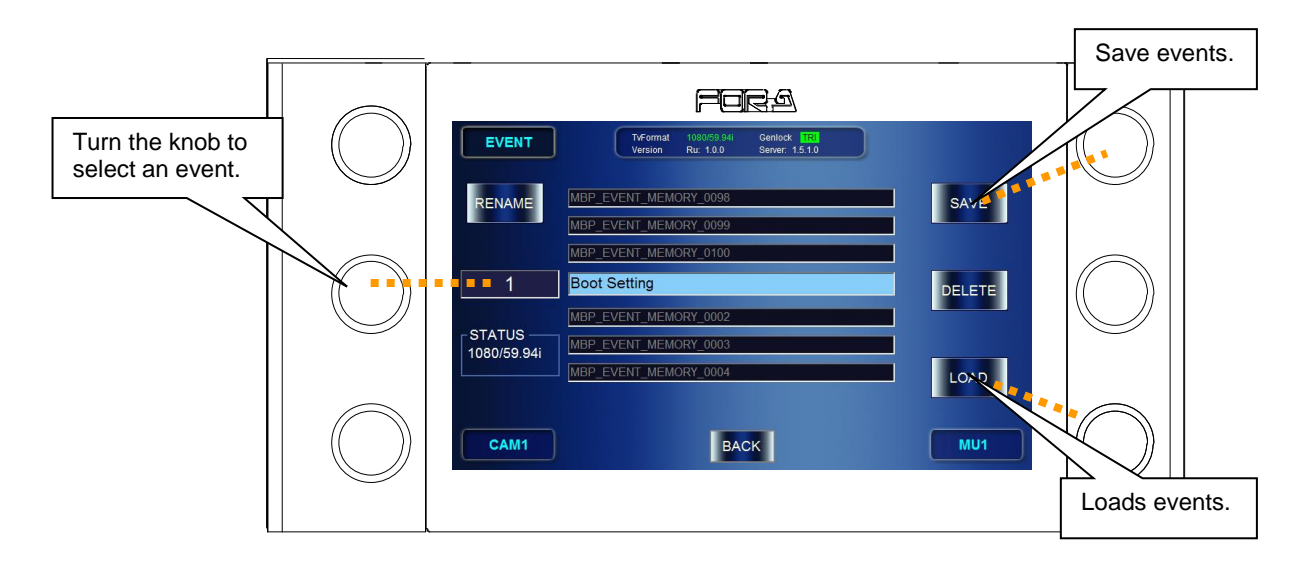

## 4-9. Copying Parameters

MBP-RUA provides a copy function that allows users to copy parameters between MUs (between the connected MBP-1244 units or between the connected MBP-100CK units) and between cameras in an MU. Parameter copies can be performed in any menu page.

## 4-9-1. Copying Parameters between MUs

- 1) Double-tap **MU** in the right bottom corner on the GUI to display the **MU SELECT** menu pane in the bottom of the screen.
- 2) Drag an MU to be copied (**MU1** in the figure below) and drop it on the destination MU (**MU2** in the figure below).

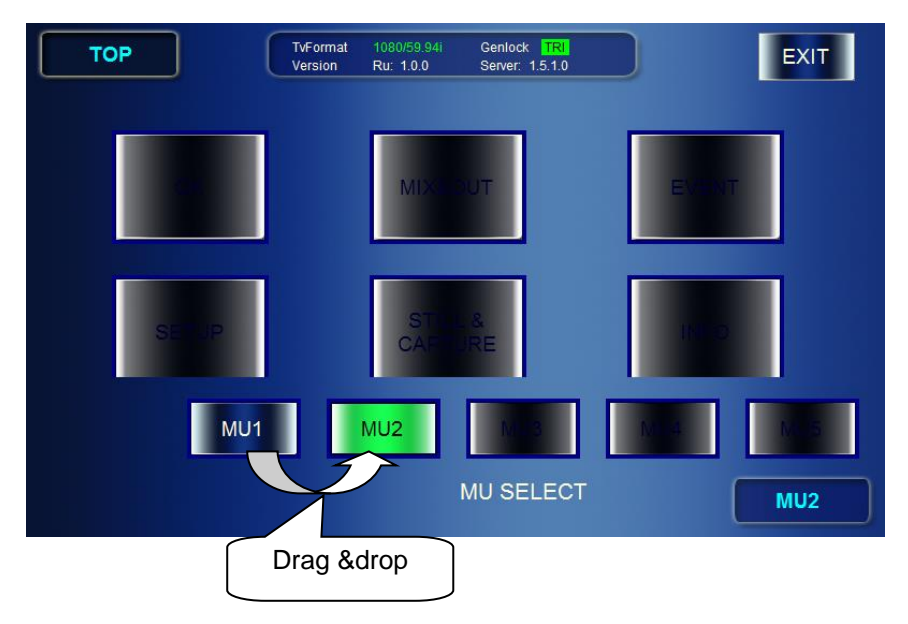

3) Once an MU is dropped on another MU, the **MU COPY** menu as shown below appears. Verify that the source and destination MUs are properly set. The source and destination MUs can be changed in this menu. Select parameter groups to be copied. Tap **ACCEPT** to perform the parameter copy. Tapping **CANCEL** cancels the process.

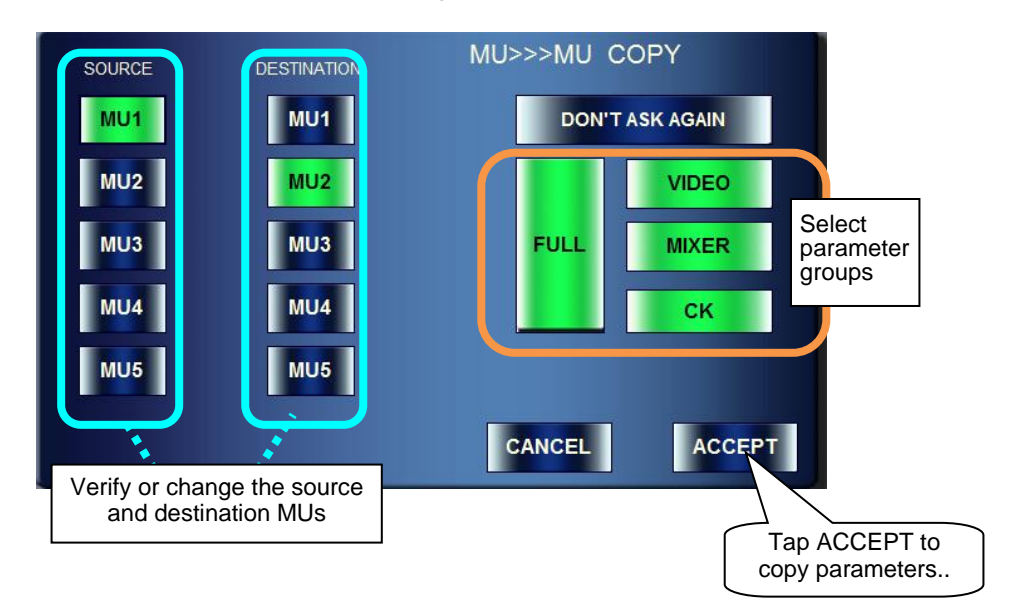

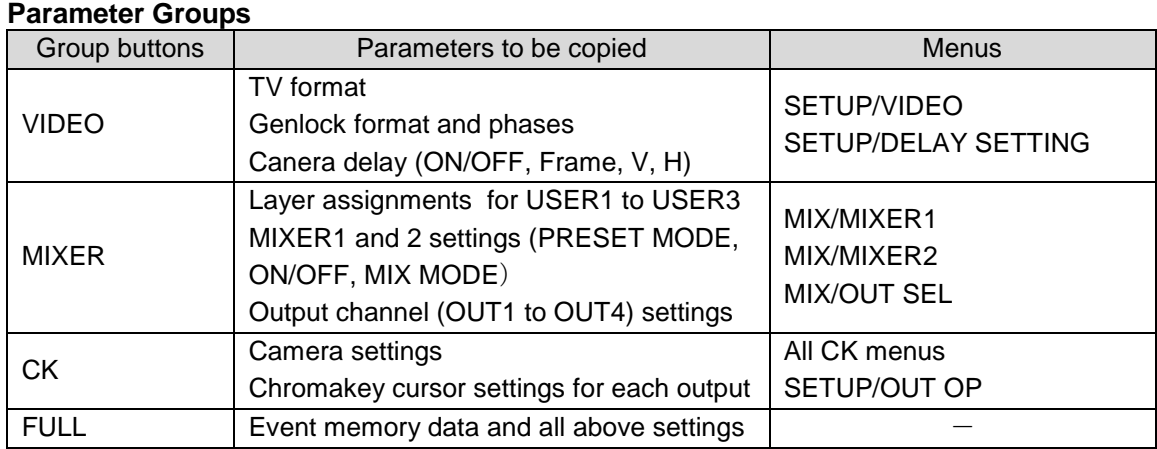

Tapping **DON'T ASK AGAIN** in the **MU COPY** menu allows you to **quickly** copy between MUs using the **last set** parameter groups. In such case, the **MU COPY** menu is not displayed. To display the **MU COPY** menu, tap **COPY OPT DIALOG** in the **SETUP/RU** menu to turn it to green.

**NOTE**

## 4-9-2. Copying Parameters between Cameras

- 1) Double-tap **CAM** in the bottom left corner to display the **CAMERA SELECT** menu pane in the bottom of the screen.
- 2) Drag a camera to be copied (**CAM1** in the figure below) and drop it on the destination camera (**CAM2** in the figure below).

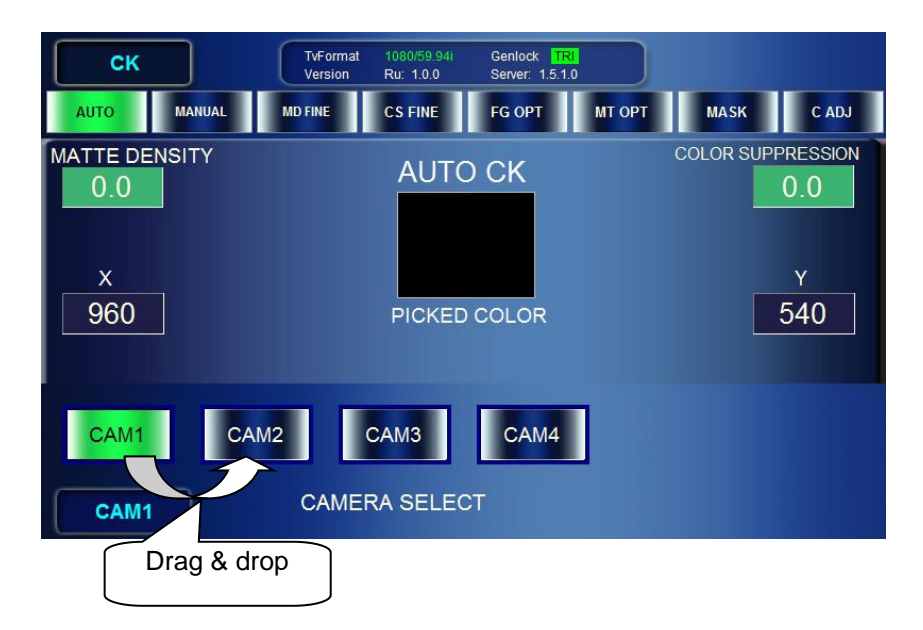

3) Once a camera is dropped on another camera, the **CAMERA COPY** menu as shown below appears] Verify that the source and destination cameras are properly set. The source and destination cameras can be changed in this menu. Tap **ACCEPT** to perform the parameter copy. Tapping **CANCEL** cancels the process.

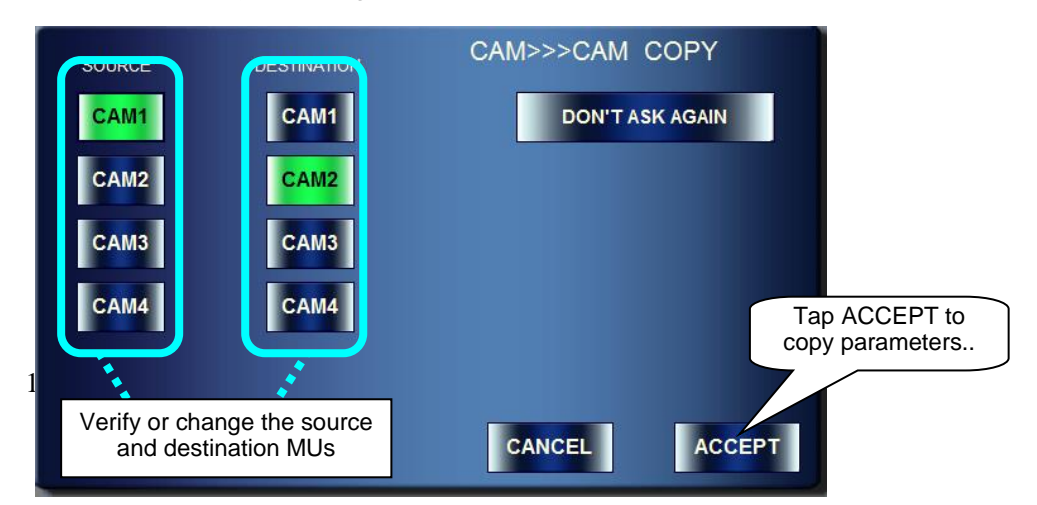

**NOTE**

Tapping **DON'T ASK AGAIN** in the **CAMERA COPY** menu allows you to **quickly** copy between cameras without displaying the **CAMERA COPY** menu. To display the **CAMERA COPY** menu, tap **COPY OPT DIALOG** in the **SETUP/RU** menu to turn it to green.

## 4-10. Lock Functions

In MBP-RUA, the lock functions are provided for preventing accidental operations while MBP-1244/100CK is outputting video. The following three lock functions are available in MBP-RUA.

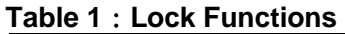

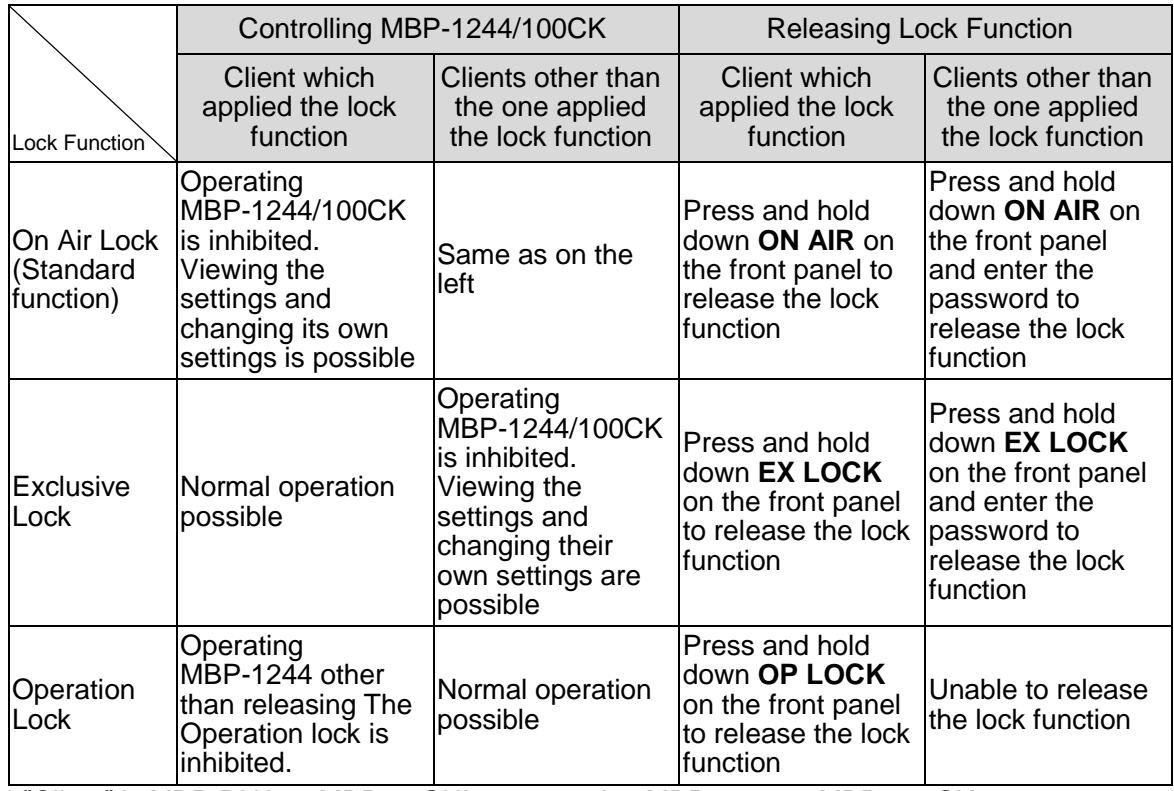

\* "Client" is MBP-RUA or MBP-12GUI connected to MBP-1244 or MBP-100CK

## 4-10-1. On Air Lock (Standard Function)

The On Air lock inhibits (locks) controls of connected MBP-1244/100CK by all clients including the one applied the lock function. The On Air lock is applied by using the **ON AIR** button, which is one of the buttons on the front panel as a standard assignment.

#### **Applying OnAir Lock**

1) Select a MBP-1244/100CK you wish to apply the On Air lock by pressing a MU button on the front panel.

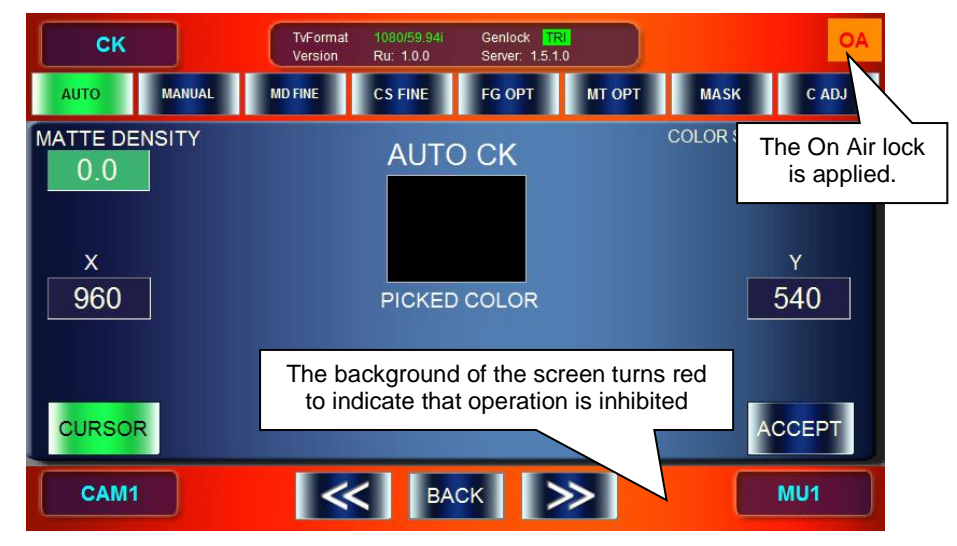

2) Press the **ON AIR** button on the front panel. Once the On Air lock is applied, the background of the page on MBP-RUA turns red as shown in the figure below. (The page also appears the same when the lock function is applied by another client.)

#### **Releasing On Air Lock**

1) Press and hold down the **ON AIR** button.

- If the On Air lock is self-applied, the lock is released at this step. If the lock is applied by other clients, follow the next step.
- 2) The password input panel is displayed. Enter the password specified in the MBP-1244/100CK.

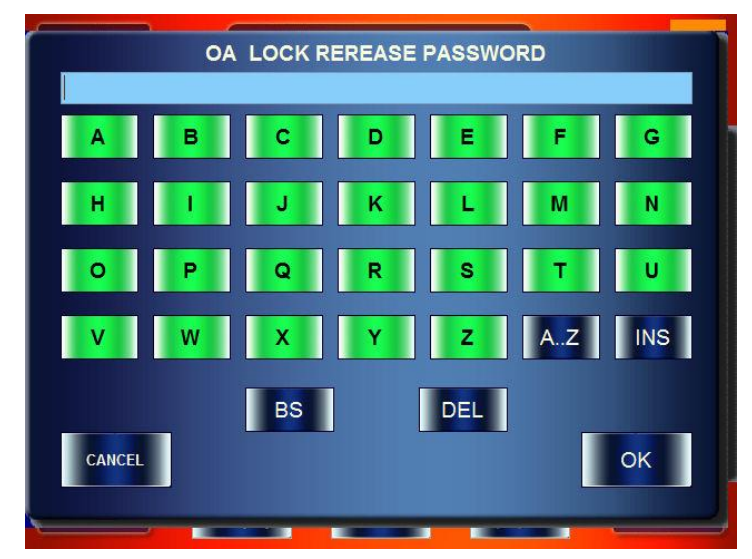

See section [5-9-1.](#page-90-0) "Event Name Input Panel" for details on entering characters. (However, the entered characters are hidden behind the asterisks. (\*))

3) If the password is authenticated successfully, the On Air lock is released and the operation becomes possible.

## 4-10-2. Exclusive Lock

The Exclusive lock inhibits (locks) control of connected MBP-1244/100CK by all clients except the one applied the lock function.

**NOTE** The Exclusive lock cannot be applied with the standard button assignment. The assignment needs to be changed and the **EX LOCK** button needs to be assigned.

The effect of the Exclusive lock is different on the client which applies the lock and on the other clients.

#### 4-10-2-1. Self-Applied Exclusive Lock

#### **Applying Exclusive Lock**

- 1) Select a MBP-1244/100CK you wish to apply the Exclusive lock by pressing a MU button on the front panel.
- 2) Press the **EX LOCK** button on the front panel.

Once the Exclusive lock is applied, the mark **EX** with the green background is displayed at the upper right of the MBP-RUA screen (lower center for the top menu). The one which applied the lock can still control MBP-1244/100CK, however other clients cannot control MBP-1244/100CK.

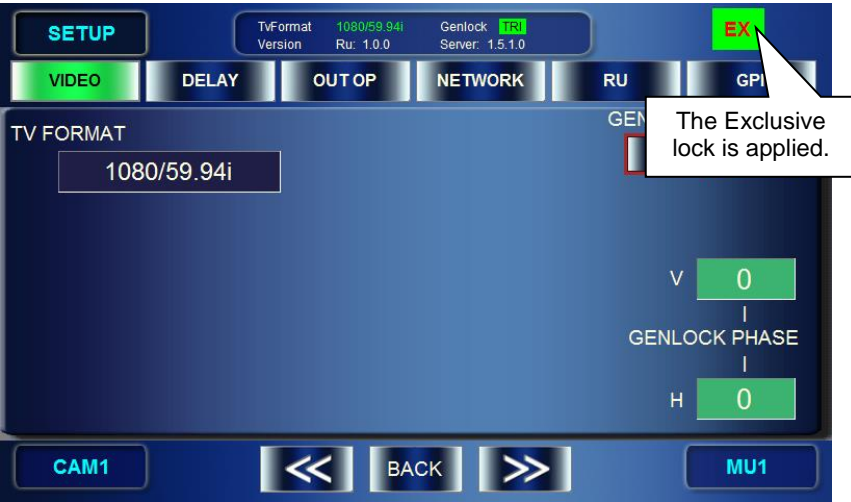

#### **Releasing Exclusive Lock**

1) Press and hold down the **EX LOCK** button.

2) The Exclusive lock is released and the operation through all clients becomes possible.

#### 4-10-2-2. Exclusive Lock by Other Clients

Once the Exclusive lock is applied by other clients, the background of the MBP-RUA page turns red and all operations except for releasing the Exclusive lock are inhibited.

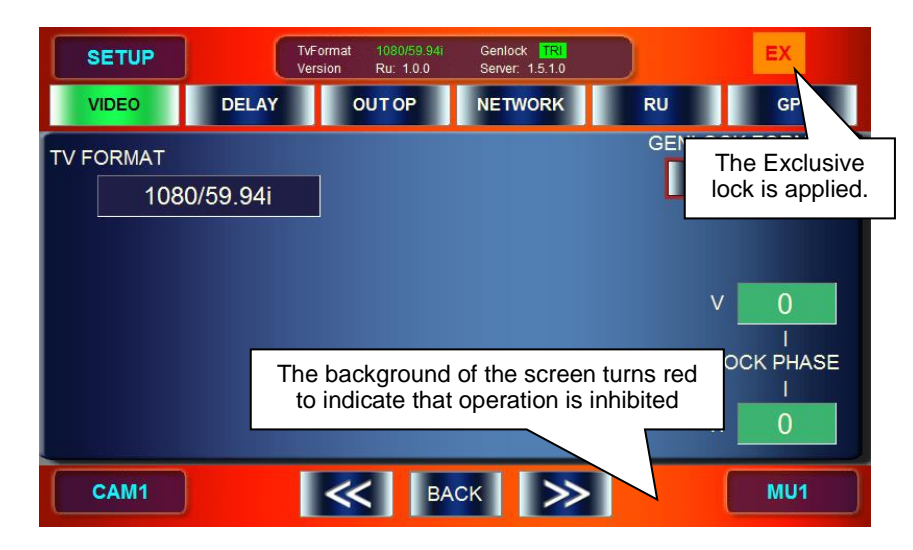

#### **Releasing Exclusive Lock**

- 1) Press and hold down the **EX LOCK** button.
- 2) The password input panel is displayed. Enter the password specified for MBP-1244/ 100CK.
- 3) If the password is authenticated successfully, the Exclusive lock is released and the operation becomes possible.

## 4-10-3. Operation Lock

The Operation lock inhibits (locks) control of connected MBP-1244 by the client which applied the lock function. It inhibits all MBP-1244 related operations of the client except releasing the Operation lock. It does not lock MBP-1244 itself, therefore other clients can still control MBP-1244/100CK normally.

**NOTE** The Operation lock cannot be applied with the standard button assignment. The assignment needs to be changed and the **OP LOCK** button needs to be assigned.

#### **Applying Operation Lock**

1) Press the **OP LOCK** button on the front panel.

Once the Operation lock is applied, the background of the page on MBP-RUA turns red as shown in the figure below.

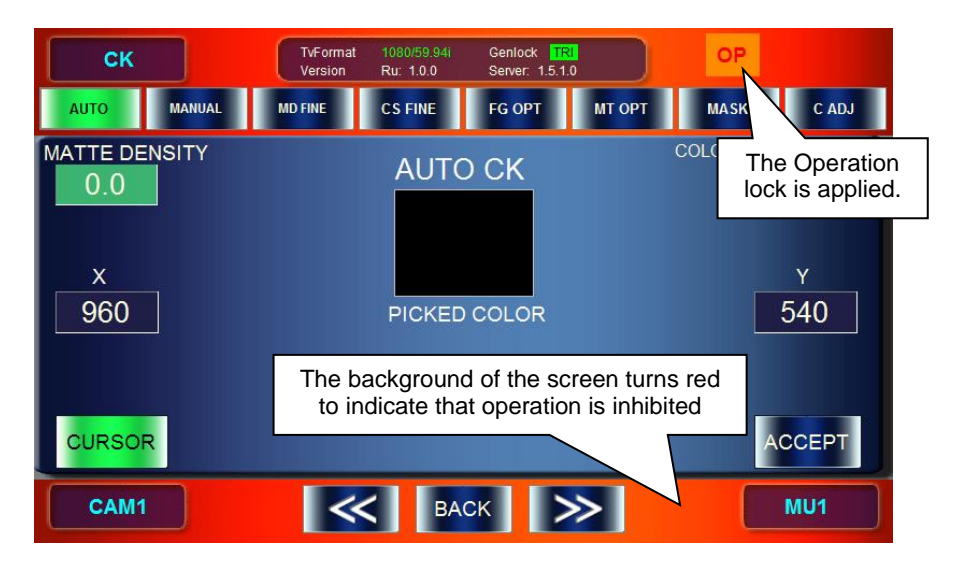

#### **Releasing Operation Lock**

1) Press and hold down the **OP LOCK** button on the front panel to release the Operation lock.

You can customize the function assignments for the buttons and the indications on the bank indicators on the MBP-RUA front panel.

- the buttons and indicators can be customized by specifying the assignment files (extension "mru"). (SETUP→RU SETTING→SW CONFIG)
- Save the assignment file (\*.mru) under the C: \MBP-RUA\DATA directory in MBP-RUA.
- Assignment files are processed by the application, MBP-RUA Switch Assign Builder (MBP-RUA\_SAB), which is different from this GUI.
- $\bullet$  Assignable functions are as below. (Shaded items are the menus set as a standard.)

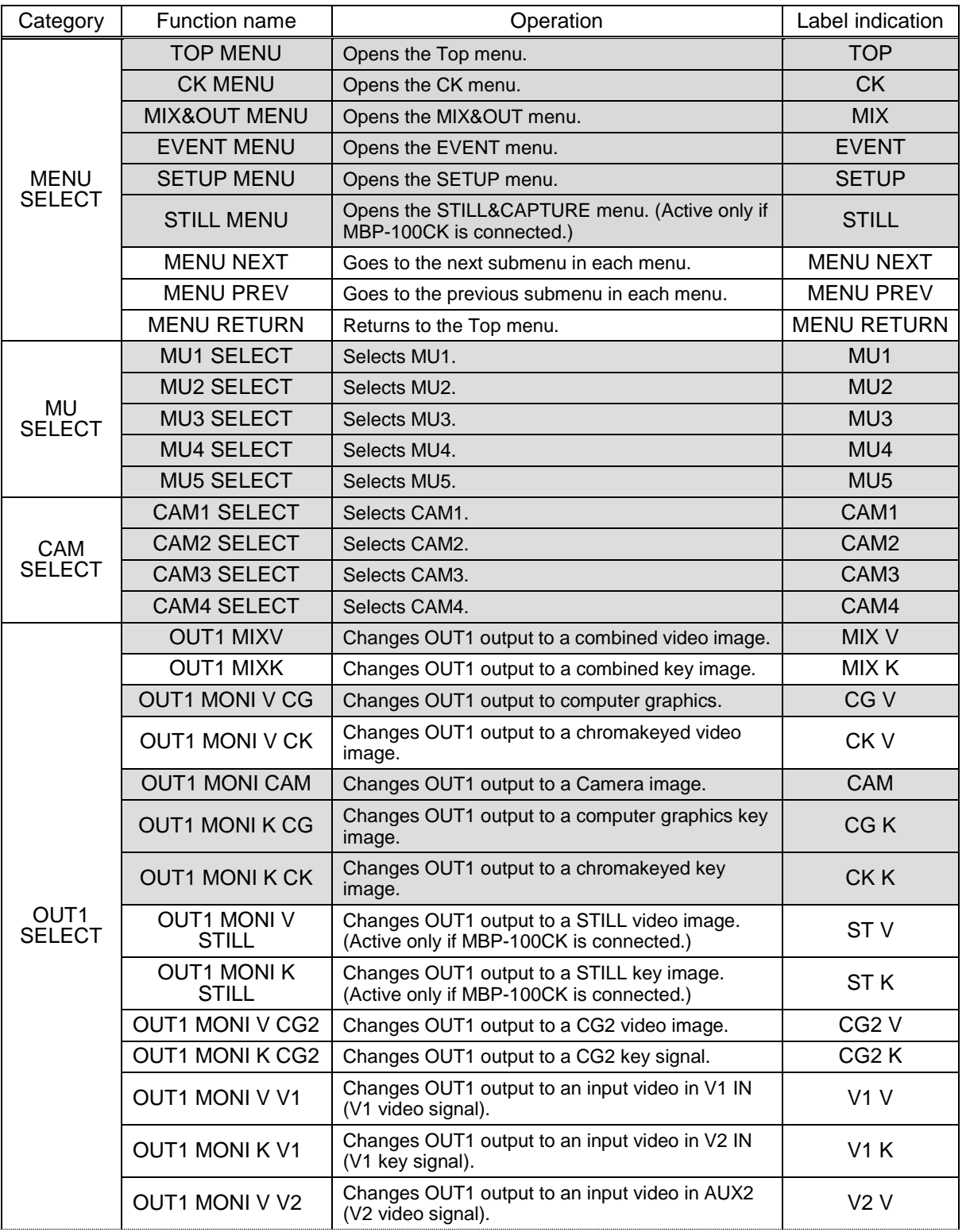

Continued to next page

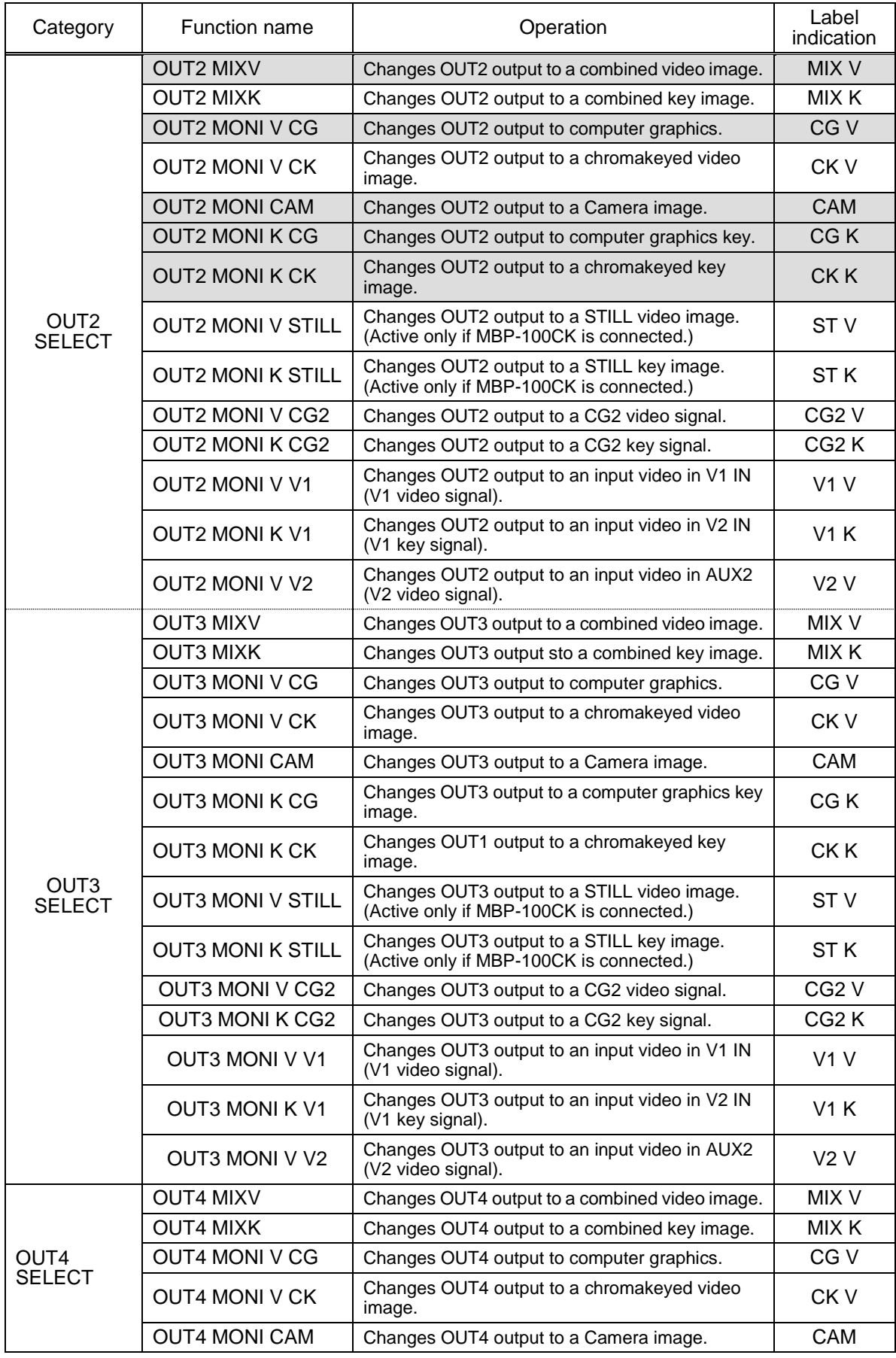

Continued to next page

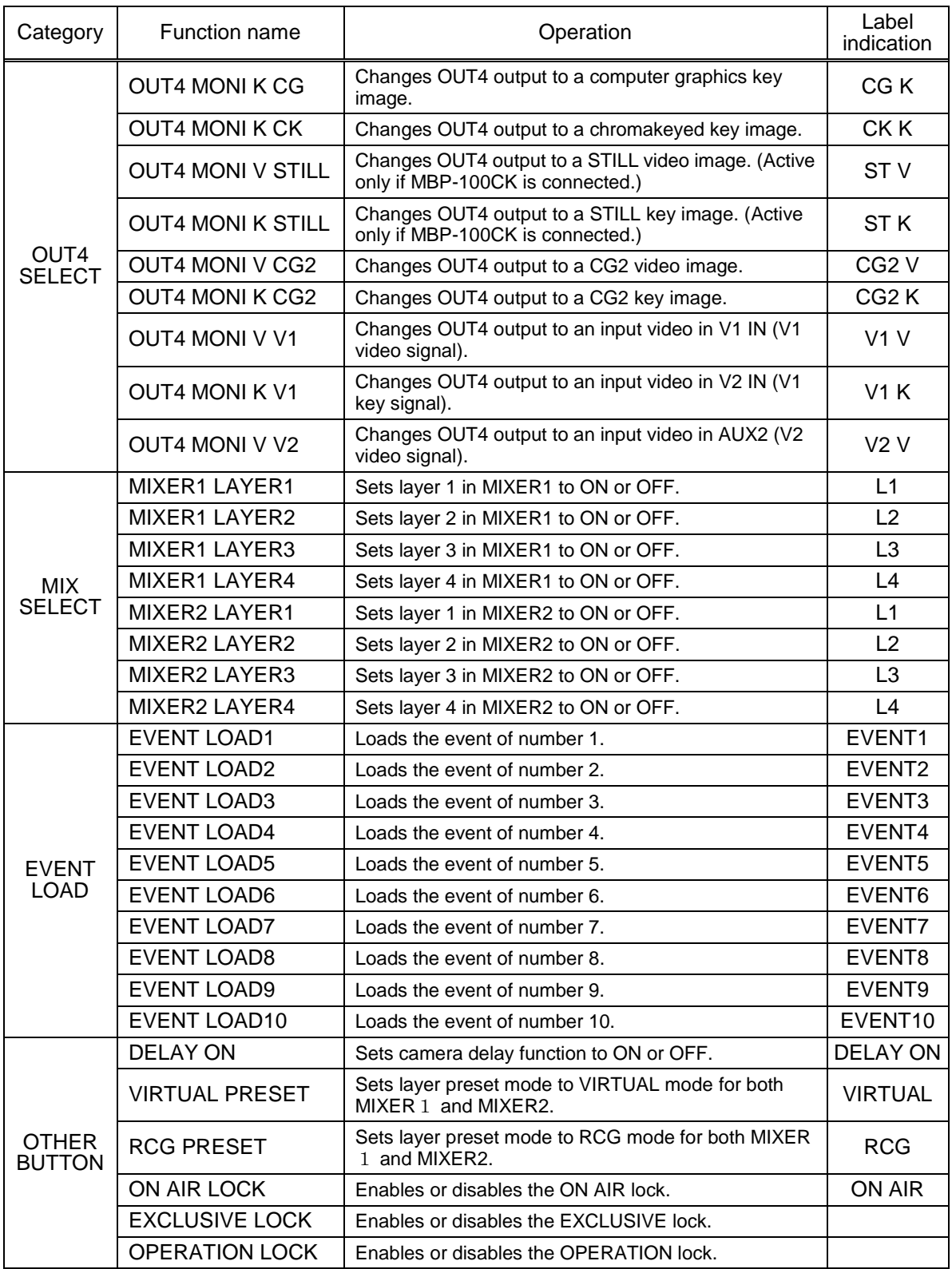

 You can also change the button labels using the Labels supplied with the MBP-RUA for MBP-RUA\_SAB and other functions.

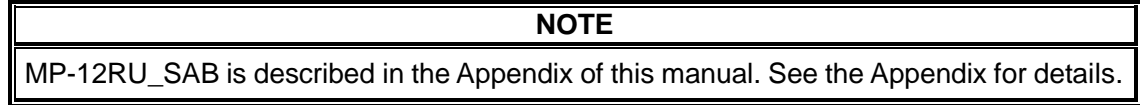

## 5-1. Camera Selection

Double-tapping the Camera selection button at the bottom right on the touch screen opens the **CAMERA SELECT** menu as shown below. This **CAMERA SELECT** menu can be accessed from any menu.

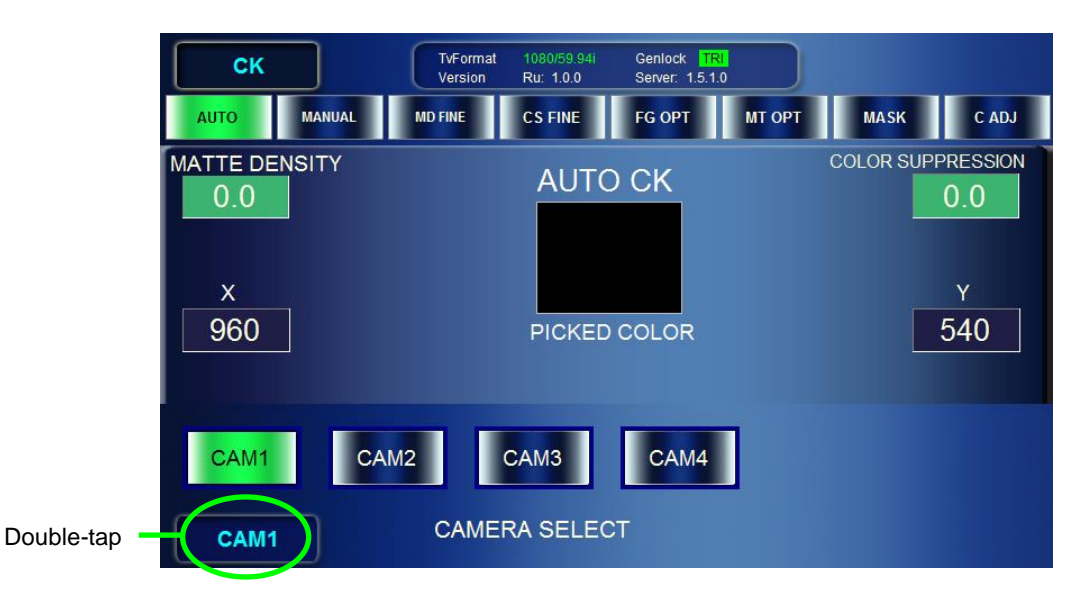

To change the camera selection, tap a button among **CAM1** through **CAM4**. The selected button turns green, and the indication on theCamera selection button changes to the selected camera.

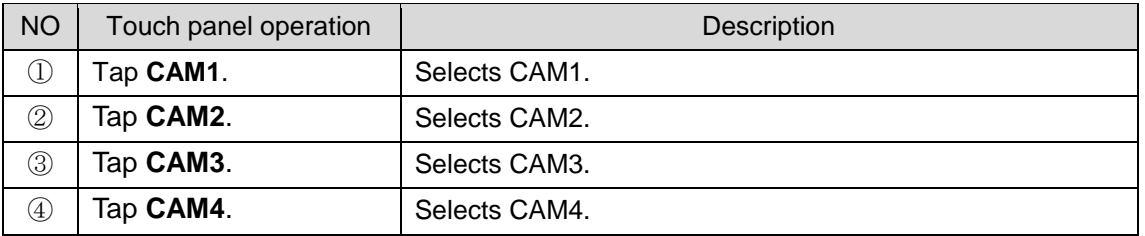

You can also change the camera selection by using the CAM1, CAM2, CAM3 or CAM4 button on the front panel.

To go back to the previous menu, tap the camera selection button at the buttom right once.

## 5-2. MU Selection

Double-tapping the MU selection button at the right bottom on the touch screen opens the **MU SELECT** menu as shown below.

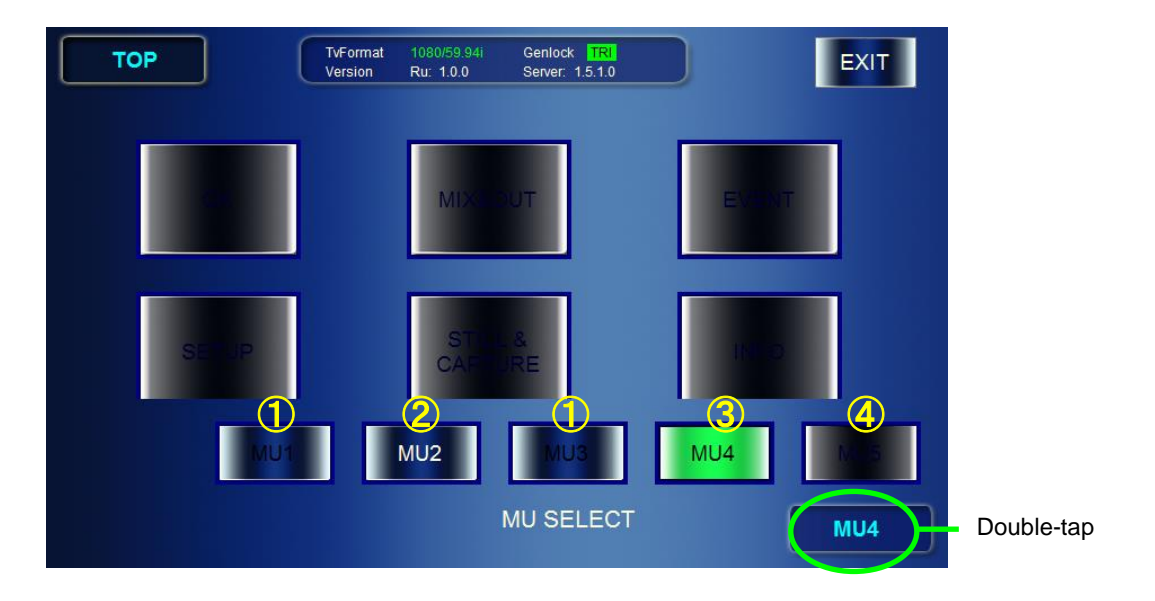

Up to 5 MU can be selected.

To change the MU selection, tap a button among **MU1** through **MU5**. The selected button turns green, and the indication on the MU selection button changes to the selected MU. You can also change the MU selection using the MU1, MU2, MU3, MU4 or MU5 button on the front panel.

The selectable MU is indicated with the white letters as the buttons numbered ② and ③. The MU1 to MU5 buttons on the GUI and on the front panel show the current state as shown in the table below.

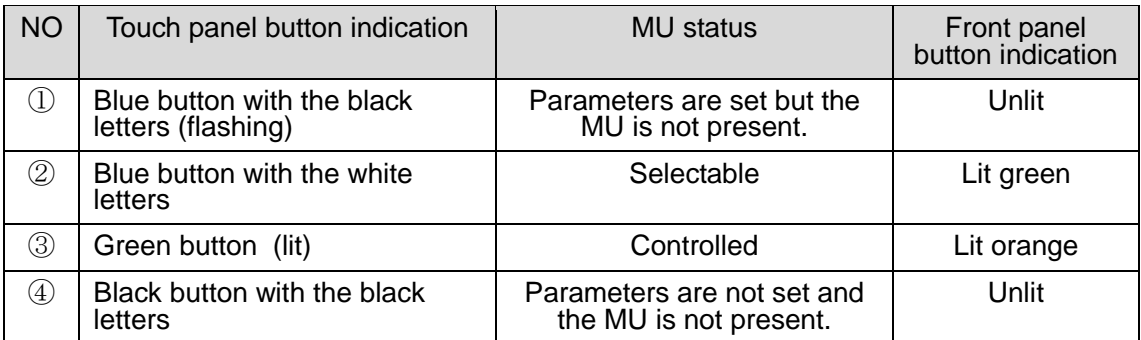

To go back to the previous menu, tap the MU selection button at the buttom right once.

## 5-3. TOP

This **TOP** menu is opened by tapping the **TOP** button on the front panel.

The menu buttons provided at the center of the screen allow you to access corresponding menus.

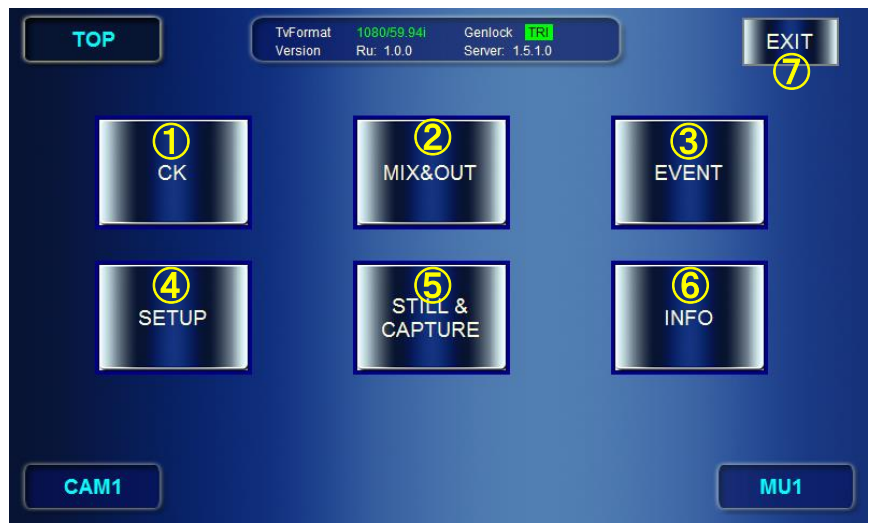

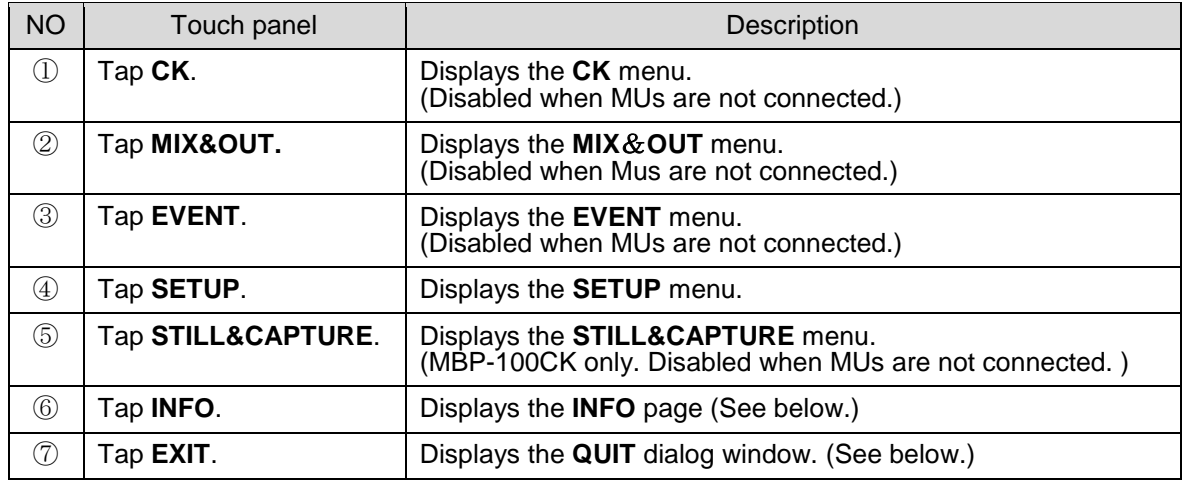

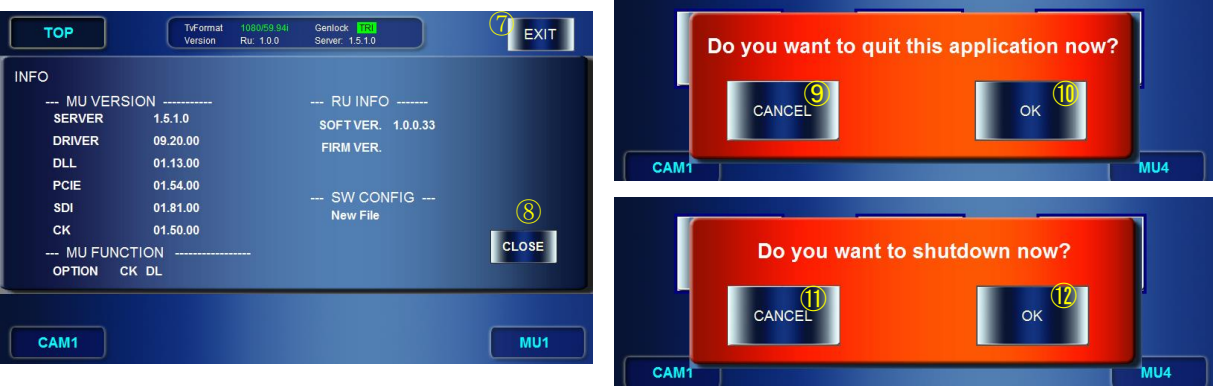

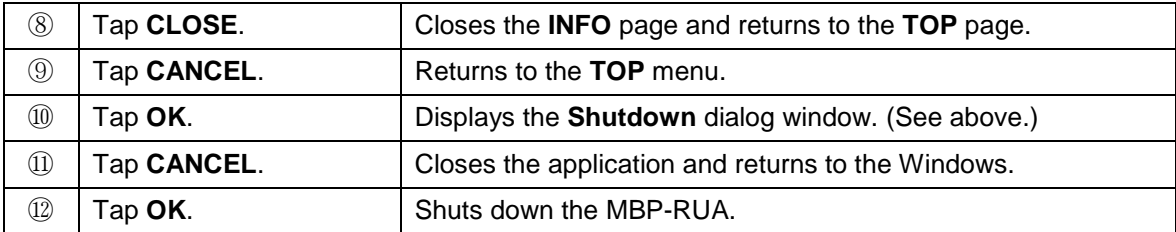

## 5-4. SETUP

The SETUP menus allow you to make video settings for MBP-1244/100CK and settings of RU.

## 5-4-1. VIDEO Menu

The VIDEO menu allows you to select TV formats and adjust GENLOCK signals.

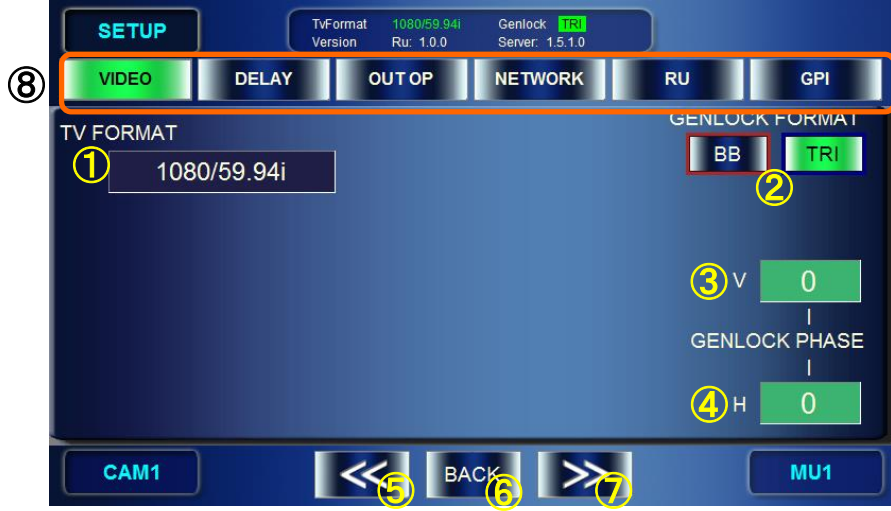

#### ① Display / Select TV FORMAT

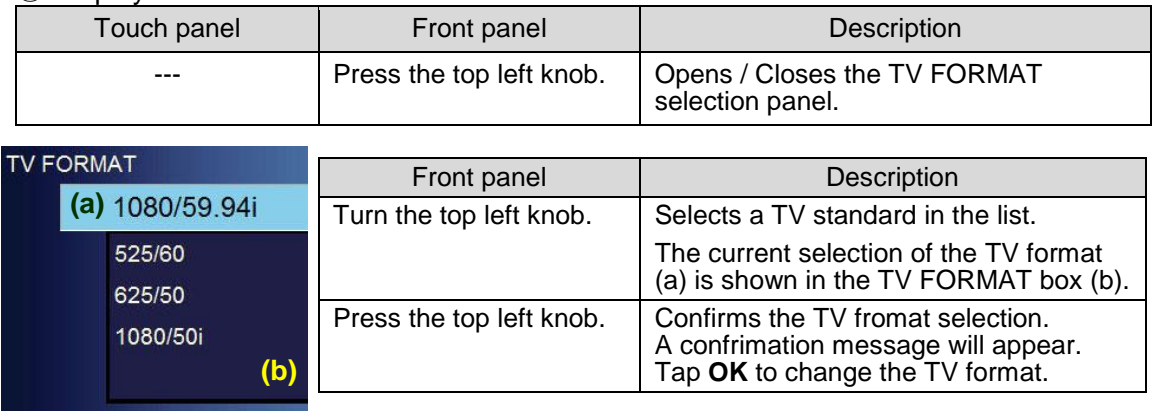

#### ② Select GENLOCK FORMAT

**BB** and **TRI** button indication: Green colored button: **Currently used**<br> **Currently used**<br> **Currently used**<br> **Currently used** Button with red frame: Black button with white letters: **Selectable**

# Black button with black letters: **Unselectable** (due to the current TV format or other)

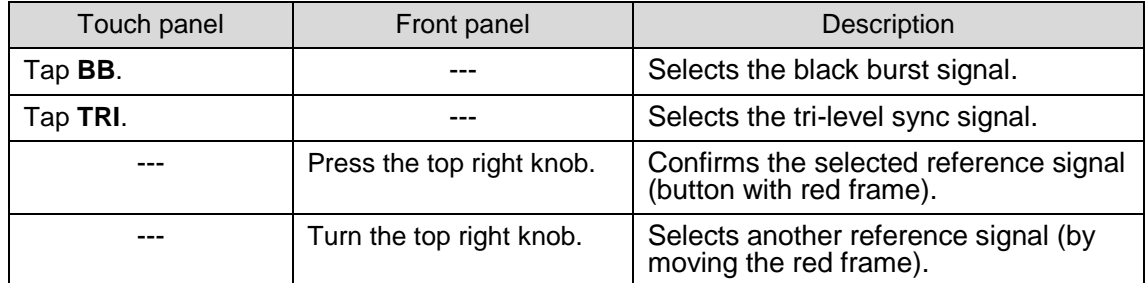

#### ③④ Adjust thee GENLOCK phase (vertical and horizontal) **Indication**: Shows the current values.

## If the input box is **green**, the tuning mode is set to **FINE**.

| If the box is <b>blue</b> , the mode is set to <b>COARSE</b> . |             |                                |                                                                                                    |  |  |  |  |  |
|----------------------------------------------------------------|-------------|--------------------------------|----------------------------------------------------------------------------------------------------|--|--|--|--|--|
| NO                                                             | Touch panel | Front panel                    | Description                                                                                        |  |  |  |  |  |
| $\circled{3}$                                                  |             | Turn the middle<br>right knob. | Increases (turn clockwise) or decreases (turn<br>counterclockwise) the vertical phase value.       |  |  |  |  |  |
|                                                                |             |                                | FINE adjustment: $±1$<br>COARSE adjustment: ±10<br>Setting range: Varies depending on TV standard. |  |  |  |  |  |
| (4)                                                            |             | Turn the bottom<br>right knob. | Increases (turn clockwise) or decreases (turn<br>counterclockwise) the horizontal phase value.     |  |  |  |  |  |
|                                                                |             |                                | FINE adjustment: $±1$<br>COARSE adjustment: ±10<br>Setting range: Varies depending on TV standard. |  |  |  |  |  |
| 34                                                             |             | Hold down the<br>knob.         | Changes tuning modes between FINE and<br><b>COARSE.</b>                                            |  |  |  |  |  |
| 34                                                             |             | Press the knob.                | Changes the value between UNITY (0) and<br><b>VARIABLE.</b>                                        |  |  |  |  |  |

⑤⑥⑦⑧ Menu navigation buttons

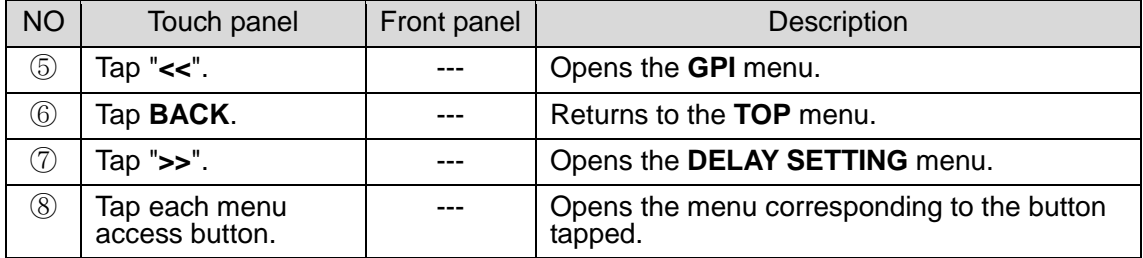

## 5-4-2. DELAY SETTING Menu

The DELAY SETTING menu shows you and allows you to set the amount of camera delay.

You cannot change values of Delay Frame, V, and H, if DELAY is set to **OFF**. TvFormat Genlock D **SETUP**  $-100$ DELAY OUTOP NETWORK  $RU$ ⑧ **VIDEO** GPI  $\mathbb{Q}_{\texttt{FRAME}}$ ④ Delay OFF ② **DELAY SETTING**  $\Omega$  $(3)$  $\overline{6}$  0  $\overline{0}$  $MU2$ CAM1

#### ① Display / Set the number of frames of Camera delay

**Indication**: Shows the value of the current setting.

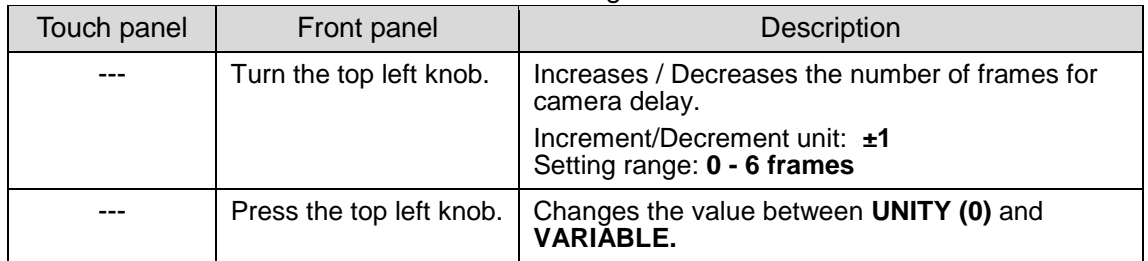

#### ②③ Set the camera delay (vertical and horizontal) **Indication**: Shows the current values.

## If the input box is **green**, the tuning mode is set to **FINE**.

If the box is **blue**, the mode is set to **COARSE**.

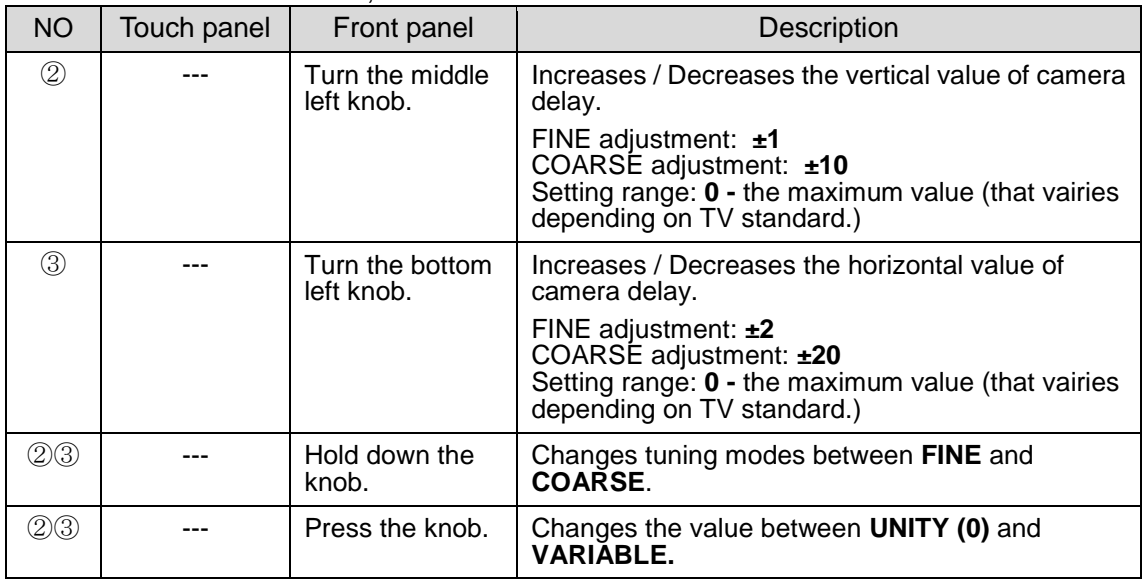

④ Display / Set active or inactive for camera delay

**Indication**: Shows whether the camera delay is **active** (green button) or **inactive** (blue button).

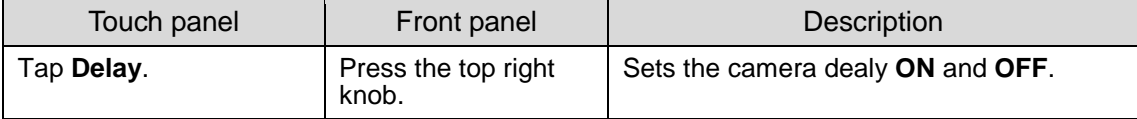

## ⑤⑥⑦⑧ Menu navigation buttons

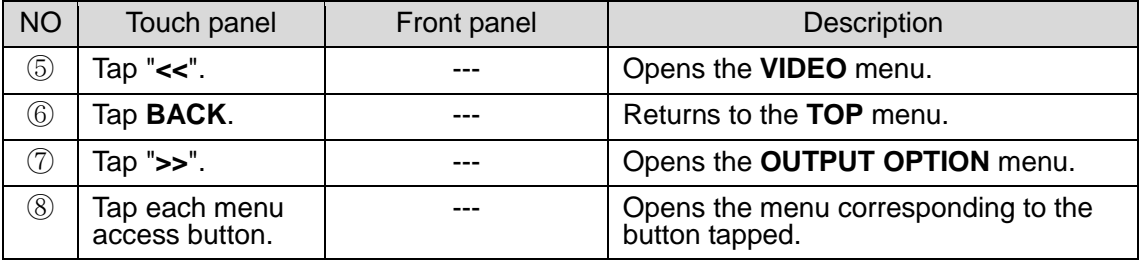

## 5-4-3. OUTPUT OPTION Menu

The OUTPUT OPTION menu allows you to set whether to display a cursor of AUTO CK on the VIDEO OUTPUT1 to 4 images.

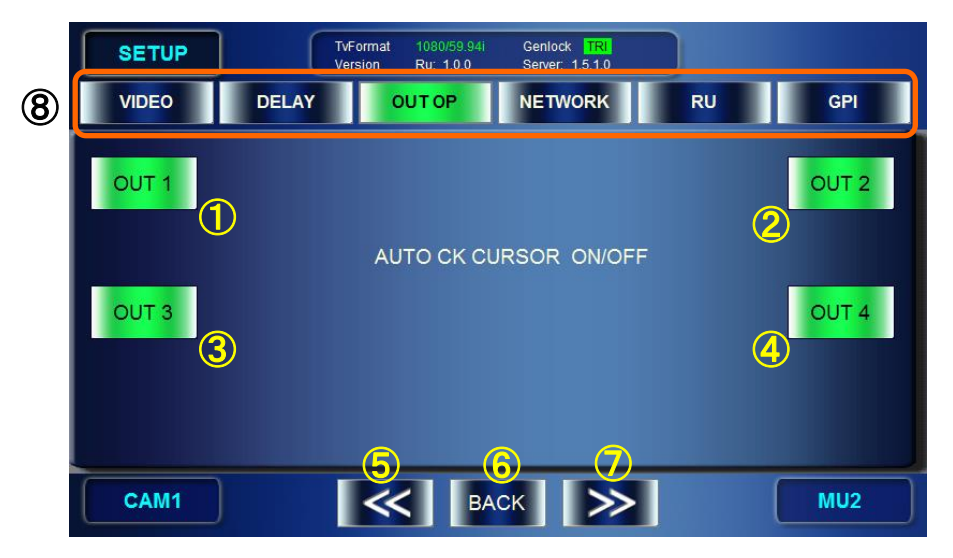

#### ①②③④ Set to display or not to display an Auto Chromakey cursor. **Indication**: Shows whether a cursor display is **ON** (**green** button) or **OFF** (**blue** button).

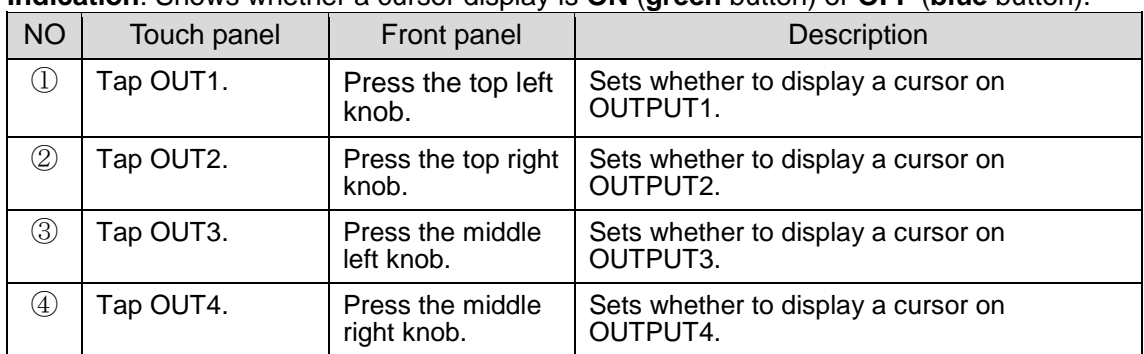

#### ⑤⑥⑦⑧ Menu navigation buttons

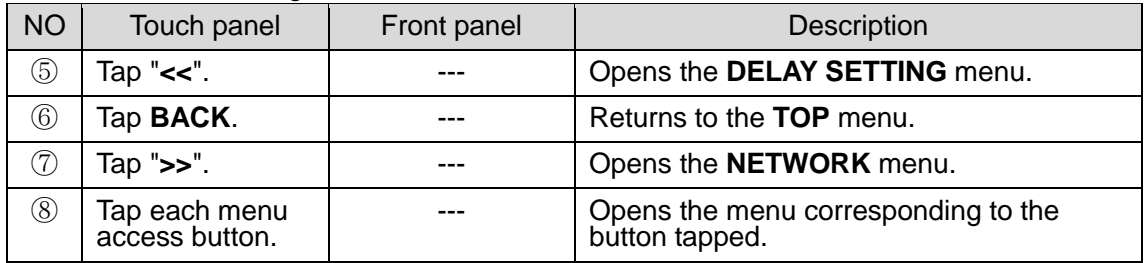

## 5-4-4. NETWORK Menu

The NETWORK menu allows you to make network settings for MBP-RUA and MUs.

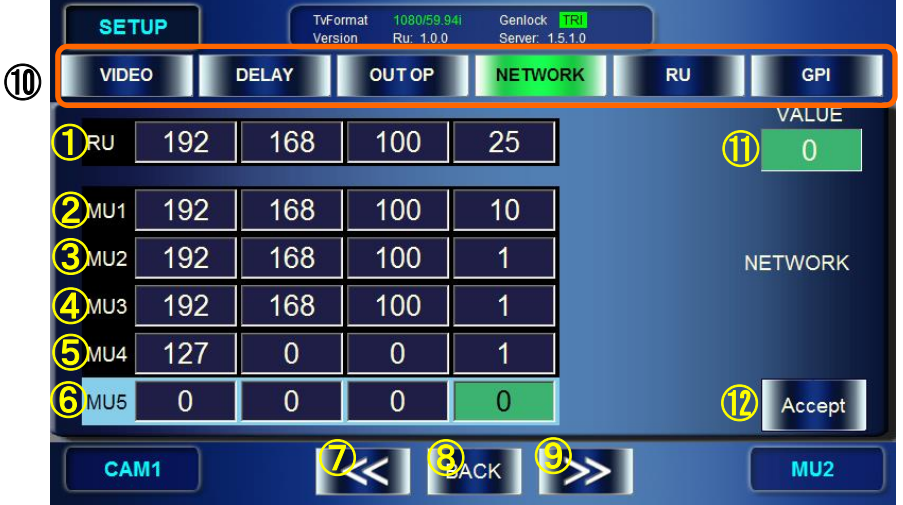

- ① Shows IP address of the MBP-RUA.
- ② Shows the IP address of the MBP-1244/100CK designated as MU1.
- ③ Shows the IP address of the MBP-1244/100CK designated as MU2.
- ④ Shows the IP address of the MBP-1244/100CK designated as MU3.
- ⑤ Shows the IP address of the MBP-1244/100CK designated as MU4.
- ⑥ Shows the IP address of the MBP-1244/100CK designated as MU5.

#### ⑦⑧⑨⑩⑦⑧⑨⑩ Menu navigation buttons

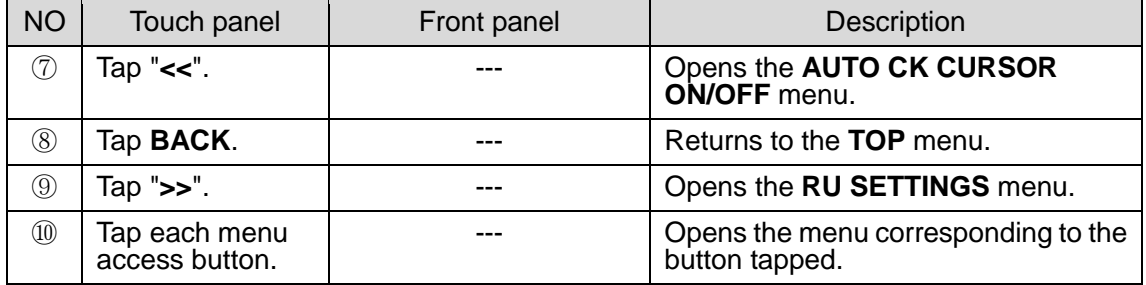

#### **Changing IP Addresses**

1. Tap an MU or RU button, **RU**, **MU1** to **MU5** (① to ⑥), to select the address to be changed. 2. Change the IP address using the following procedures.

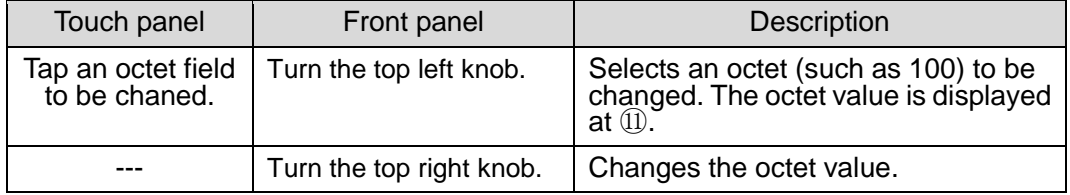

#### 3. When the IP address(es) is changed properly, confirm the change using the following procedures.

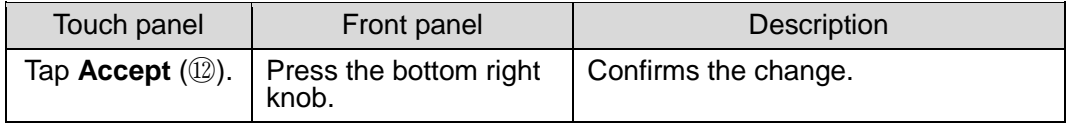

If the RU IP address is changed, the following "Change RU IPAddress" dialog appears. If MU IP address(es) is changed, "Change MU IPAddress" dialog appears.

#### **Change RU IPAddress dialog Change MU IPAddress dialog**

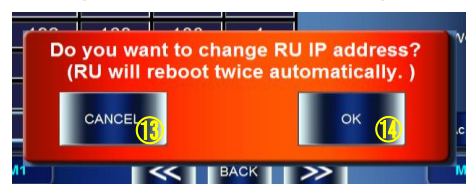

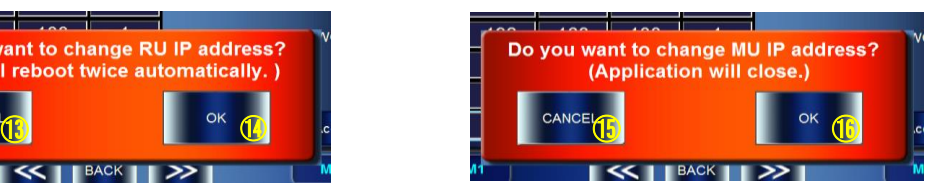

4. Tap **OK** to close the dialog. See the following tables below for more details on these dialogs.

#### Change RU IPAddress dialog

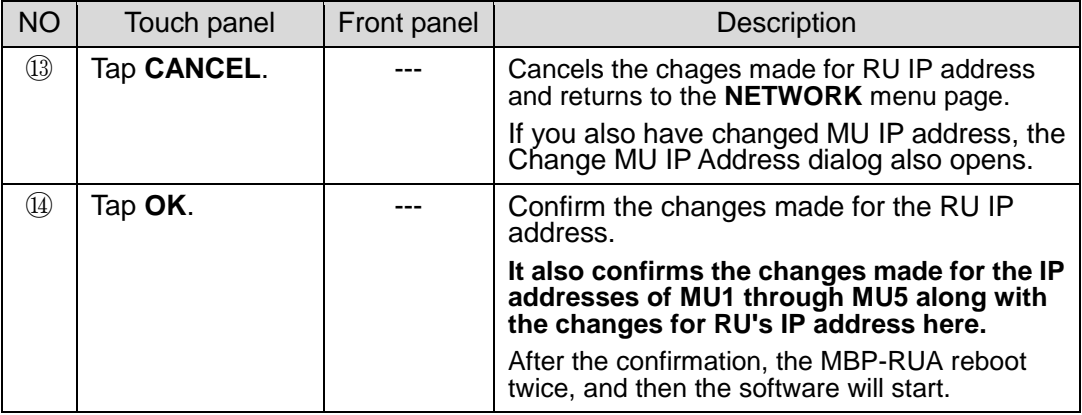

#### Change MU IPAddress dialog

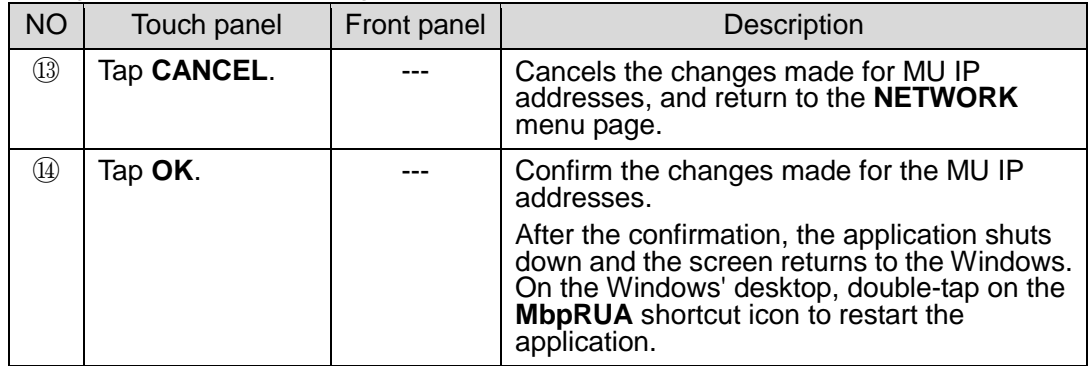

## 5-4-5. RU SETTING Menu

The RU SETTING menu allows you to change the brightness of the RU's LCD and the buttons on the front panel, and to change the assignments of the buttons on the front panel.

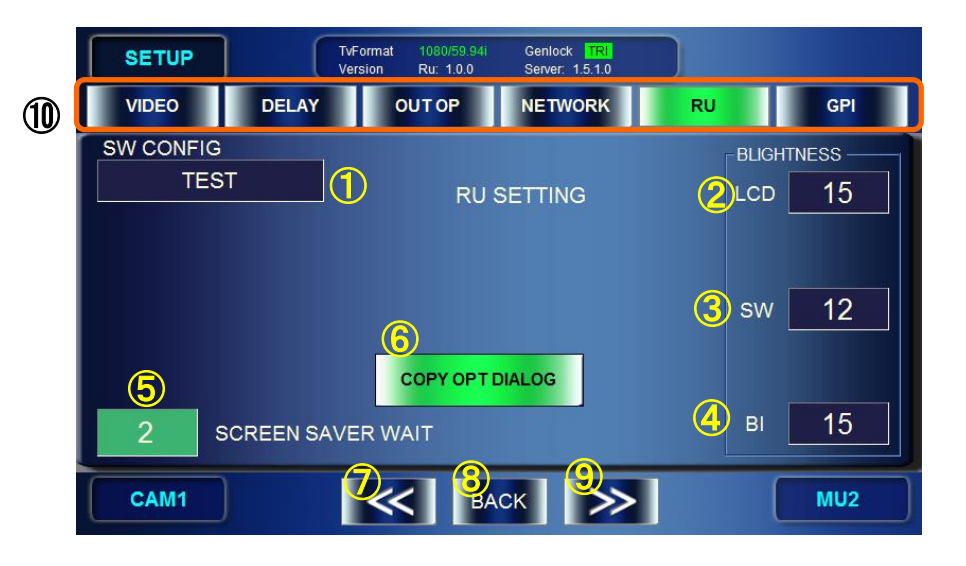

#### ① Display the SW CONFIG selection panel

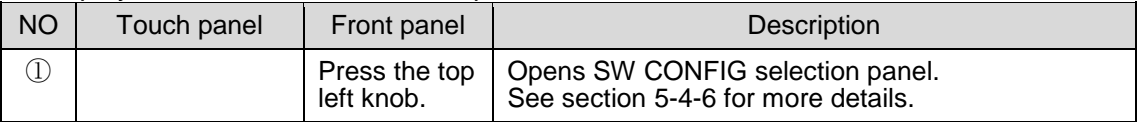

#### ②③④⑤ Adjust the brightness.

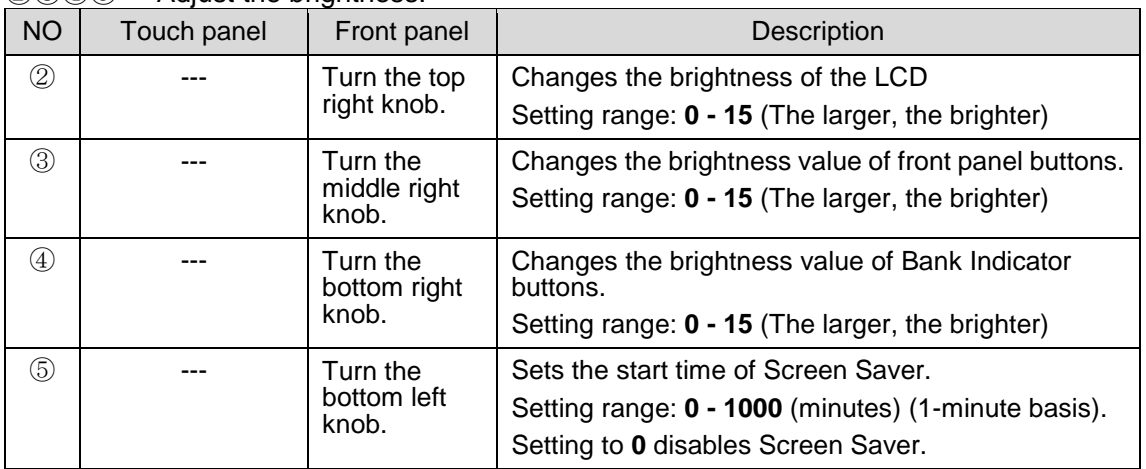

⑥ Select whether to display the confirmation dialog during MU or Camera Copy operation.

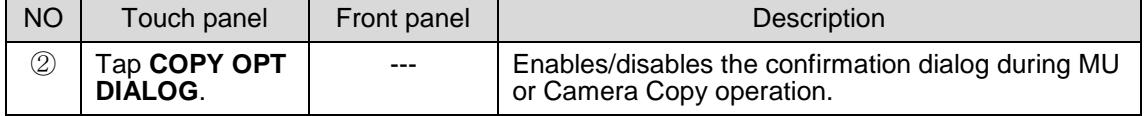

#### ⑦⑧⑨⑩ Menu navigation buttons

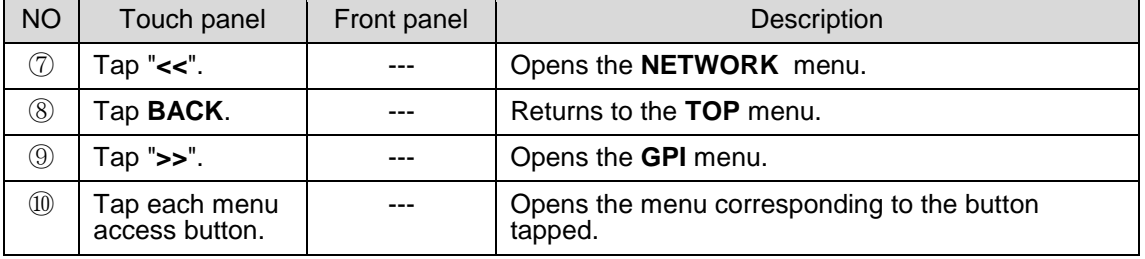

## <span id="page-58-0"></span>5-4-6. SW CONFIG Panel

The SW CONFIG panel allows you to select assignment files for the buttons on the MV-12RU front panel. The assignment files can be created using the application MBP-RUA\_SAB suppllied as a standard with the MBP-RUA. The assignment files should be stored under the C: \MBP-RUA\DATA of this MBP-RUA.

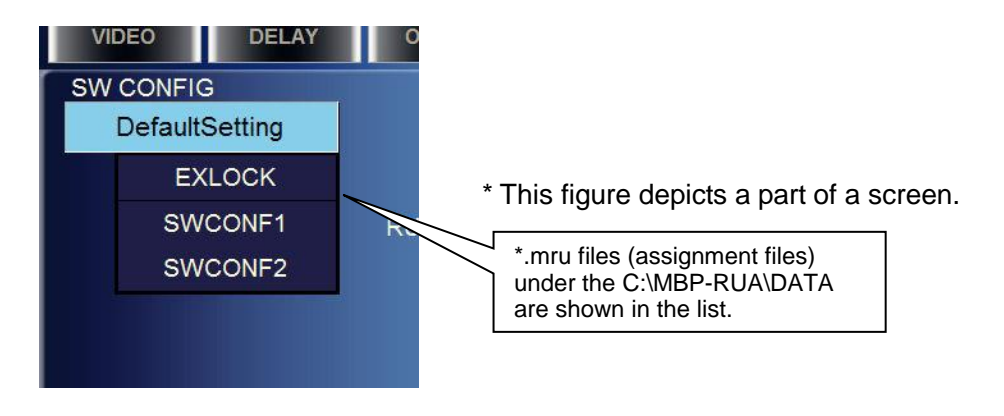

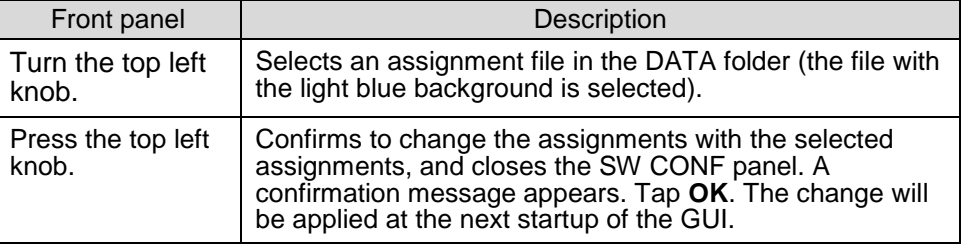

## 5-5. GPI Menu

The MBP RUA has GPI inputs and outputs, which can receive GPI commands to trigger actions or output tallies to external devices. The GPI menu allows users to assign these functions to input or output pins on the GPI port.

The GPI connectors have 10-input pins (PinNo.1 - PinNo.10) and 10-output pins (PinNo.1 - PinNo.10) in total. See section GPI [2-3-1.](#page-13-0) "GPI" for details on the connector layout.

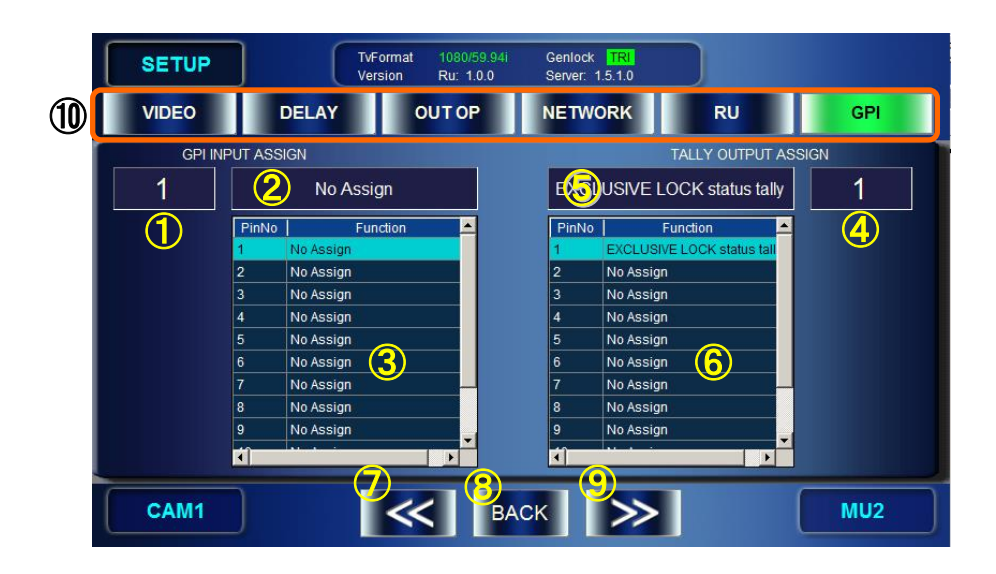

The current input pin assignments are displayed in ③. The current output pin assignments are displayed in ⑥.

#### ◆ How to Assign a GPI Input Function to an Input Pin:

- 1) Turn the top left knob to select and display the input pin number at ①.
- 2) Press the top left knob to display the GPI Input Assignment Panel.
- 3) Refer to section [5-5-1](#page-60-0) to select a function to the pin. (See "GPI [Input List"](#page-61-0) for details on available functins.)

#### ◆ How to Assign a Tally Output to an Output Pin:

- 1) Turn the top right knob to select and display the output pin number at  $(\delta)$ .
- 2) Press the top right knob to display the Tally Output Assignment Panel.
- 3) Refer to sectin [5-5-2](#page-63-0) to select a function to thepin. (See "TALLY [Output List"](#page-63-1) for details on available tallies.)

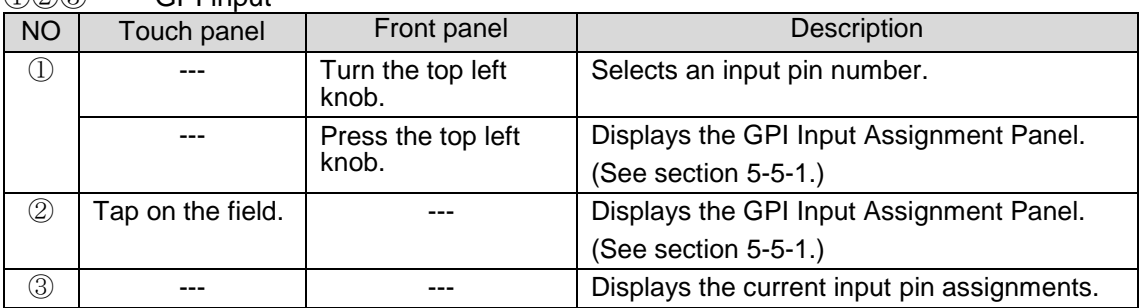

①②③ GPI input

#### ④⑤⑥ TALLY Output

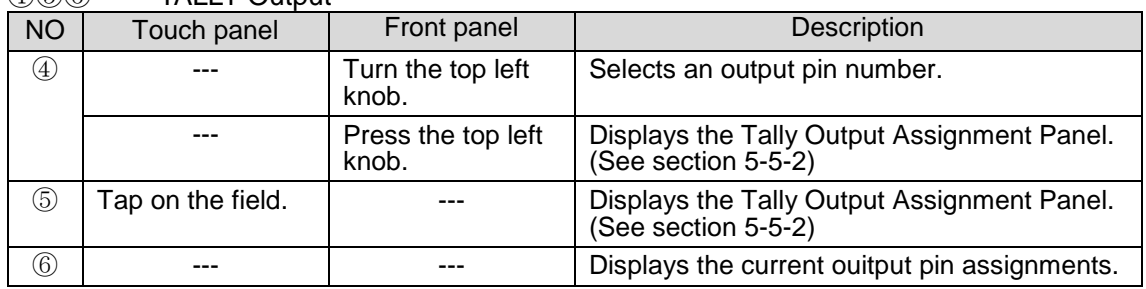

#### ⑦⑧⑨⑩ Menu navigation buttons

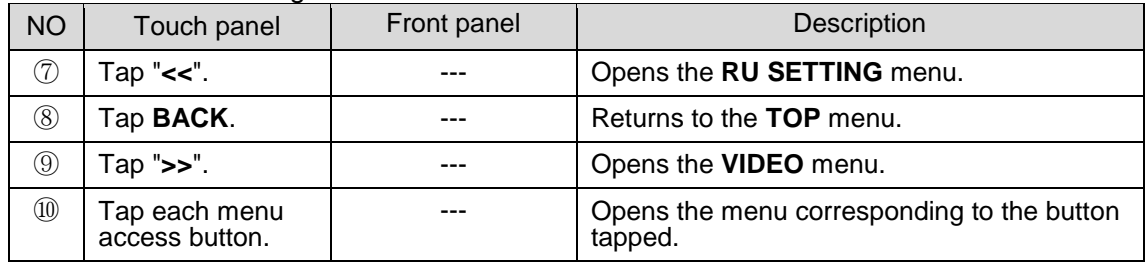

## <span id="page-60-0"></span>5-5-1. GPI Input Assignment Panel

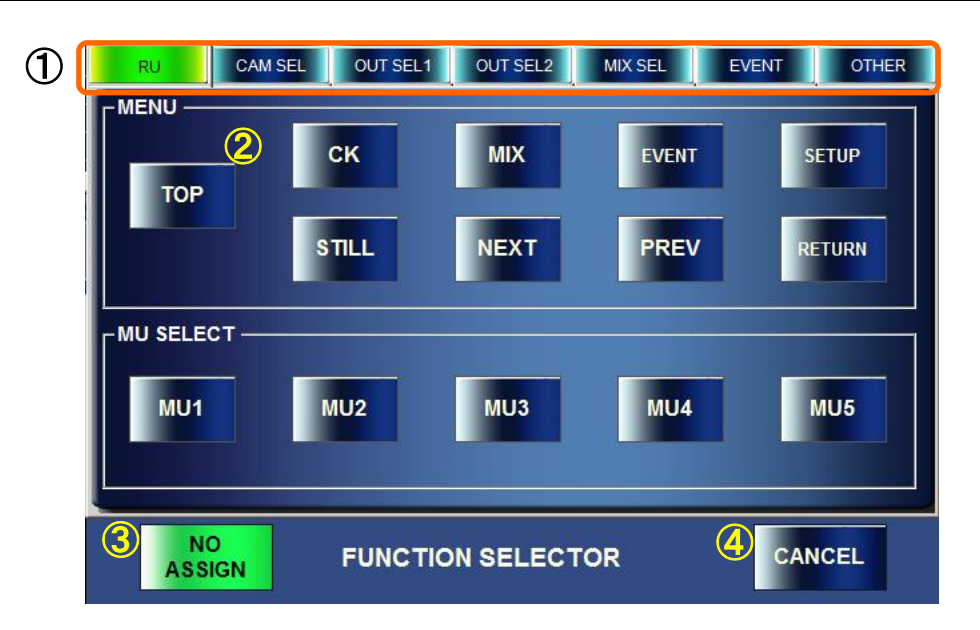

#### **Assignment Procedure**

- 1) Tap one of seven buttons in ① to select a category. (If a category has sub-categories, tap a button to select a sub-category.)
- 2) Function buttons will be displayed in ②. Tap a button to select a function. The panel will close and return to the GPI menu. See the "GPI Input List" on the next page for details on available functions.

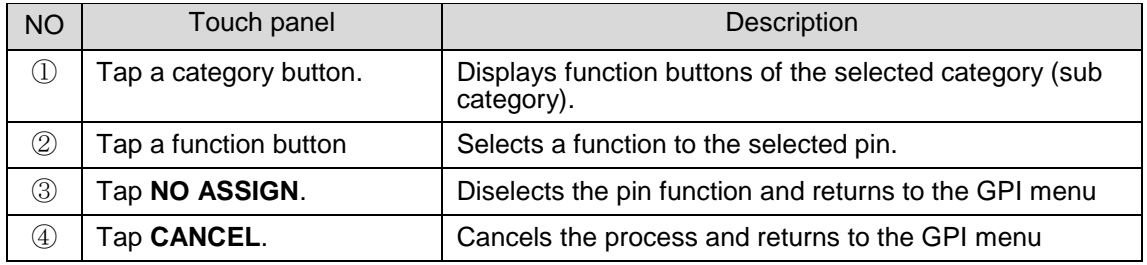

<span id="page-61-0"></span>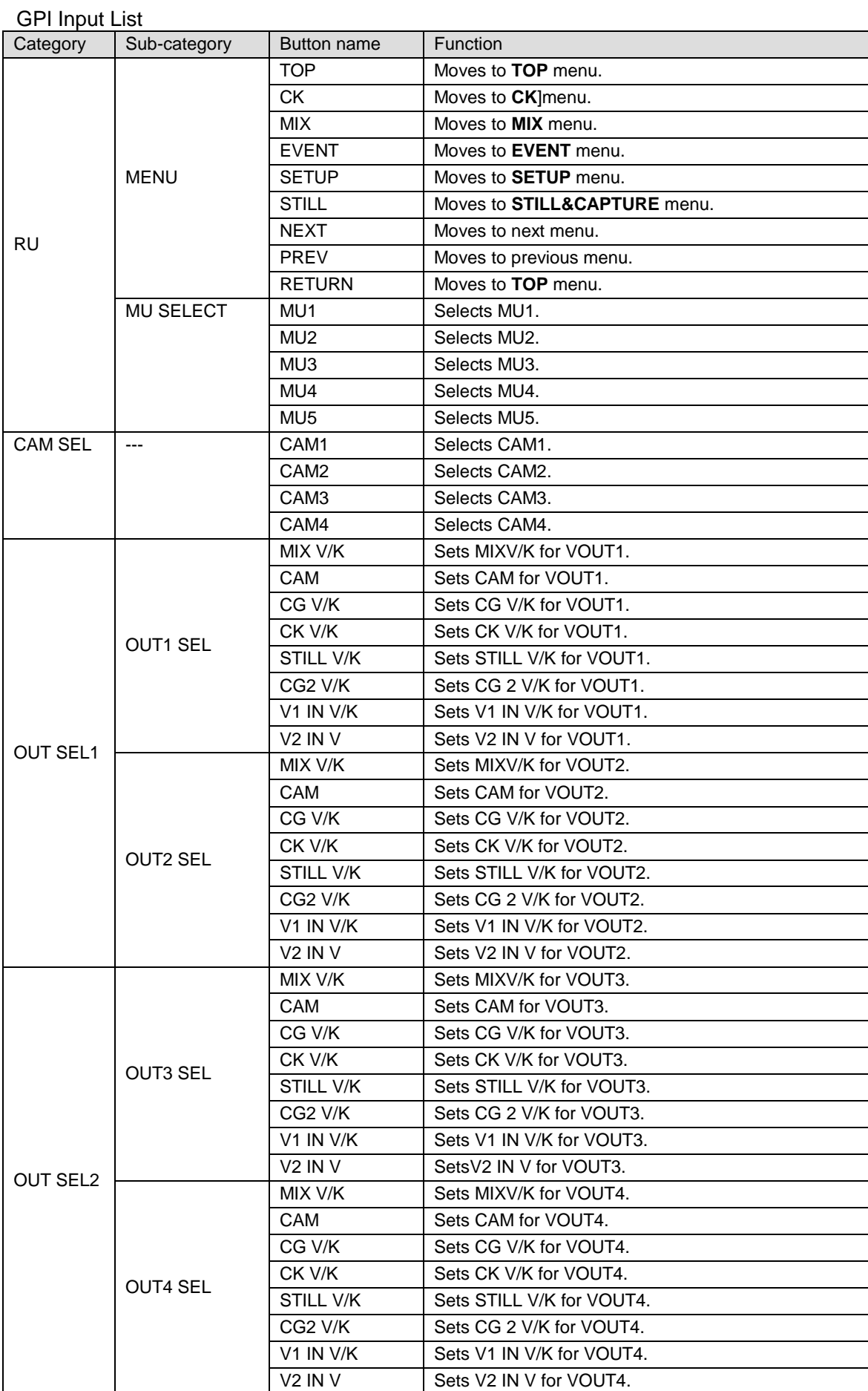

(Continued on next page)

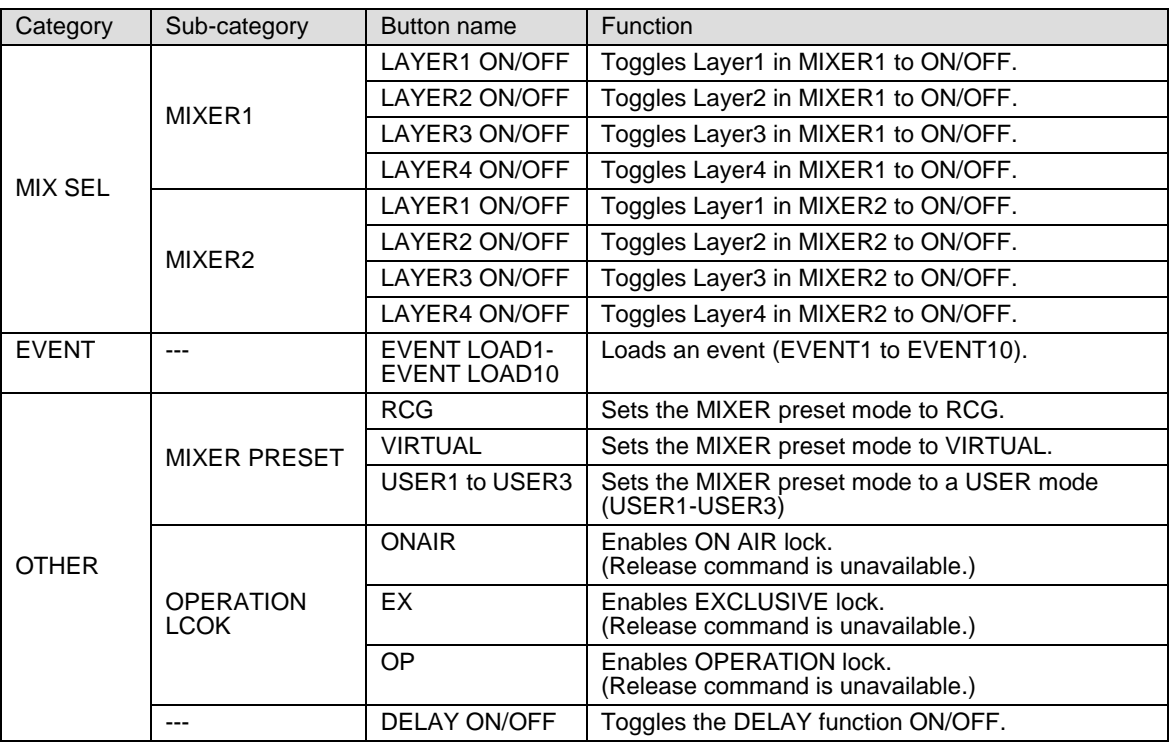

## <span id="page-63-0"></span>5-5-2. TALLY Output Assignment Panel

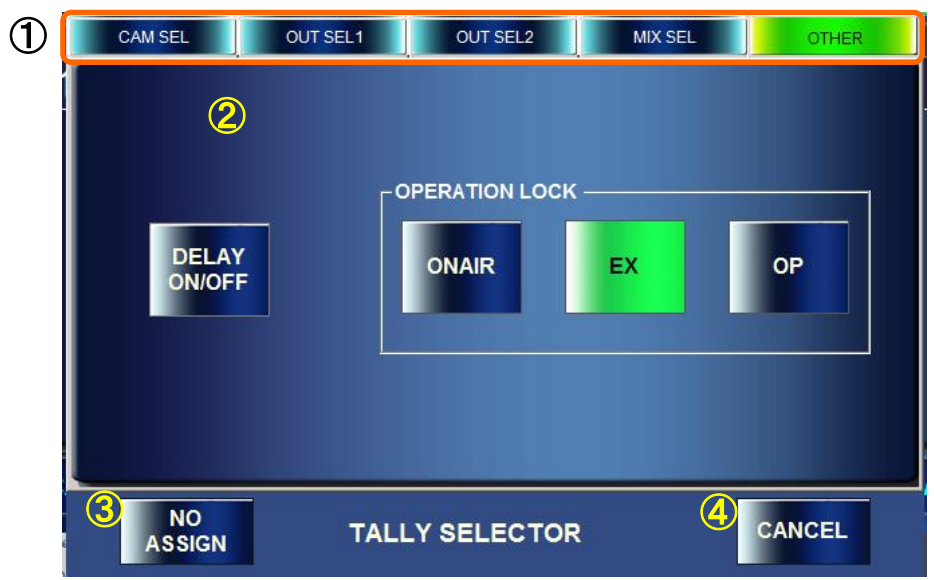

#### **Assignment Procedure**

- 1) Tap one of five buttons in ① to select a category. (If a category has sub-categories, tap a button to select a sub-category.)
- 2) Function buttons will be displayed in ②. Tap a button to select a function. The panel will close and return to the GPI menu. See the "GPI Output List" below for details on available functions.

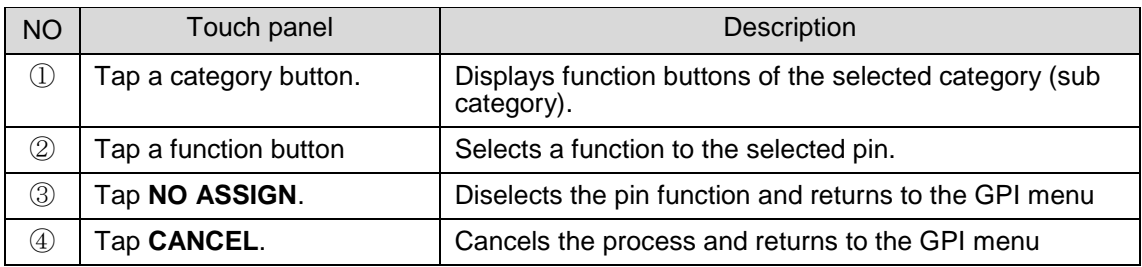

#### <span id="page-63-1"></span>TALLY Output List

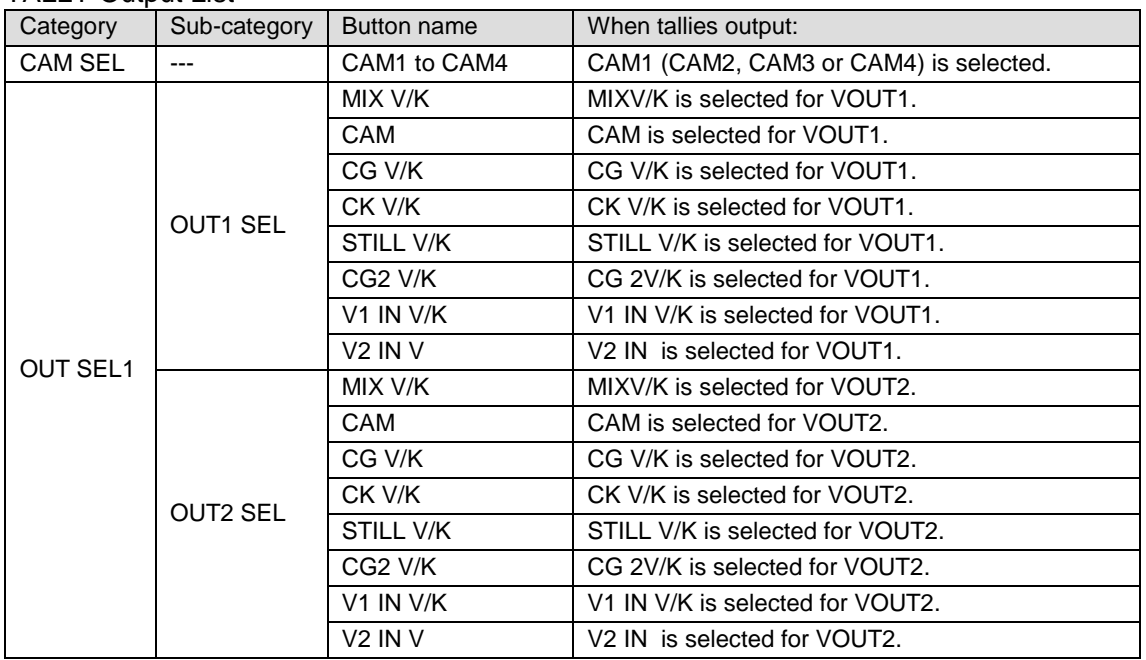

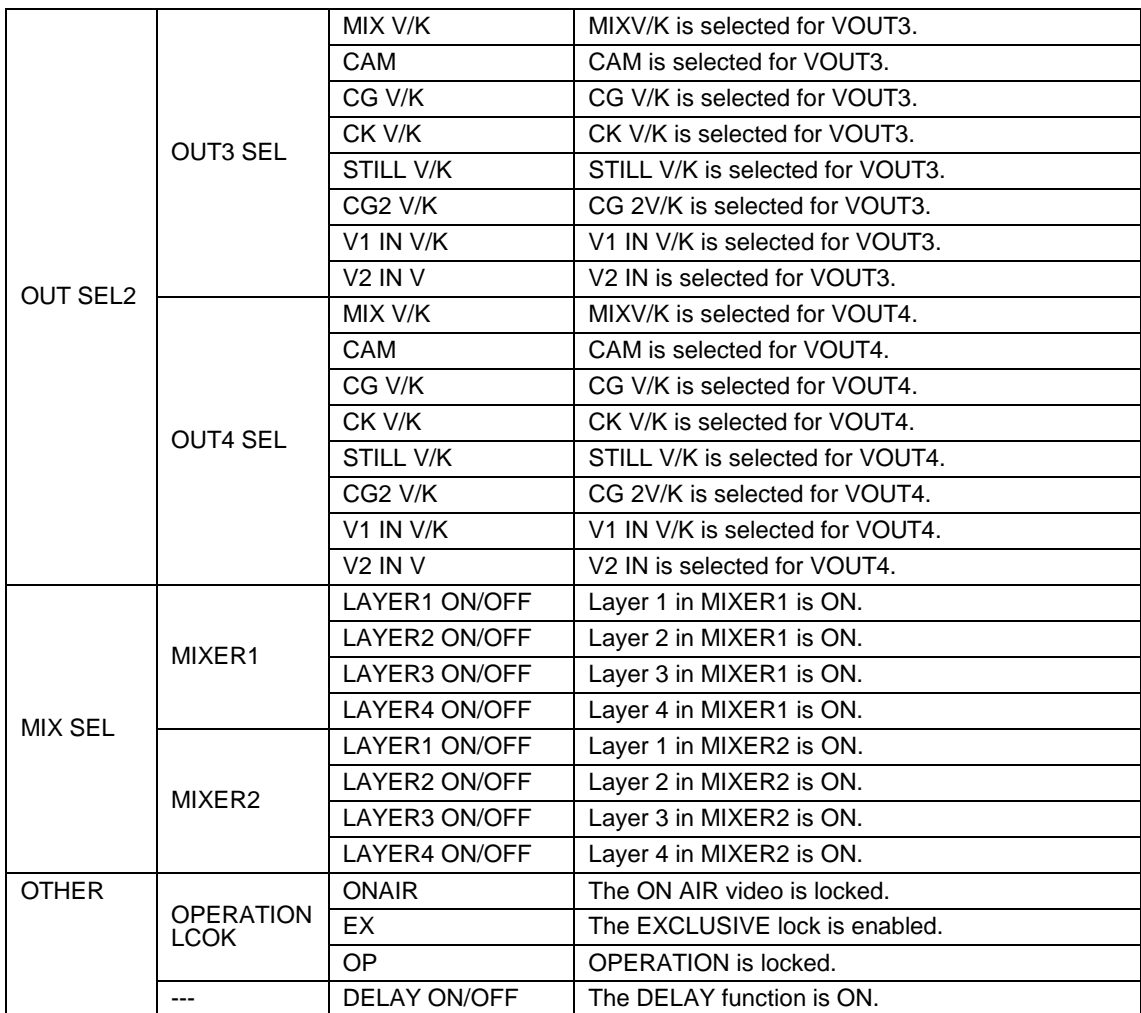

<span id="page-65-0"></span>The CK menu allows you to make chromakey settings for MBP-1244/100CK.

## 5-6-1. AUTO CK Menu

The AUTO CK menu allows you to specify the backing color for generating a matte signal for chromakeying by pointing the color on the screen. (AUTO CK mode)

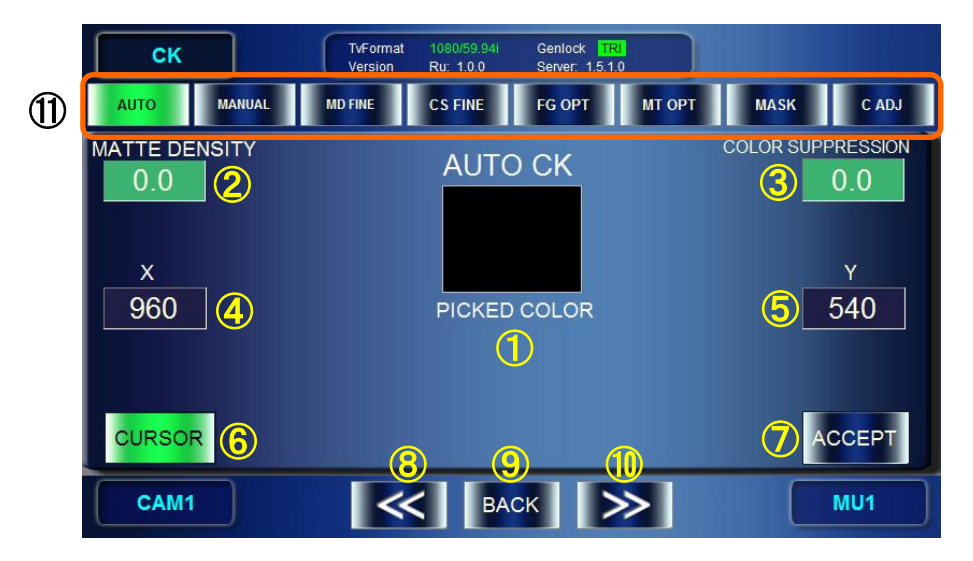

① Display the specified BACK COLOR

**Indication**: If AUTO CK is **ON**:Shows the backing color where the cursor is positioned (Picked Color).

If AUTO CK is **OFF**:Shows the currently set BACK COLOR.

| Touch panel  | Front panel | Description                            |
|--------------|-------------|----------------------------------------|
| Tap the box. | ---         | Shows or hides the BG CONDITION panel. |
|              |             | $(See section 5-6-3.)$                 |

- ② Adjust the Matte Density (adjust density of matte signal for the backing color with the range of similarity.)
- ⑤ Adjust the Color Suppression (Suppress the backing color in the foreground image to prevent color contamination)

**Indication**: Shows the current values.

If the input box is **green**, the tuning mode is set to **FINE**.

If the box is **blue**, the mode is set to **COARSE**.

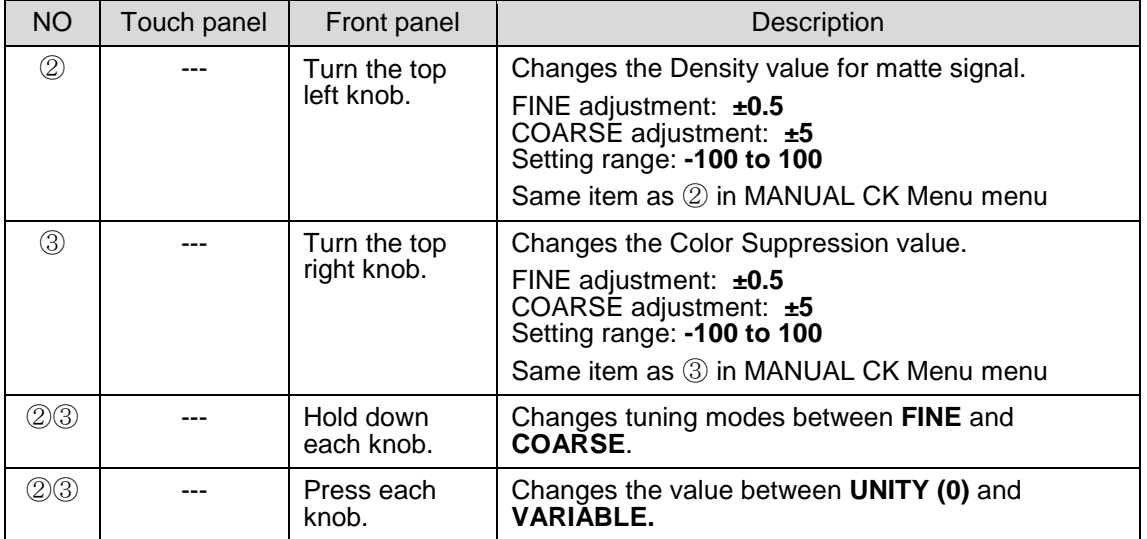

#### ④⑤ Adjust the auto chromakey cursor XY coordinates **Indication**: Shows the current values.

#### If the input box is **green**, the tuning mode is set to **FINE**. If the box is **blue**, the mode is set to **COARSE**.

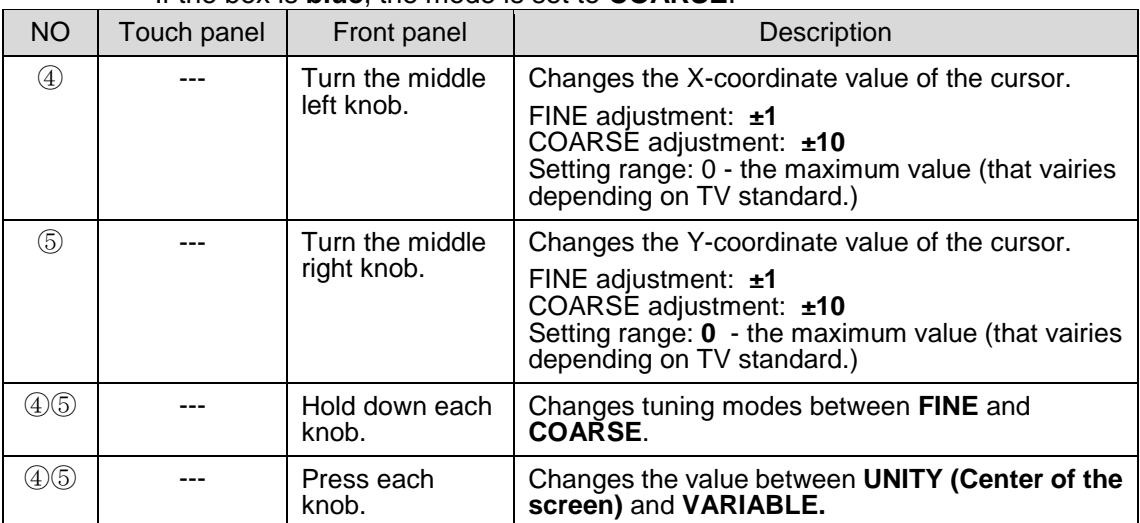

\* The values can be changed only when Auto chromakeying Cursor (⑥) is set to ON.

#### ⑥ Auto chromakeying Cursor ON/OFF button

**Indication**: If it is set to **ON**, the button is **green**. If set to **OFF** the button is **blue**.

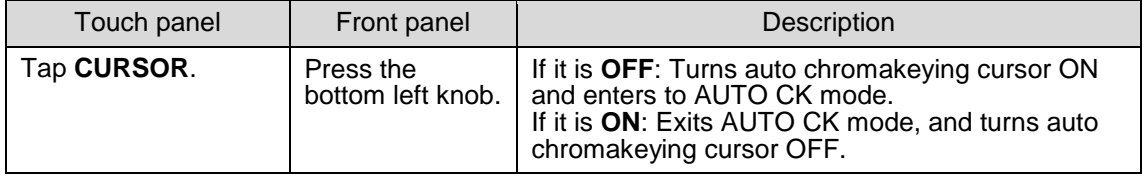

#### ⑦ BACK COLOR apply button

#### **Indication**: Activated when AUTO CK is ON.

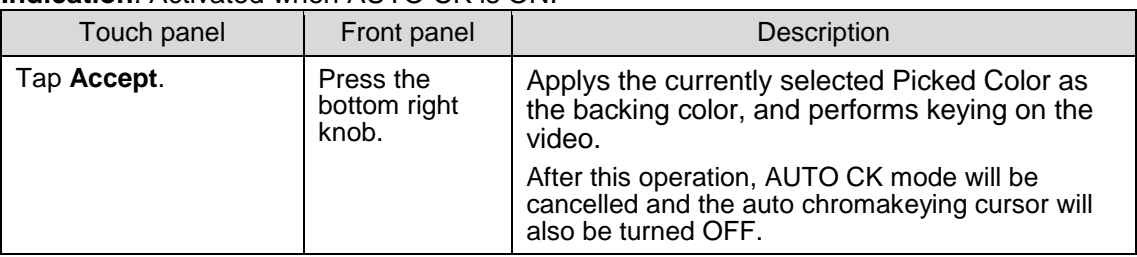

#### ⑧⑨⑩⑪ Menu navigation buttons

<span id="page-66-0"></span>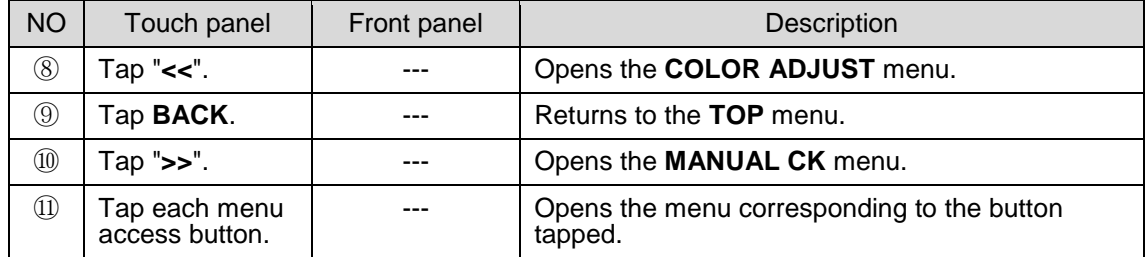

## 5-6-2. MANUAL CK Menu

The BACK COLOR menu allows you to generate matte signals by adjusting three parameters of HUE, SATURATION, and LUMINUNCE of the backing color.

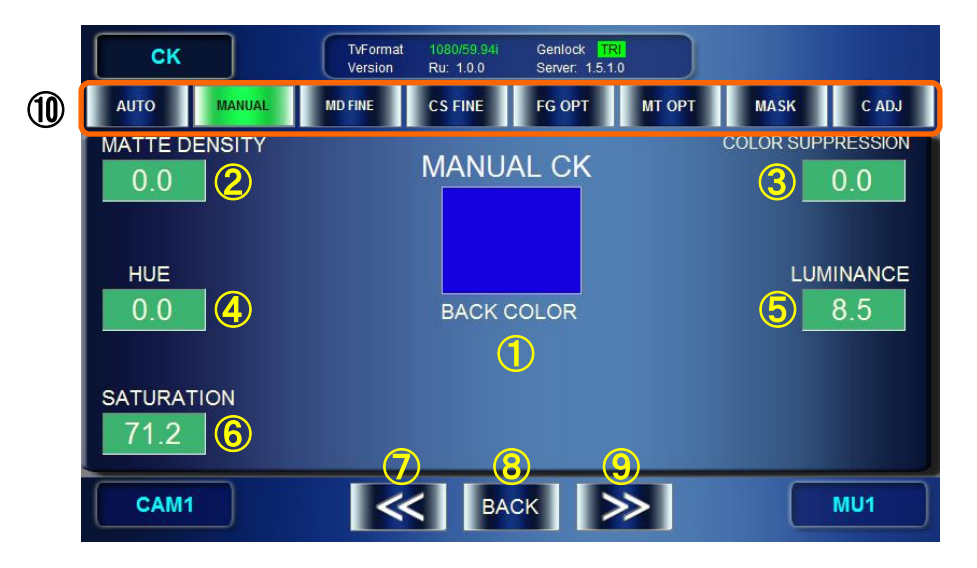

#### ① BACK COLOR

**Indicaton**: Shows the BACK COLOR specified by HUE, SATURATION and LUMINANCE.

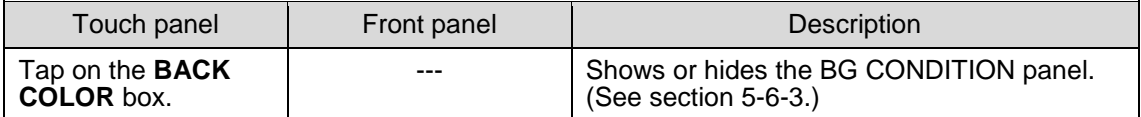

- ② Adjust the Matte Density (adjust density of matte signal for the backing color with the range of similarity.)
- ③ Adjust Color Suppression (Suppress the backing color in the foreground image to prevent color contamination)

**Indication**: Shows the current values.

If the input box is **green**, the tuning mode is set to **FINE**.

If the box is **blue**, the mode is set to **COARSE**.

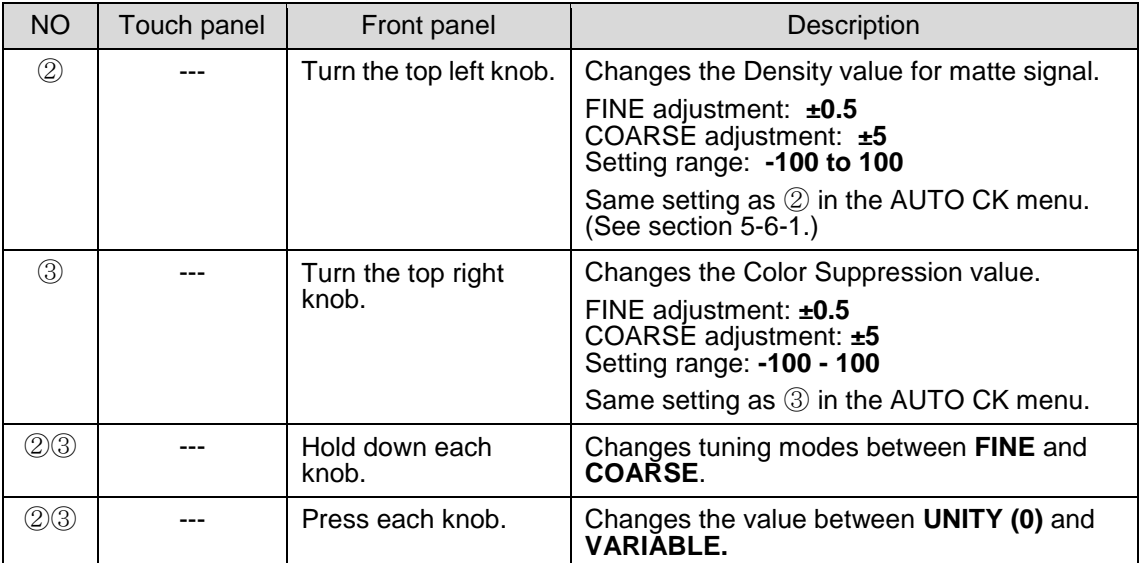

#### ④⑤⑥ Set the HUE, LUMINANCE and SATURATION values for BACK COLOR. **Indication**: Shows the current values.

## If the input box is **green**, the tuning mode is set to **FINE**.

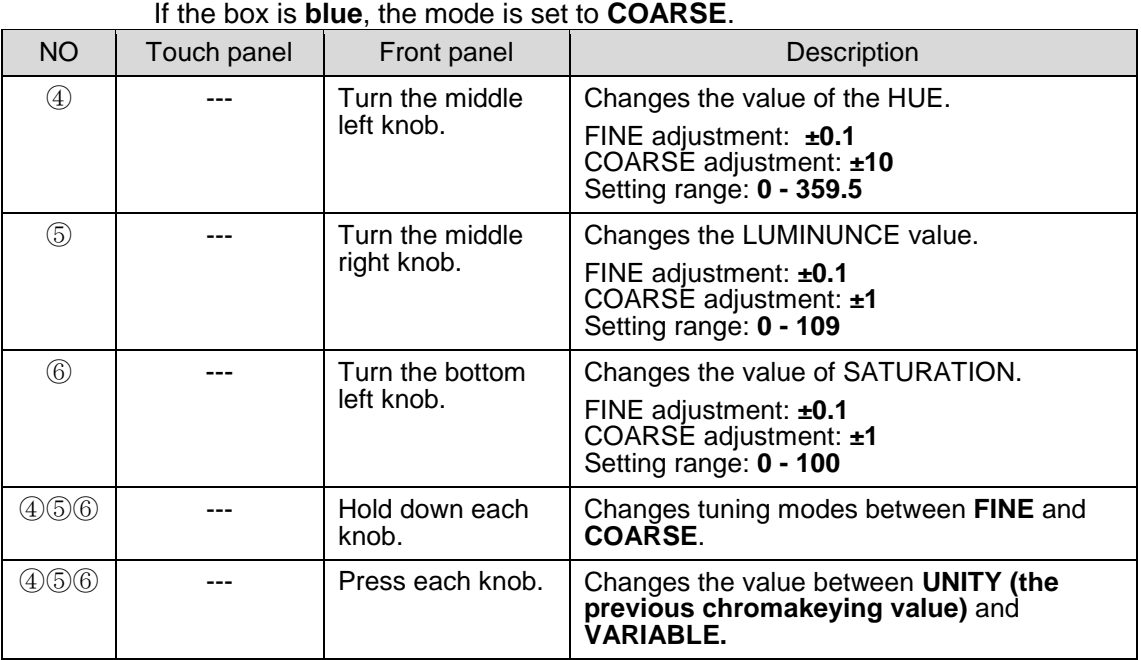

#### ⑦⑧⑨⑩ Menu navigation buttons

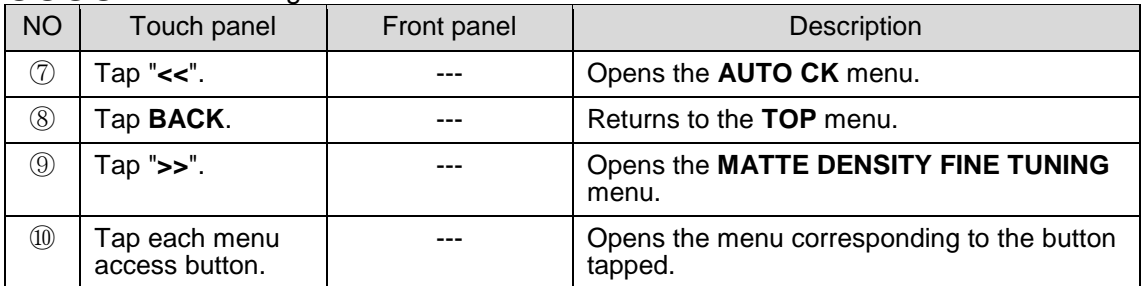

## <span id="page-69-0"></span>5-6-3. BACKGROUND CONDITION Panel

By selecting the most suitable chromakey mode according to the backing color, a better matte (key) signal can be generated. However, the result may not always be as you expected. Please adjust your selection according to the created images if necessary. The following five BG CONDITION modes are selectable.

- STANDARD mode Standard settings.
- BLUE BACK UNIFORM mode Effective when a backing color is blue and evenly colored.
- BLUE BACK UNEVEN mode Effective when a backing color is blue and unevenly colored.
- **GREEN BACK UNIFORM mode** Effective when a backing color is green and evenly colored.
- **GREEN BACK UNEVEN mode** Effective when a backing color is green and unevenly colored.

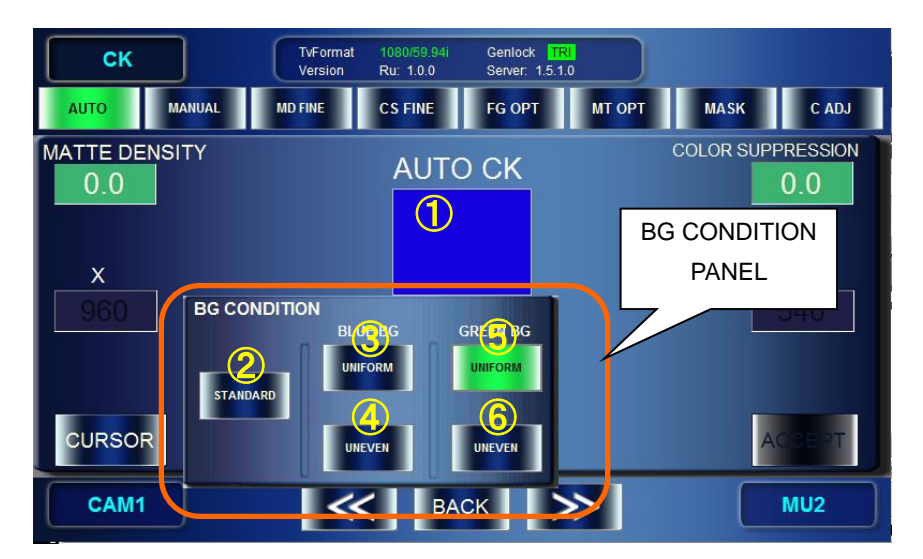

① Show / hide the **BG CONDITION** panel (shared by AUTO CK and MANUAL CK menus). By tapping on the **PICKED COLOR** box in the AUTO CK menu. By tapping on the **BACK COLOR** box in the MANUAL CK menu.

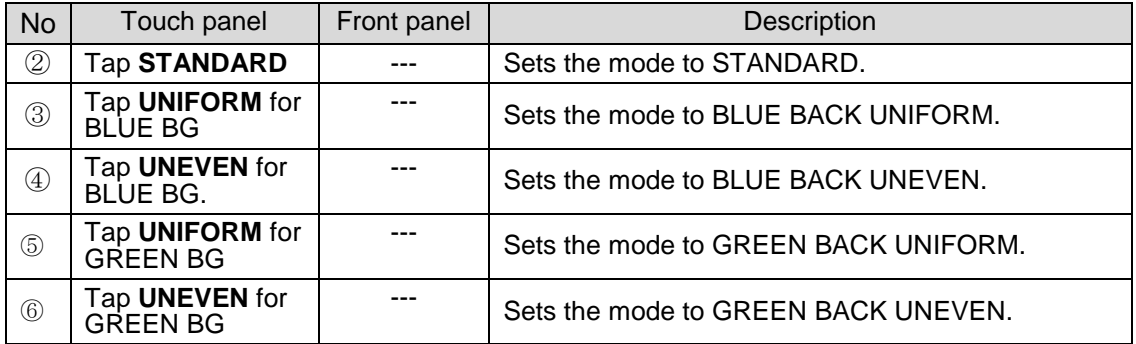

## 5-6-4. MATTE DENSITY FINE TUNING Menu

The MATTE DENSITY FINE TUNING menu allows you detailed adjustments of density for generating matte signals in chromakeying.

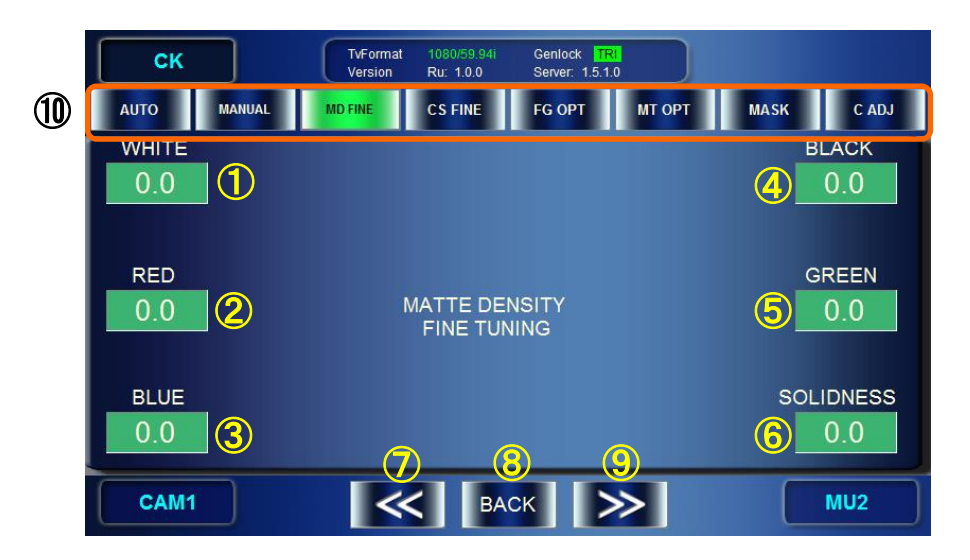

① to ⑥ Adjust the BACK COLOR components

**Indication**: Shows the current values.

If the input box is **green**, the tuning mode is set to **FINE**. If the box is **blue**, the mode is set to **COARSE**.

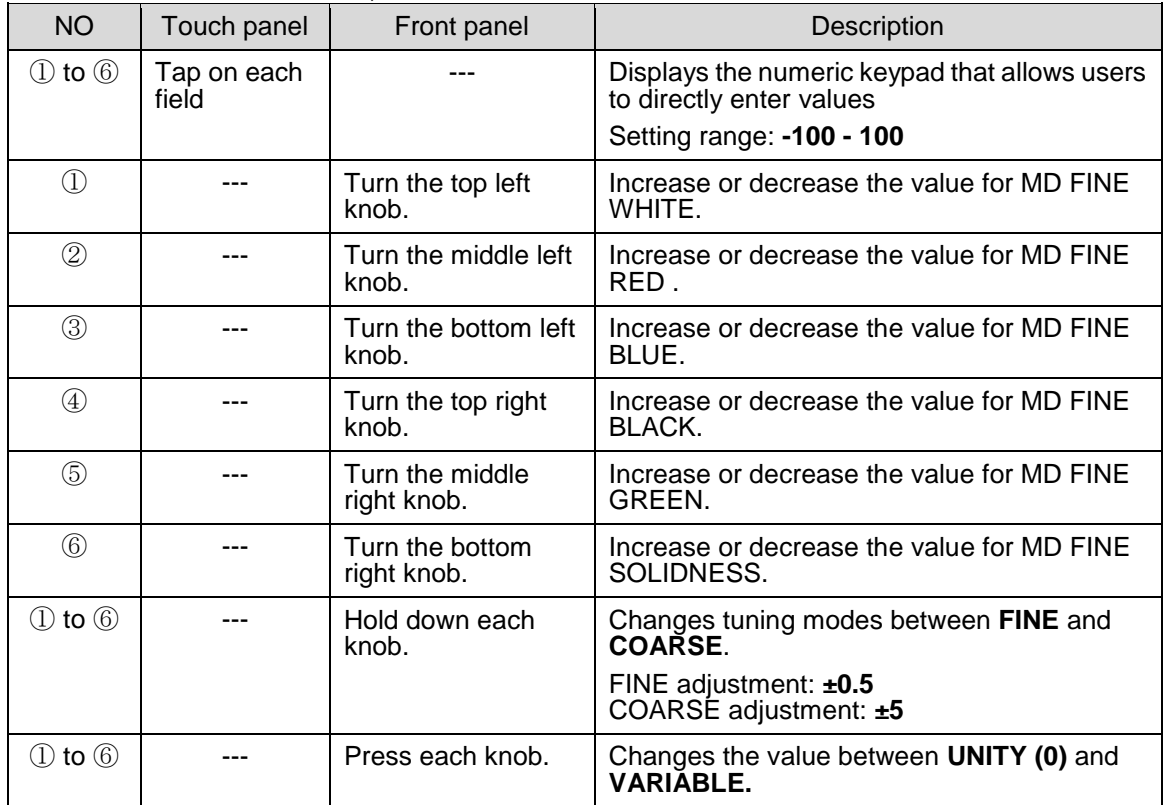

⑦⑧⑨⑩ Menu navigation buttons

| <b>NO</b>     | Touch panel                     | Front panel | <b>Description</b>                                      |  |
|---------------|---------------------------------|-------------|---------------------------------------------------------|--|
| $^\circledR$  | Tap " <b>&lt;&lt;</b> ".        |             | Opens the MANUAL CK menu.                               |  |
| $\circledS$   | Tap <b>BACK</b> .               |             | Returns to the TOP menu.                                |  |
| $\circledS$   | Tap $">>"$ .                    |             | Opens the COLOR SUPPRESSION FINE<br><b>TUNING</b> menu. |  |
| $\circled{1}$ | Tap each menu<br>access button. |             | Opens the menu corresponding to the button<br>tapped.   |  |

## 5-6-5. COLOR SUPPRESSION FINE TUNING Menu

This menu allows you to adjust the backing color contamination of foreground images.

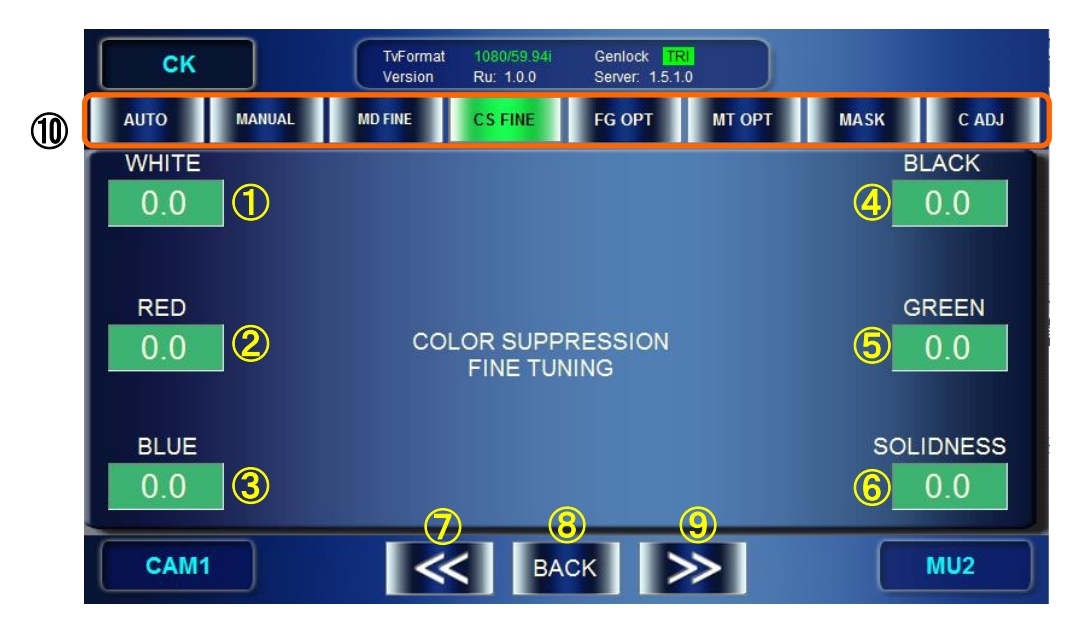

① to ⑥ Adjust the suppression of backing color on the foreground images where white component is included.

**Indication**: Shows the current values.

If the input box is **green**, the tuning mode is set to **FINE**.

| If the box is <b>blue</b> , the mode is set to <b>COARSE</b> . |  |  |
|----------------------------------------------------------------|--|--|
|----------------------------------------------------------------|--|--|

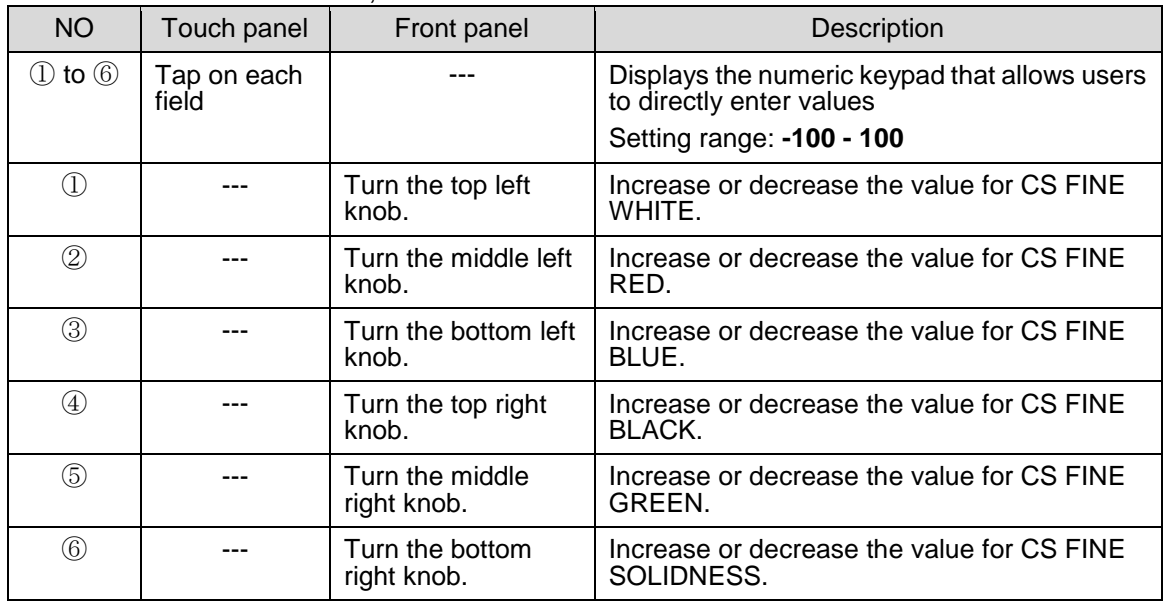
| $\Omega$ to $\Omega$ | $- - -$ | Hold down each<br>knob. | Changes tuning modes between FINE and<br><b>COARSE.</b>     |
|----------------------|---------|-------------------------|-------------------------------------------------------------|
|                      |         |                         | FINE adjustment: $±0.5$<br>COARSE adjustment: ±5            |
| $\Omega$ to $\Omega$ | $- - -$ | Press each knob.        | Changes the value between UNITY (0) and<br><b>VARIABLE.</b> |

⑦⑧⑨⑩ Menu navigation buttons

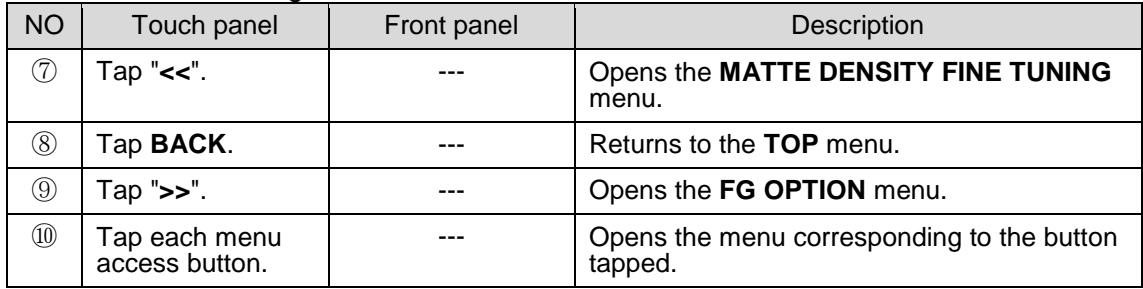

# 5-6-6. FG (FOREGROUND) OPTION Menu

The FG OPTION menu allows you to set optional choromakey effects on the foreground signals for mixing images.

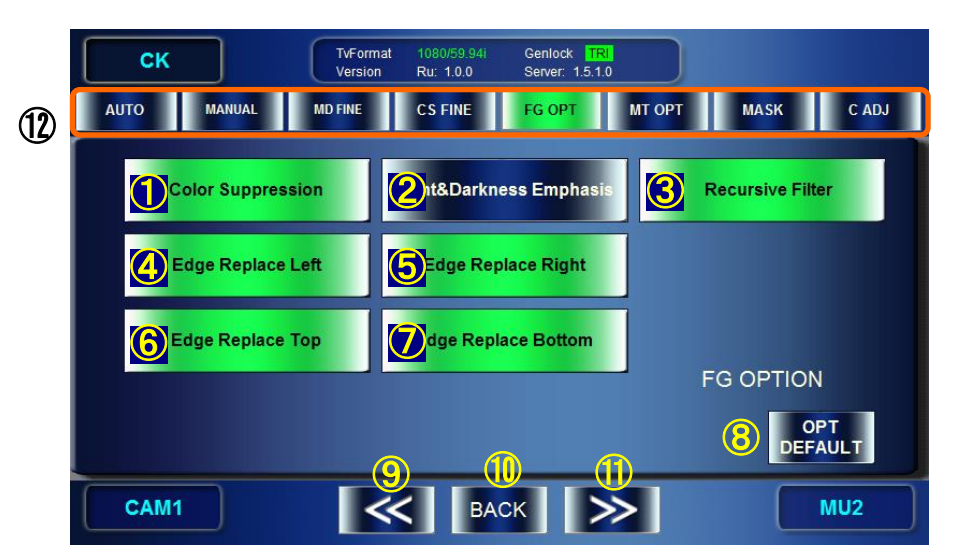

① to ⑦ Turn ON/OFF each function.

**Indication**: Function buttons glow green when enabled.

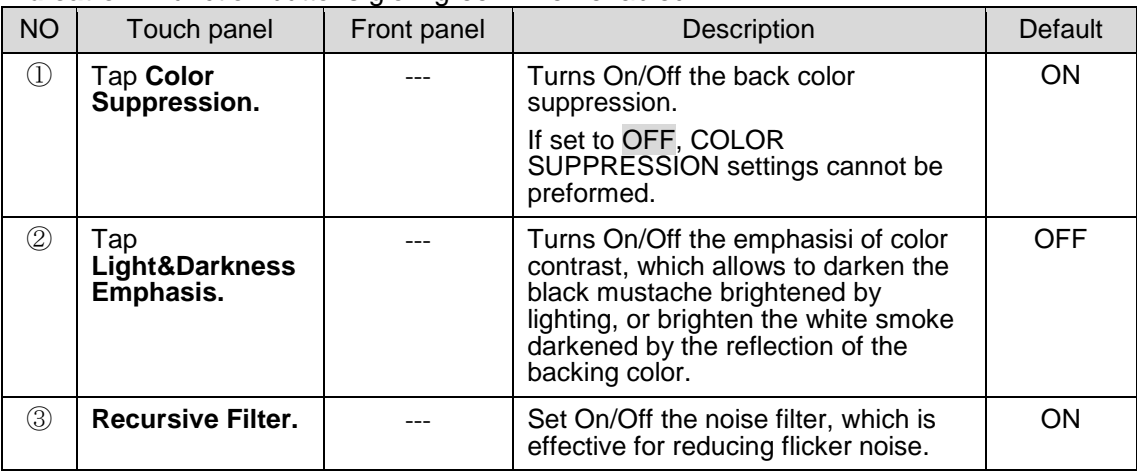

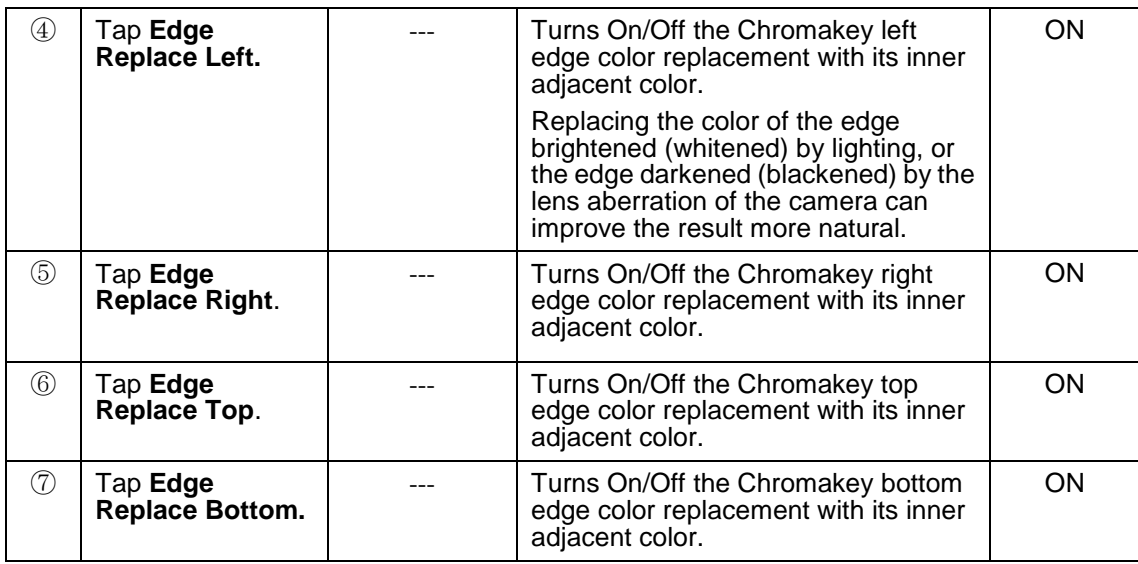

# ⑧ Reset the FG OPTION functions.

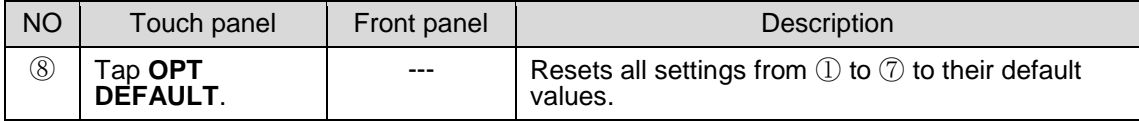

# ⑨⑩⑪⑫ Menu navigation buttons

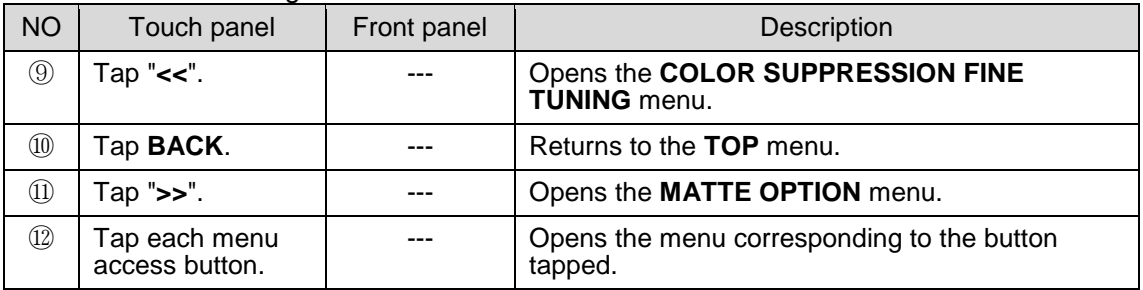

# 5-6-7. MATTE OPTION Menu

The MATTE OPTION menu allows you to set optional choromakey effects on the background signals for mixing images.

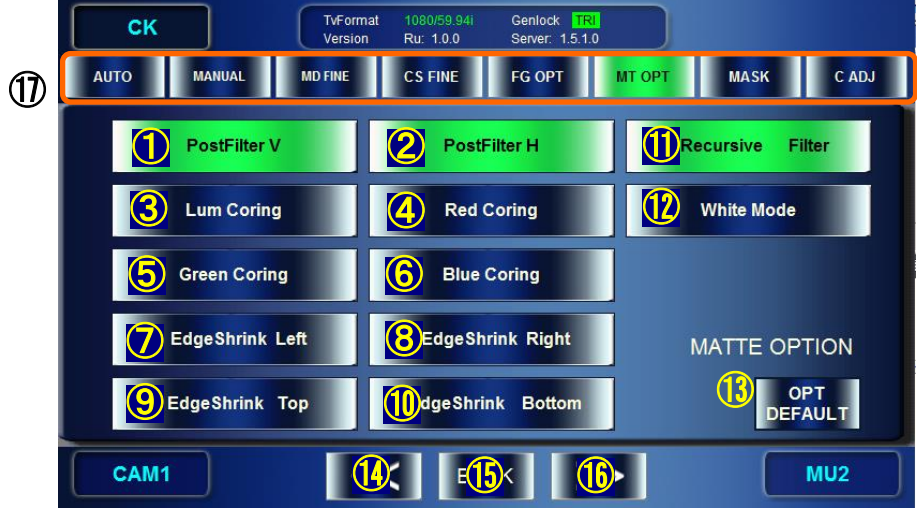

| $\circled{1}$ to $\circled{2}$ |  | Turn ON/OFF each function. |
|--------------------------------|--|----------------------------|
|--------------------------------|--|----------------------------|

**Indication**: Function buttons glow green when enabled.

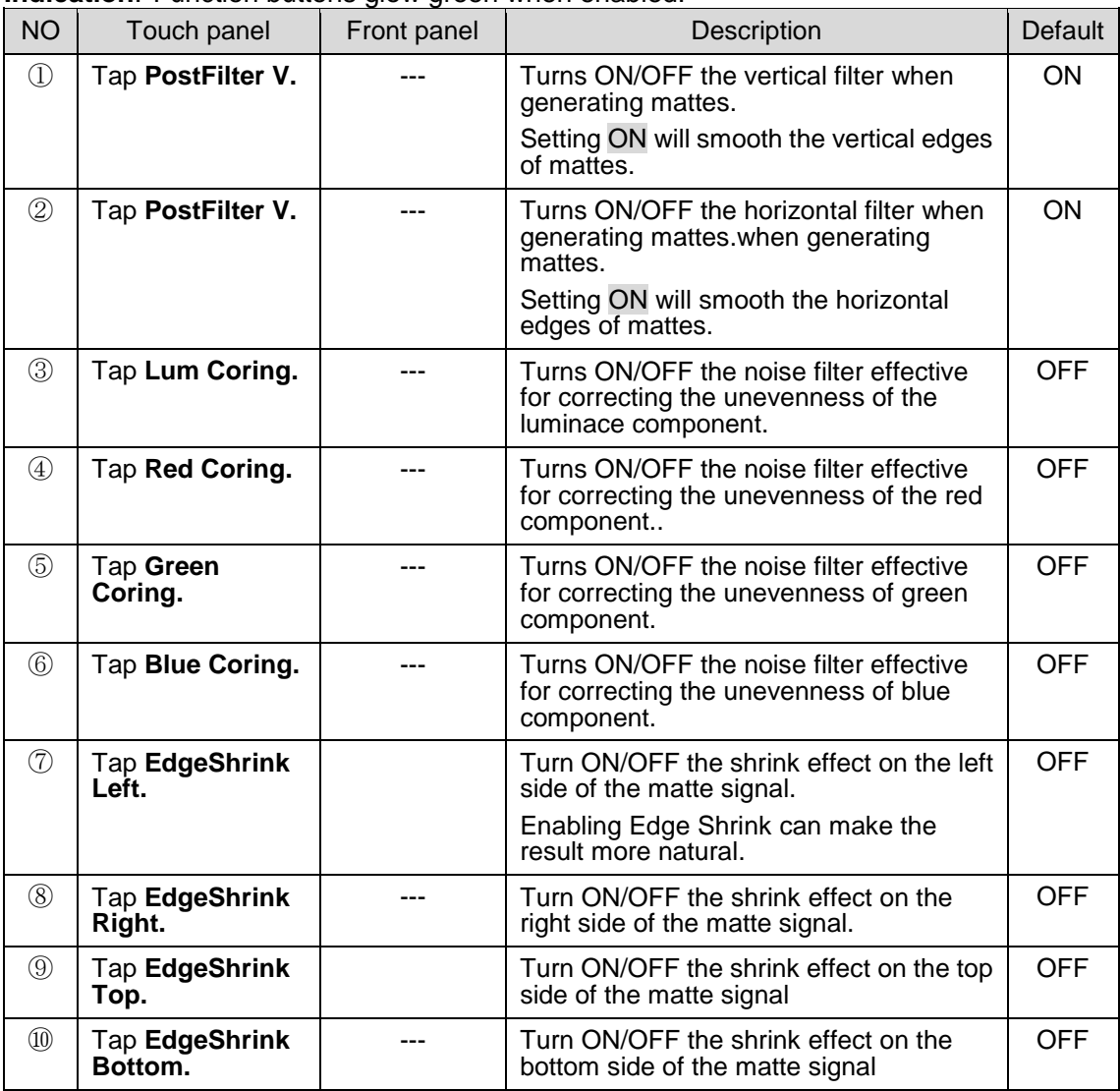

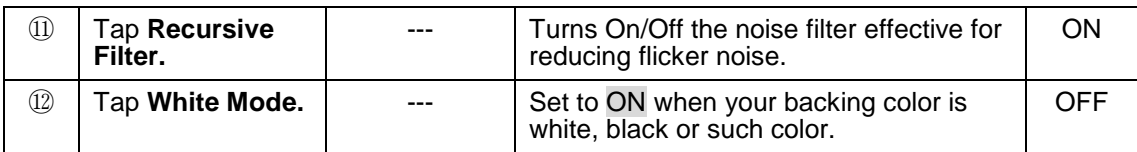

## ⑬ Reset the MATTE OPTION functions.

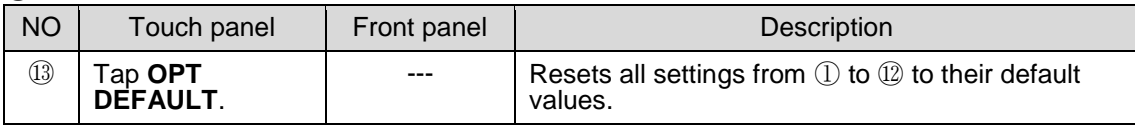

## ⑭⑮⑯⑰ Menu navigation buttons

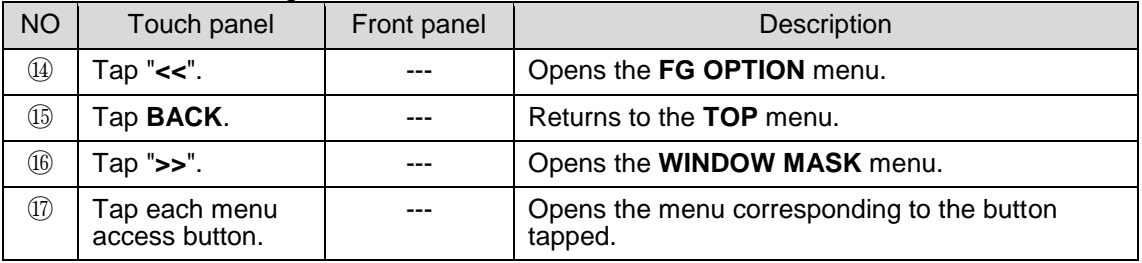

# 5-6-8. WINDOW MASK Menu

The WINDOW MASK menu allows you to add a recutangular mask (an area not to apply chromakey) within an area where chromakey is applied. The setting data of each created Window Mask can be saved to each camera parameters(CAM), and recalled as you select the CAM.

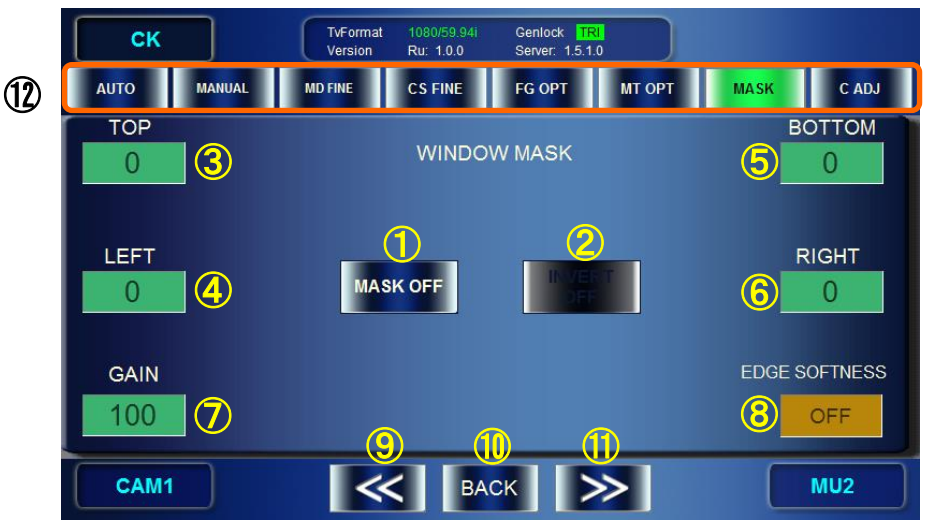

The Window Mask add a mask to chromakeyed image as shown below.

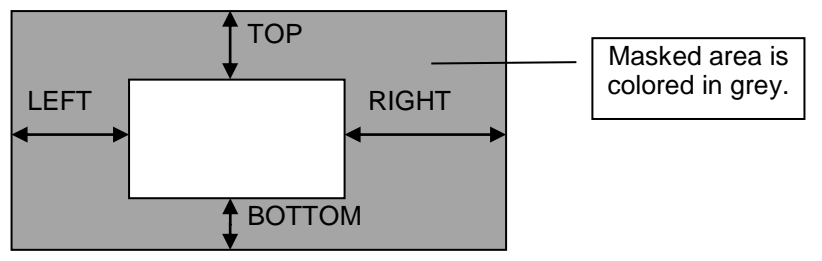

Window Mask and its parameters

# ① Tun ON/OFF the Window Mask. **Indication**: The button glows green when enabled.

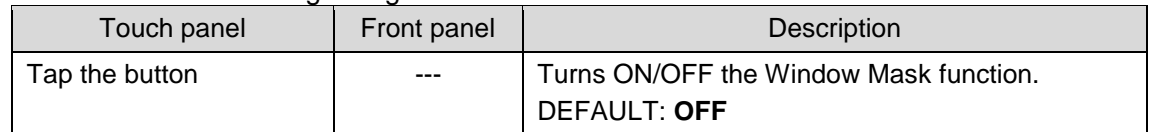

## ② Invert the Window Mask.

**Indication**: The button glows green when enabled.

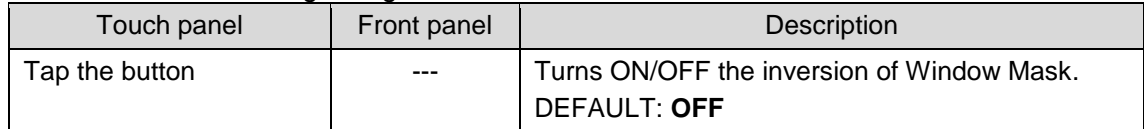

## ③④⑤⑥ Set the Window Mask area.

**Indication**: Shows the current values.

### If the input box is **green**, the tuning mode is set to **FINE**. If the box is **blue**, the mode is set to **COARSE**.

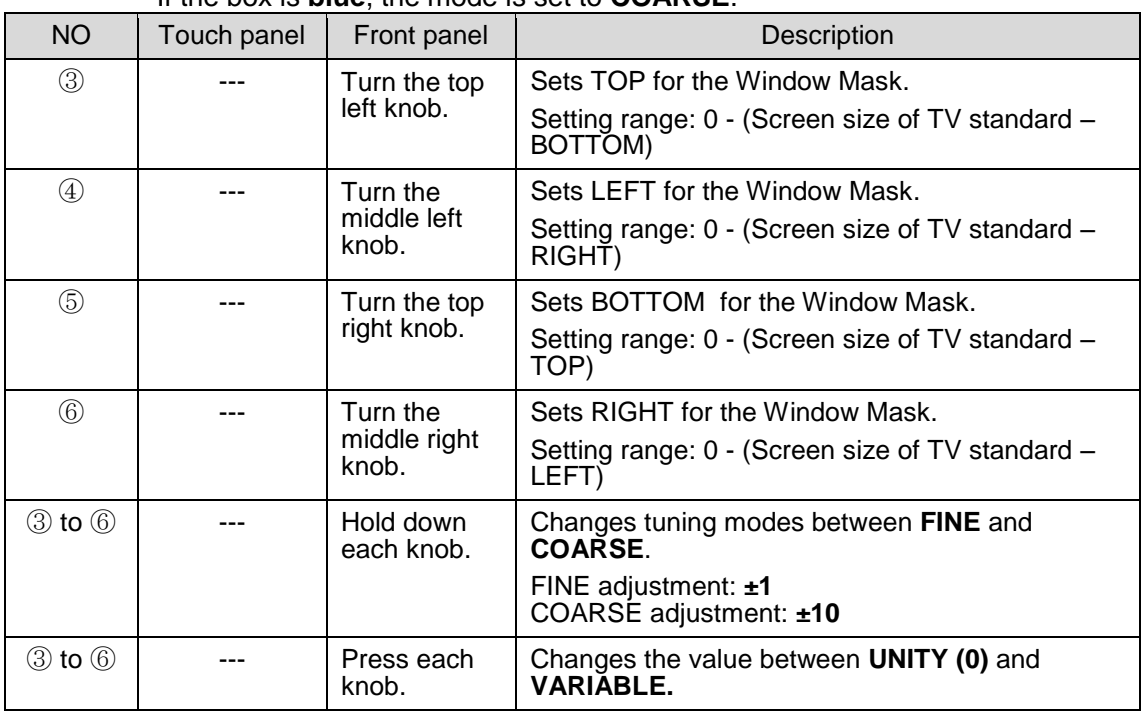

# ⑦ GAIN

**Indication**: Shows the current value.

If the input box is **green**, the tuning mode is set to **FINE**.

If the box is **blue**, the mode is set to **COARSE**.

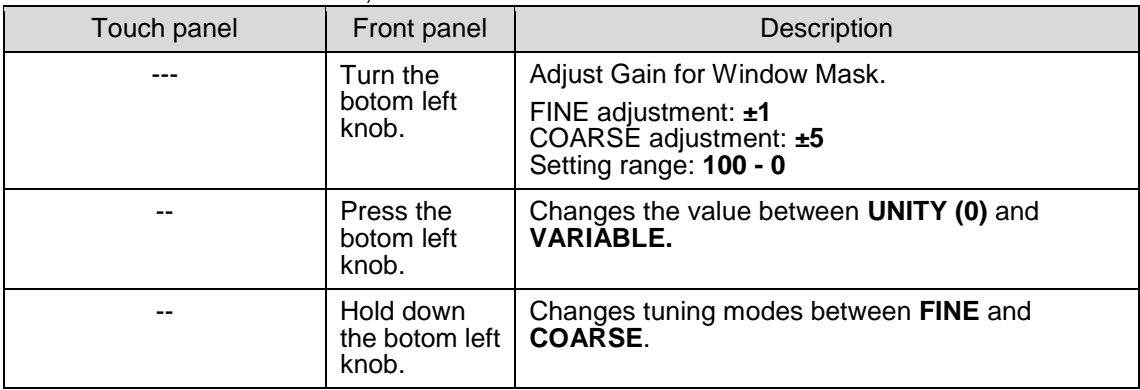

## ⑧ EDGE SOFTNESS

Blurs the Windows Mask edge. The edge of the specified pixel size will be blurred. **Indication**: Shows the current value.

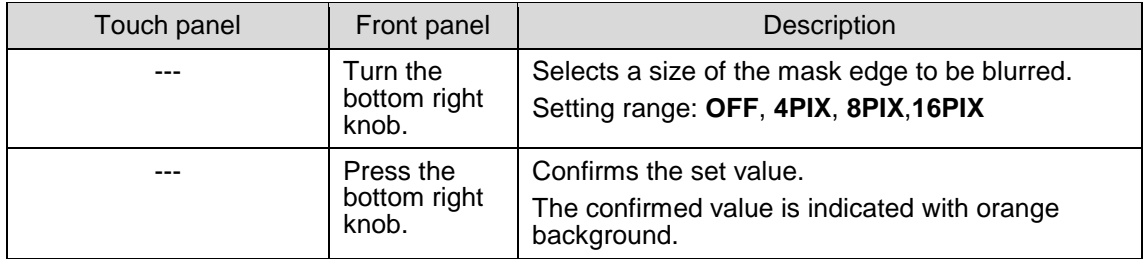

## ⑨⑩⑪⑫ Menu navigation buttons

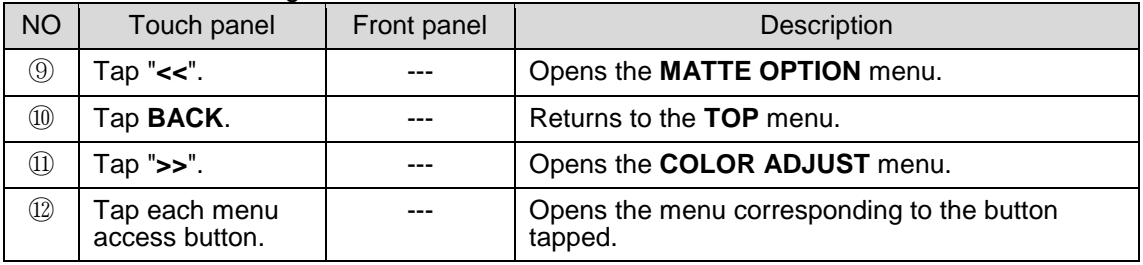

# 5-6-9. COLOR ADJUST Menu

The COLOR ADJUST menu allows you to ajust levels of the chromakeyed output signal by setting Offset and Gain for each Y, Pb, Pr signals of chromakeyed foreground signal. The Color Adjust setting data can be stored to each camera parameters(CAM) and can be used as you select the CAM.

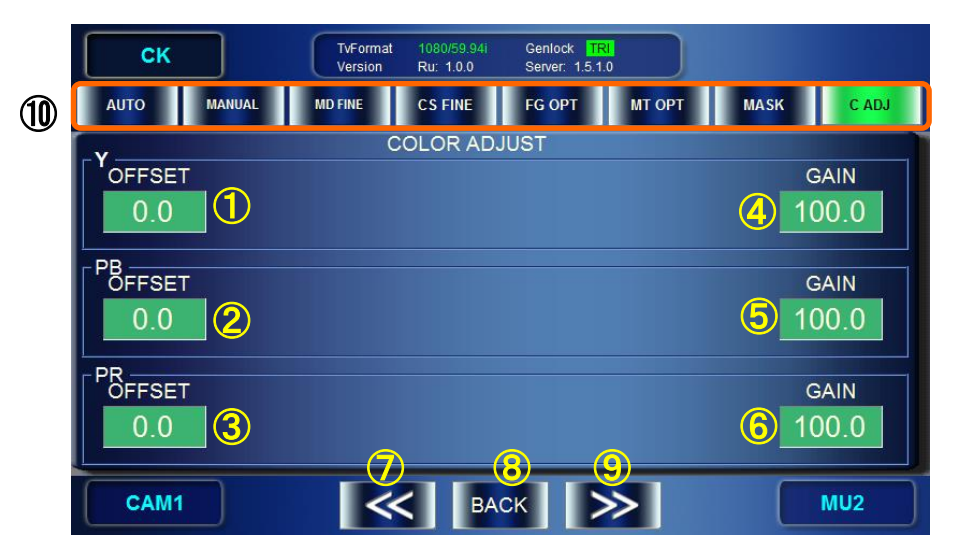

# ①②③ Set the YPbPr offset for the chromakeyed foreground signal.

**Indication**: Shows the current values.

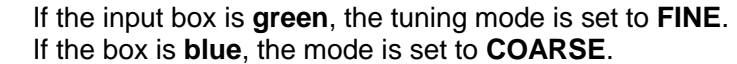

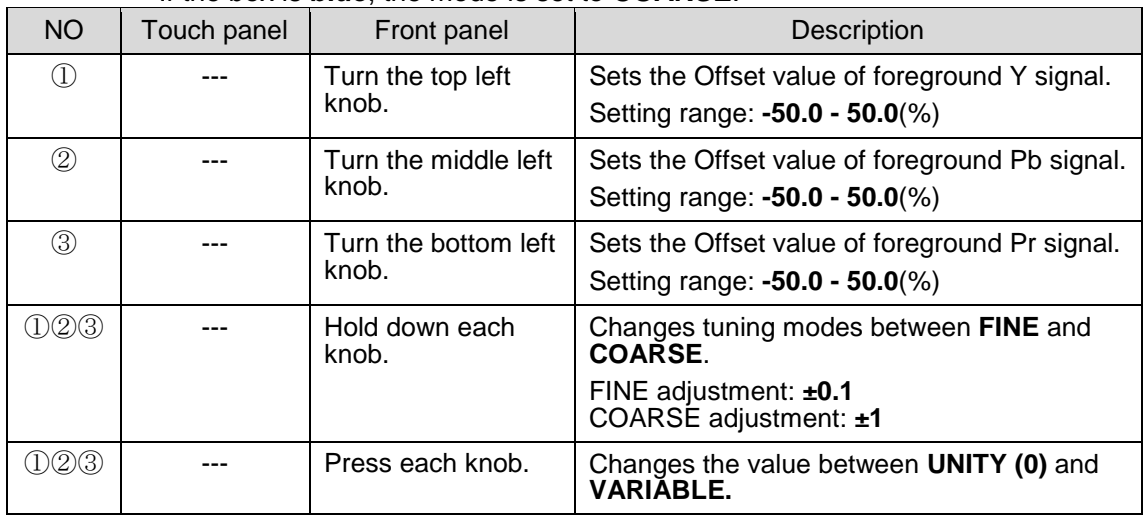

④⑤⑥ Set the YPbPr gain for the chromakeyed foreground signal.

**Indication**: Shows the current values.

### If the input box is **green**, the tuning mode is set to **FINE**. If the box is **blue**, the mode is set to **COARSE**.

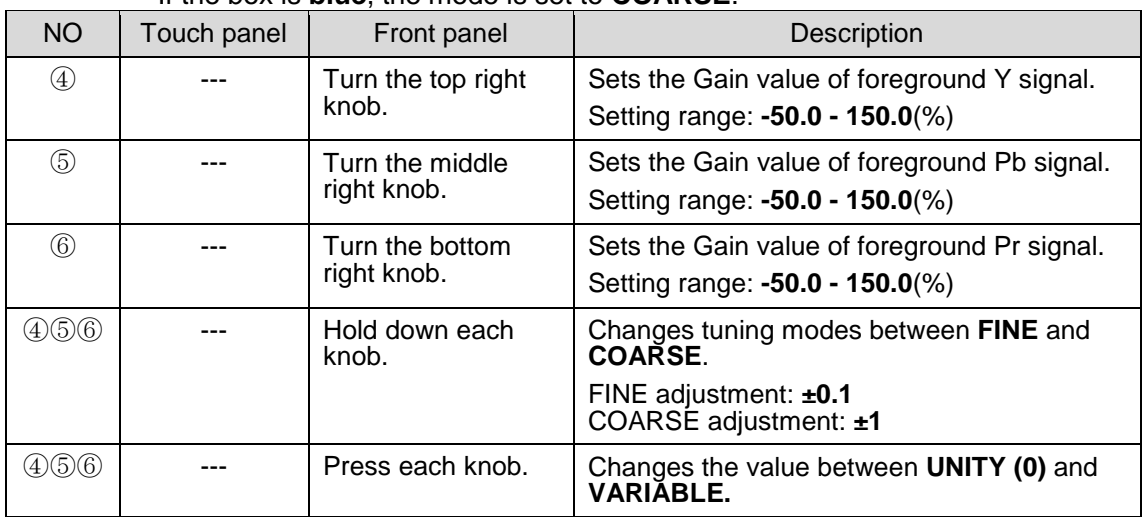

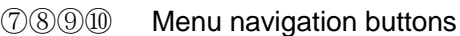

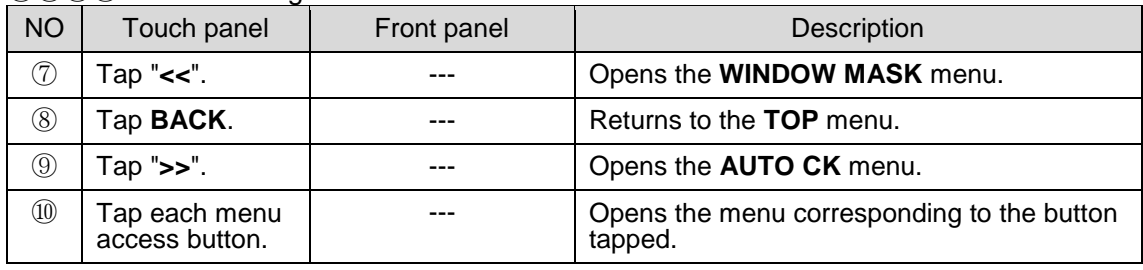

# 5-7. MIX & OUT Menu

The MIX menus allow you to make settings for two video mixers (mixing circuits) MBP-1244 has. The video processed in the MIXER1 can be sent to VIDEO OUT1 and VIDEO OUT2. The video processed in the MIXER2 can be sent to VIDEO OUT3 and VIDEO OUT4.

# 5-7-1. MIXER1 SETTING Menu

MIXER1 SETTING menu allows you to make setting for MIXER1. In the MBP video mixing, L1 is the uppermost layer and L4 is the lowermost layer.

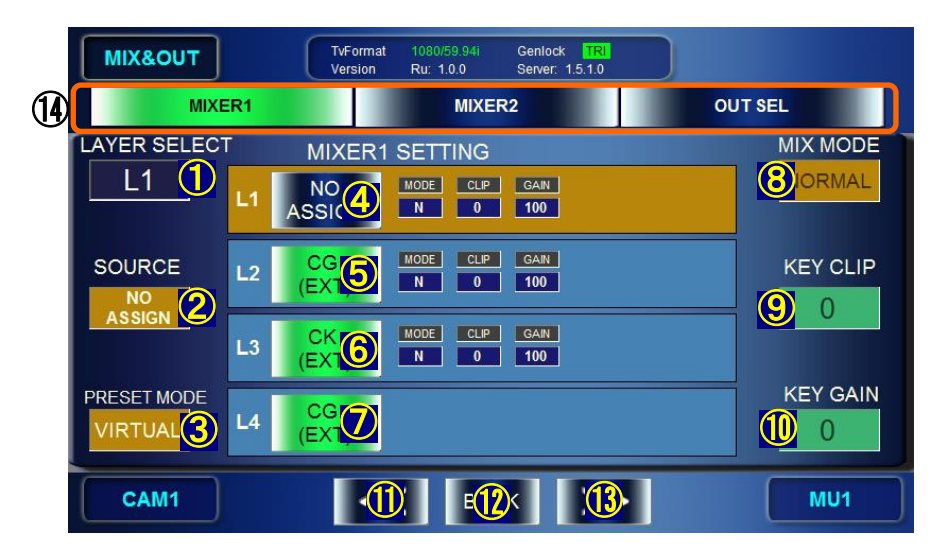

①②③ Select a layer mode at ③. If USER1, 2 or 3 is selected, select a layer at ① and its video source at ②.

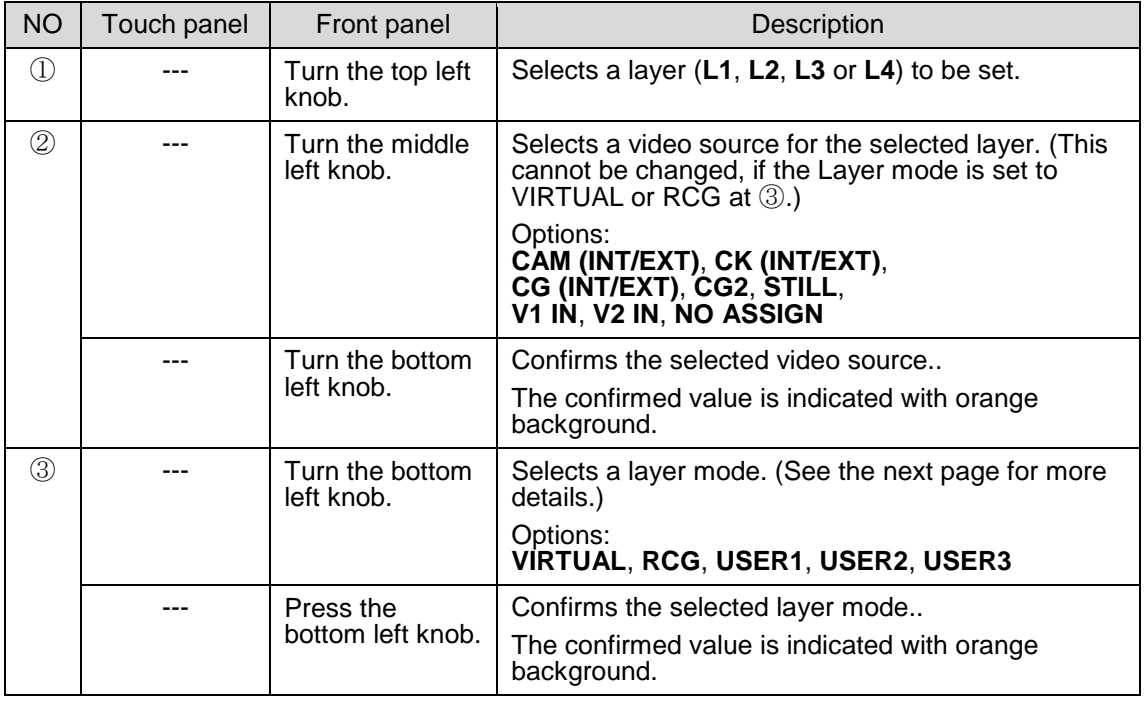

• Layer source signal option details

## Signals that can be selected as source signals for layers are as shown below.

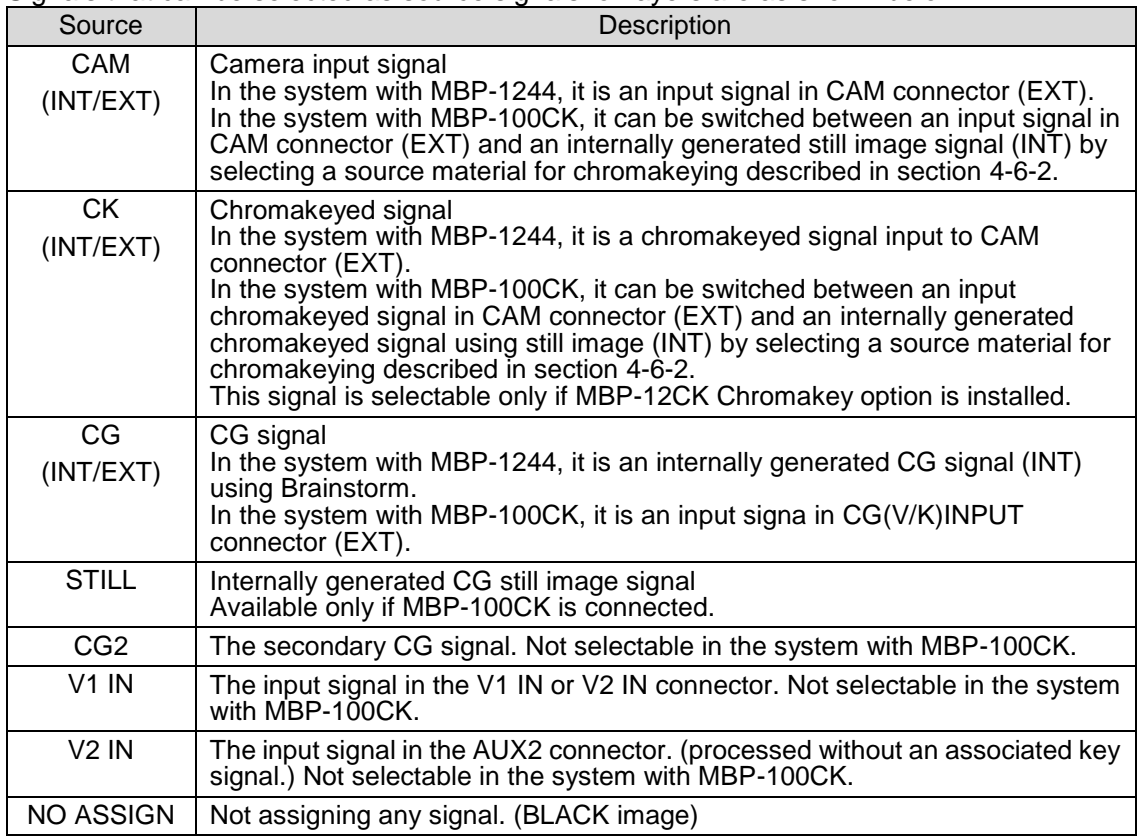

## ● Layer structure mode option details

You can select a mode from a total of 5 modes. Two are preset, VIRTUAL and RCG modes, ant other three are customizable user modes.

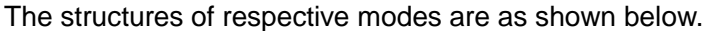

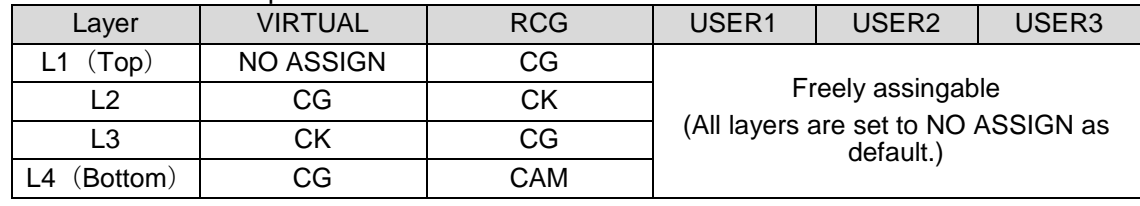

### ④⑤⑥⑦ Layer ON/OFF button

**Indication**: Shows whether a layer is output (green) or not (blue).

The name of video assigned to the layer is displayed on the button.

The Mix Mode(MODE), Key Clip(CLIP) and Key Gain(GAIN) settings are also displayed next to the button for  $\hat{a}$  to  $\hat{b}$ .

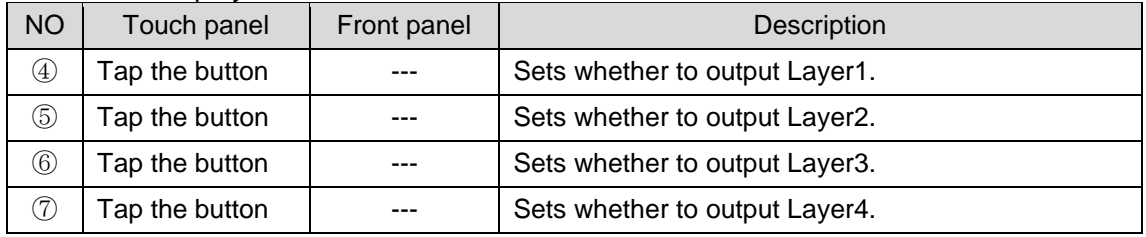

⑧⑨⑩ Set Mix Mode, Clip and Gain for MIXER1.

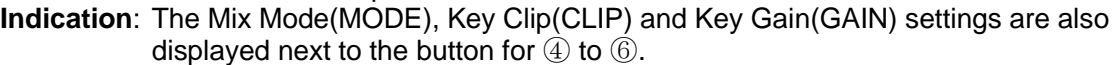

| <b>NO</b>      | Touch panel | $\frac{1}{2}$<br>Front panel        | Description                                                                                       |
|----------------|-------------|-------------------------------------|---------------------------------------------------------------------------------------------------|
| $\circledS$    |             | Turn the top right<br>knob.         | Selects how to mix the layer selected at $\mathbb D$ with the<br>one beneath from Add and Normal. |
|                |             | Press the top right<br>knob.        | Confirms the Mix Mode selection.                                                                  |
|                |             |                                     | The confirmed value is indicated with orange<br>background.                                       |
| $\circled{0}$  |             | Turn the middle<br>right knob.      | Adjusts the key clip level for the selected layer.<br>Setting range: 0 - 100                      |
|                |             | Press the middle<br>right knob.     | Changes the value between UNITY (0) and<br><b>VARIABLE.</b>                                       |
|                |             | Hold down the<br>middle right knob. | Changes tuning modes between FINE and<br><b>COARSE.</b>                                           |
|                |             |                                     | FINE adjustment: $±1$<br>COARSE adjustment: $±10$                                                 |
| $\circled{10}$ |             | Turn the bottom<br>right knob.      | Adjusts the key gain for the selected layer.<br>Setting range: 0 - 3199                           |
|                |             | Press the bottom<br>right knob.     | Changes the value between UNITY (100) and<br><b>VARIABLE.</b>                                     |
|                |             | Hold down the<br>bottom right knob. | Changes tuning modes between FINE and<br><b>COARSE.</b>                                           |
|                |             |                                     | FINE adjustment: 1<br>COARSE adjustment: 50                                                       |

⑪⑫⑬⑭ Menu navigation buttons

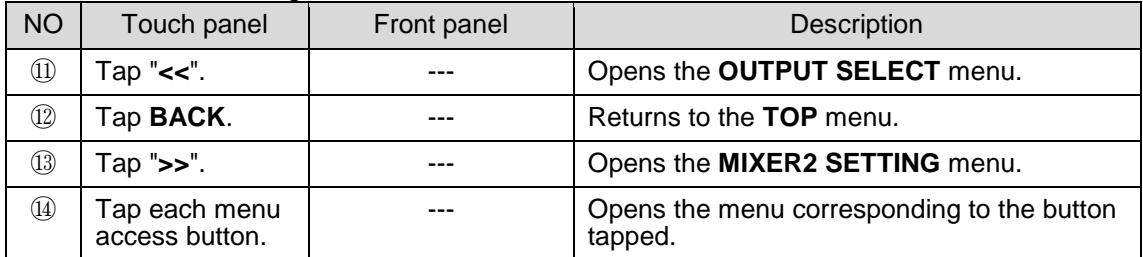

# 5-7-2. MIXER2 SETTING Menu

The MIXER2 SETTING menu allows you to make setting for MIXER2. In the MBP video mixing, L1 is the uppermost layer and L3 is the lowermost layer.

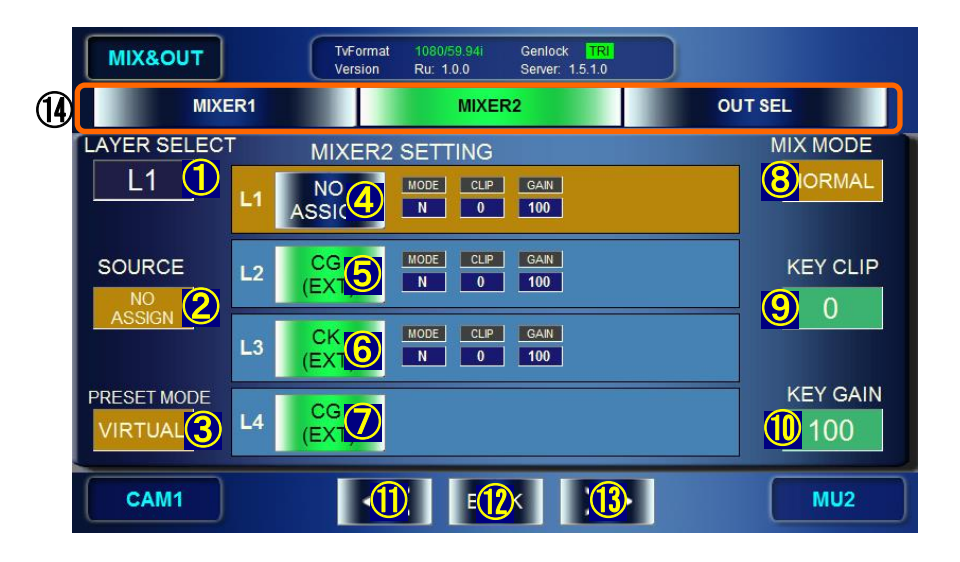

to ⑩ Same settings as those for MIXER1 SETTING. See the previous chapter.

|                                | マウケラクチン<br><u>mond navigation battons</u> |             |                                                       |  |
|--------------------------------|-------------------------------------------|-------------|-------------------------------------------------------|--|
| <b>NO</b>                      | Touch panel                               | Front panel | Description                                           |  |
| $\textcircled{\scriptsize{1}}$ | Tap " <b>&lt;&lt;</b> ".                  |             | Opens the MIXER1 SETTING menu.                        |  |
| $\circled{1}$                  | Tap <b>BACK</b> .                         |             | Returns to the TOP menu.                              |  |
| $\circled{1}$                  | Tap ">>".                                 |             | Opens the OUTPUT SELECT menu.                         |  |
| $\circled{4}$                  | Tap each menu<br>access button.           |             | Opens the menu corresponding to the button<br>tapped. |  |

Menu navigation buttons

# 5-7-3. OUTPUT SELECT Menu

The OUTPUT SELECT menu allows you to set output signals for OUT1 to OUT4.

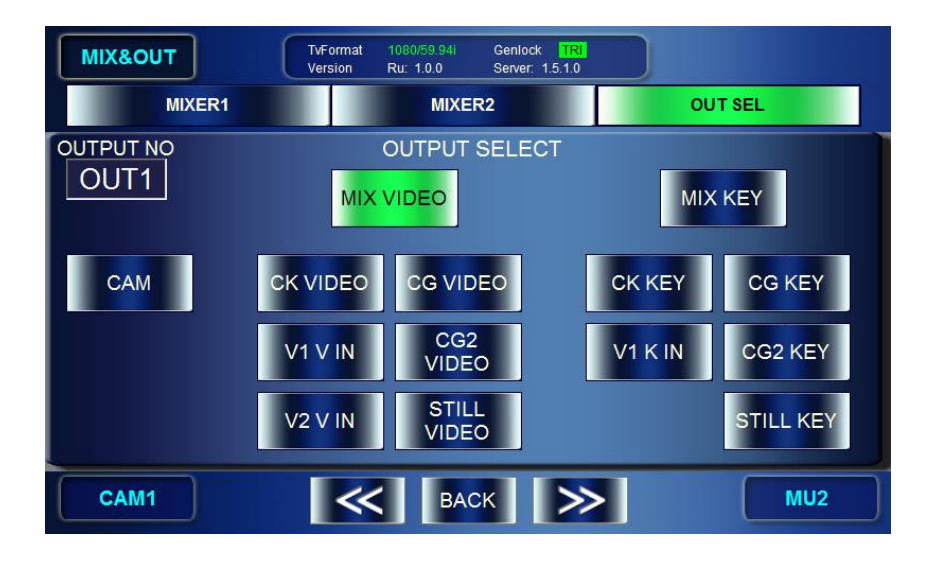

### Select OUTPUT.

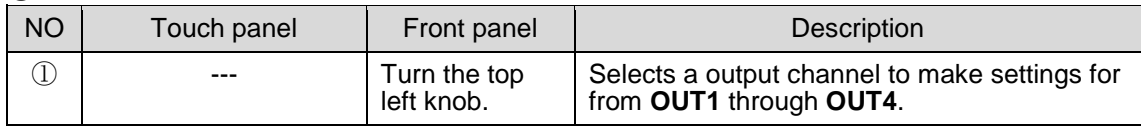

to ⑮ Select each signal assigned to the output selected at ①.

Indication: When button is **green**: Being output

When button is **blue**: Other source is output.

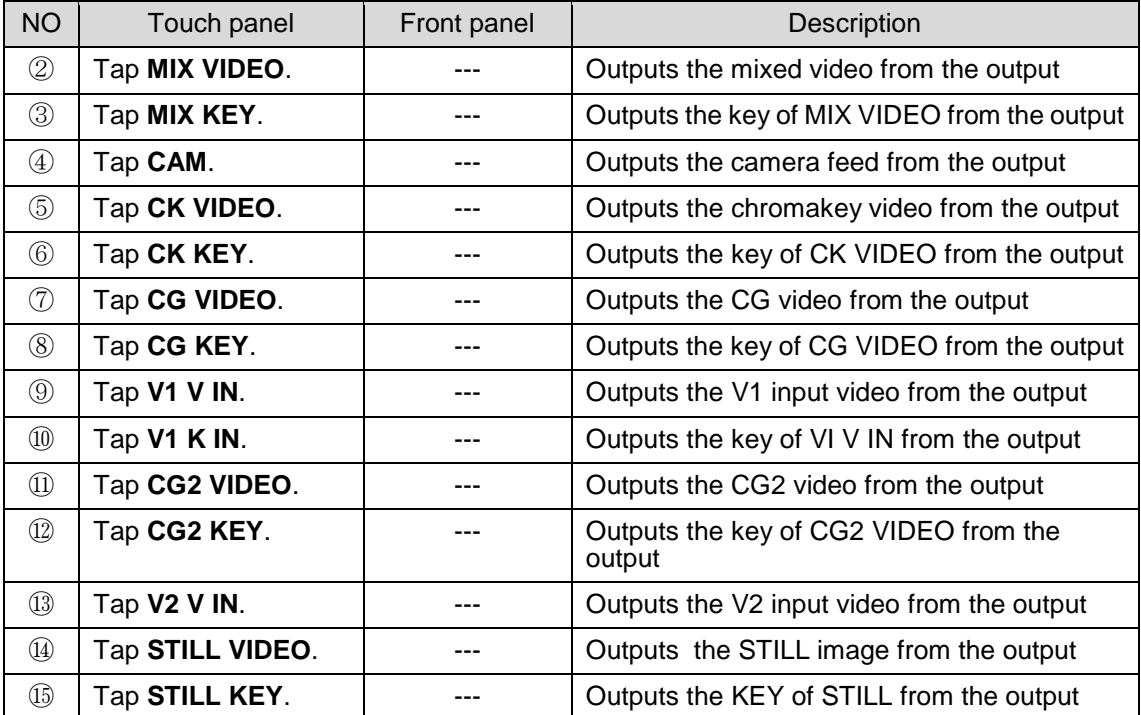

⑯⑰⑱⑲ Menu navigation buttons

| <b>NO</b>       | Touch panel                     | Front panel | Description                                           |
|-----------------|---------------------------------|-------------|-------------------------------------------------------|
| $\circledR$     | Tap " <b>&lt;&lt;</b> ".        |             | Opens the MIXER2 SETTING menu.                        |
| $\circled{1}$   | Tap <b>BACK</b> .               |             | Returns to the TOP menu.                              |
| $\circledR$     | Tap ">>".                       | ---         | Opens the MIXER1 SETTIN menu.                         |
| $\overline{19}$ | Tap each menu<br>access button. |             | Opens the menu corresponding to the button<br>tapped. |

# 5-8. STILL & CAPTURE Menu (MBP-100CK)

MBP-100CK enables you to caputure images from input in CAM connector, save the captured images as still image files, use those saved data in place of camera input, and output the still images saved in the MBP-100CK.

This menu consists of STILL menu and CAPTURE menu.

# **Directory display**

In both the STILL menu and the CAPTURE menu, the dedicated directories in MBP-100CK are displayed. This section describes the directory display in the menu pages.

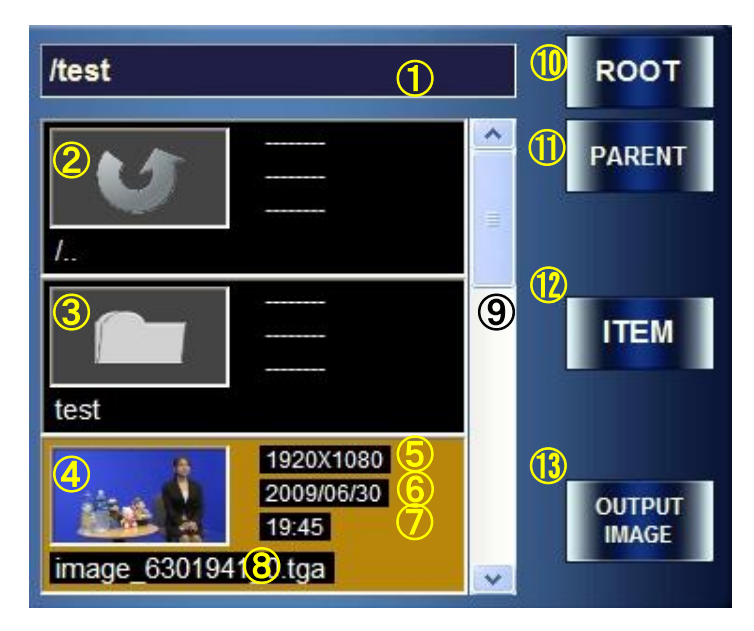

- Shows the currently selected directory.
- Parent directory icon. Press the icon, and then it goes to the directory one above the current directory. (If the current directory is a root directory, this icon is not visible.)
- Subdirectory icon. Press the icon, and then it goes to a subdirectory.
- Displays the image file in the current directory with their thumbnailes.
- Displays the file size.
- Displays the saved date of the file.
- Displays the saved time of the file.
- Displays the file name.
- A scroll bar. This is used when there are multiple still files in the directory to display other files in the directory that are not currently visible in the box. (This scroll bar also responds to the middle right knob.)
- Returns to the root directory. (that is in MBP-100CK and specified by MBP-12Server.)
- Returns to the directory one above the current directory. (The root directory is the highest.)
- Selects scroll size for the scroll bar from one file (ITEM) or three files (PAGE). If PAGE is selected, the button lights up green and the text on the button changes to PAGE.
- Output image button. Press the button to output the image in the selected file. (If it is pressed in the STILL menu, the image will be output to STILL OUT connector. If it is pressed in the CAPTURE menu, the image will be output to CAM output and also will be output as a source material for chromakeying.)

# 5-8-1. STILL Menu

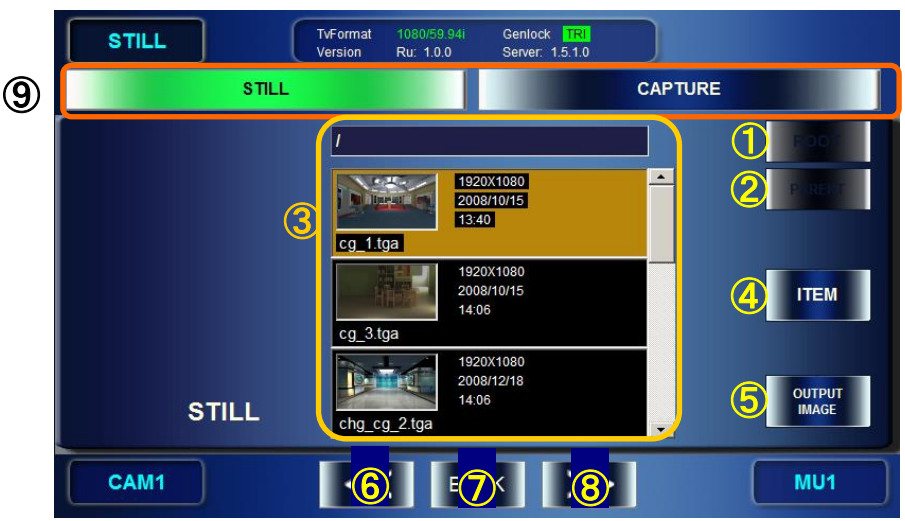

The STILL menu allows you to select a still image to output.

## ①② Select a directory. The contents of the directory is displayed at ③.

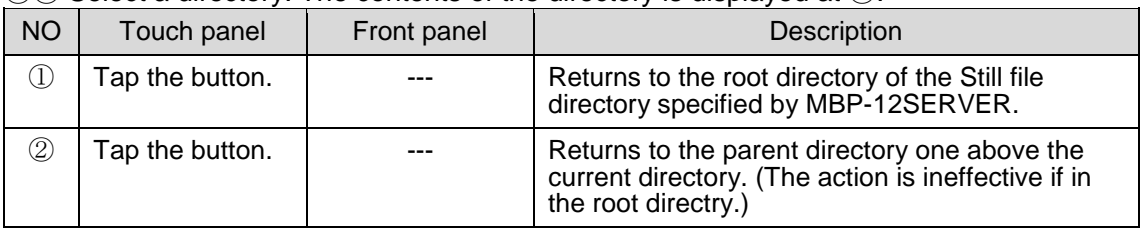

## ③④⑤ Select an image file for STILL.

**Indication**: The background of the selected image file is in **orange**.

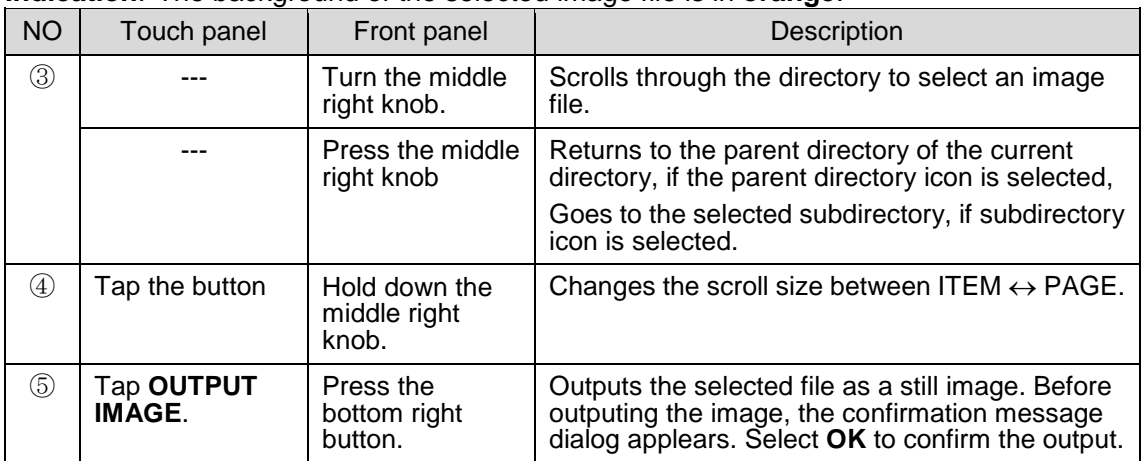

# ⑥⑦⑧⑨ Menu navigation buttons

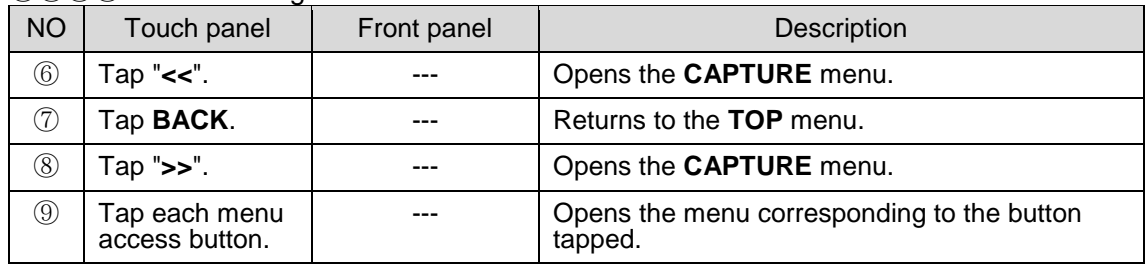

# 5-8-2. CAPTURE Menu

The CAPTURE menu allows you to output the stored still images of the captured CAM input as source materials for chromakeying.

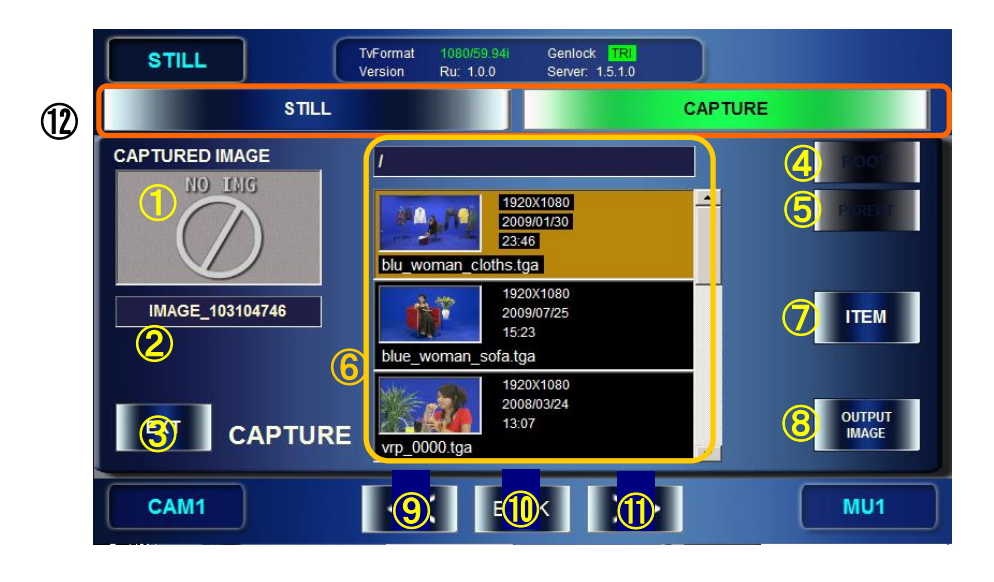

①② Display and save thumbnails of captured images.

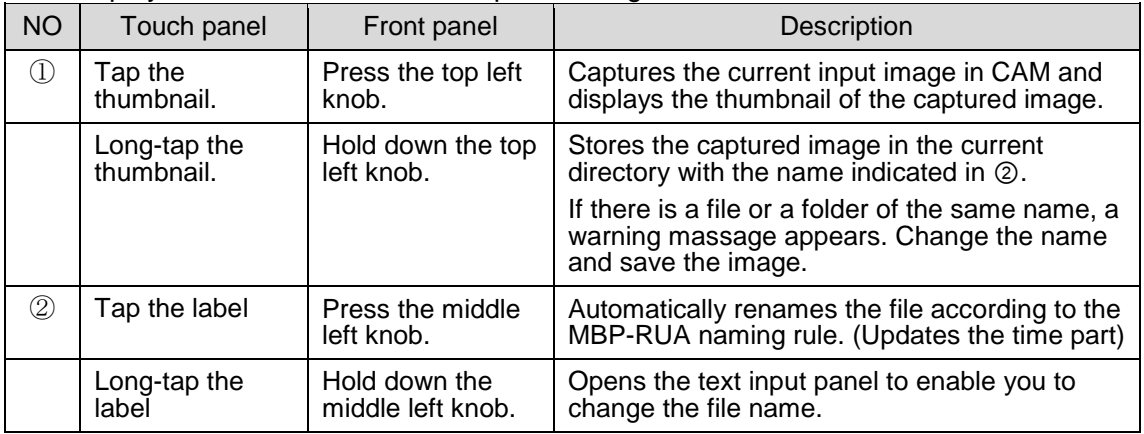

\* MBP-RUA naming rule

Name string = IMAGE\_#\$%

#: Current month

\$: Current date

%: Time (time/minute/second) (The time when the first time STILL&CAPTURE menu is opened after the startup of the MBP-RUA.)

### ③ Select a Chromakey source between the camera input or still image.

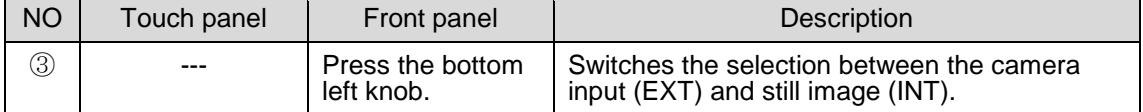

## ④⑤ Select a directory. The contents of the directory is displayed at ⑥.

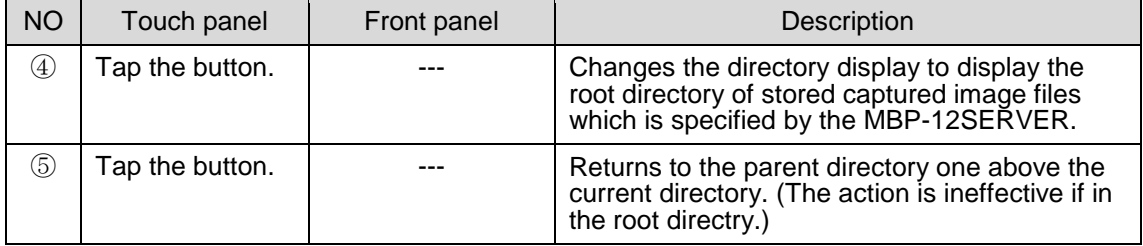

## ⑥⑦⑧ Select an image file for STILL. **Indication**: The background of the selected image file is in **orange**.

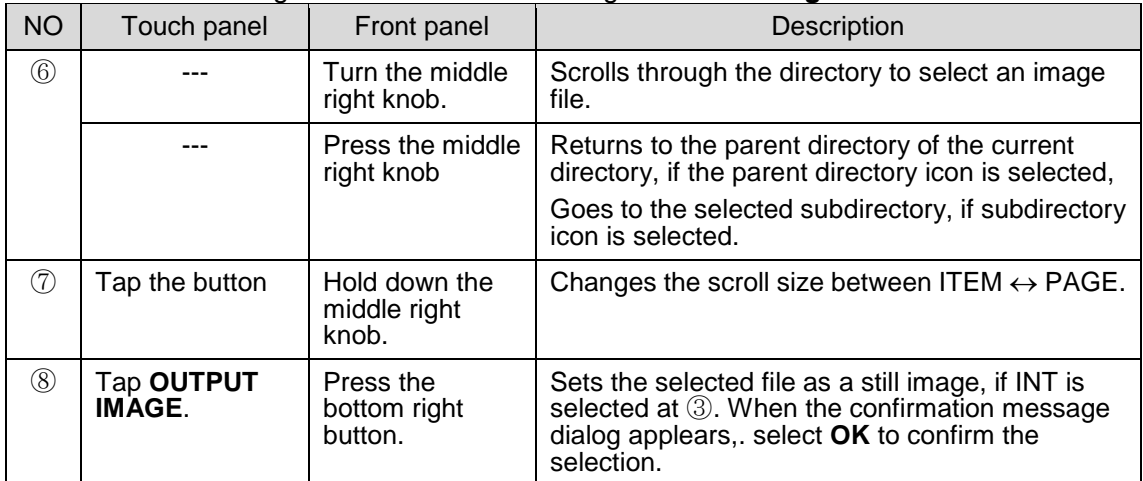

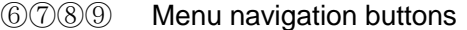

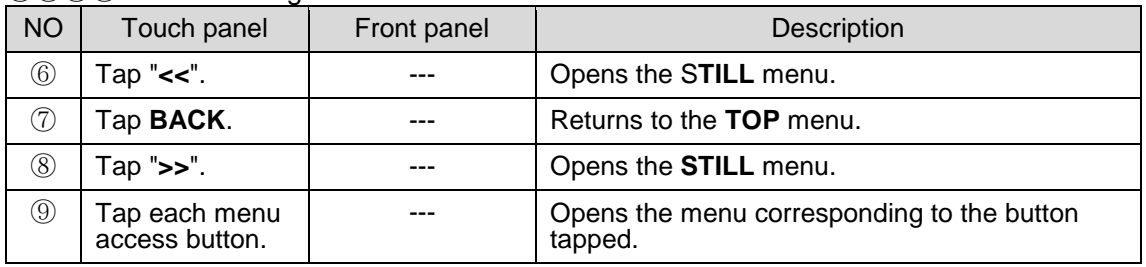

# 5-9. EVENT Menu

The EVENT menu allows you to browse, load, save, delete, or rename the data(event) of MBP-1244 settings. The saving does not store the events to MBP-RUA. They are stored to the PC in which MBP-1244 is installed.

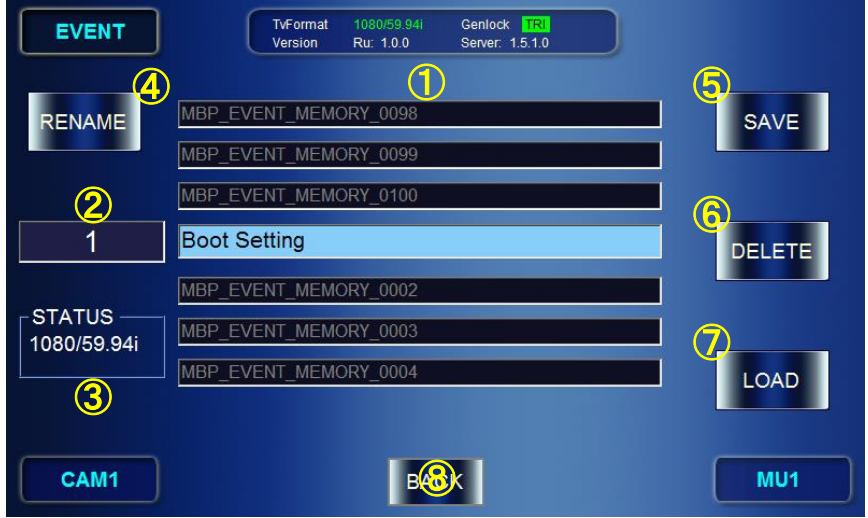

①②③ Select an event at ②. The selected event details are displayed in the center (①). **Indication**: Events with data are shown with the **white letters on the blue background**. Events without data are shown with the **gray letters on the black background**.

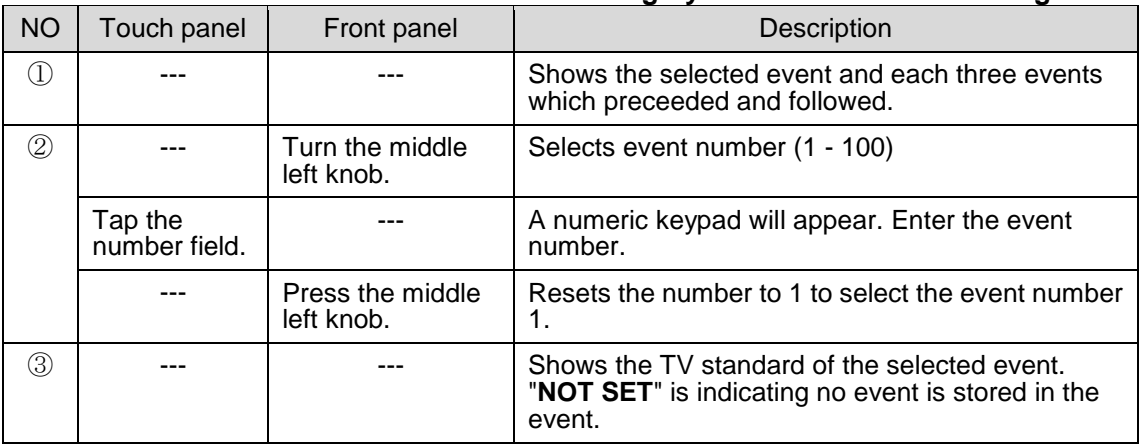

④⑤⑥⑦ Save, Load, Delete or Rename the selected event.

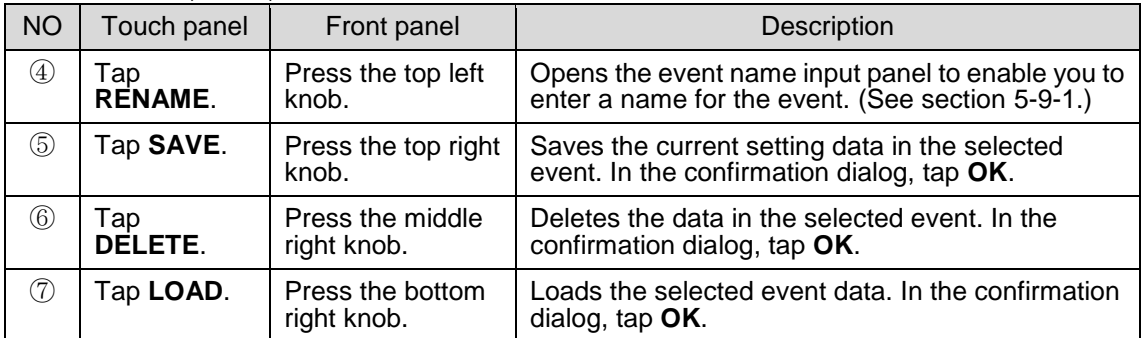

## ⑧ Return to the TOP menu.

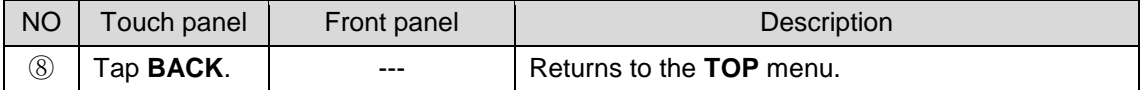

# <span id="page-90-0"></span>5-9-1. Event Name Input Panel

The event name input panel appears for renaming events to enter the names.

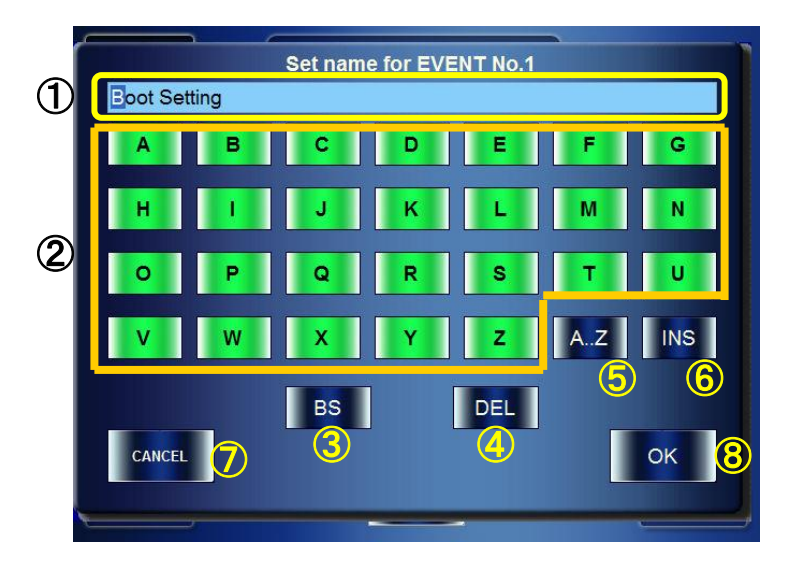

① to ⑧ Tap a character to be changed. The selected character is displayed at ①. **Indication**: The selected character is displayed in reverse video.

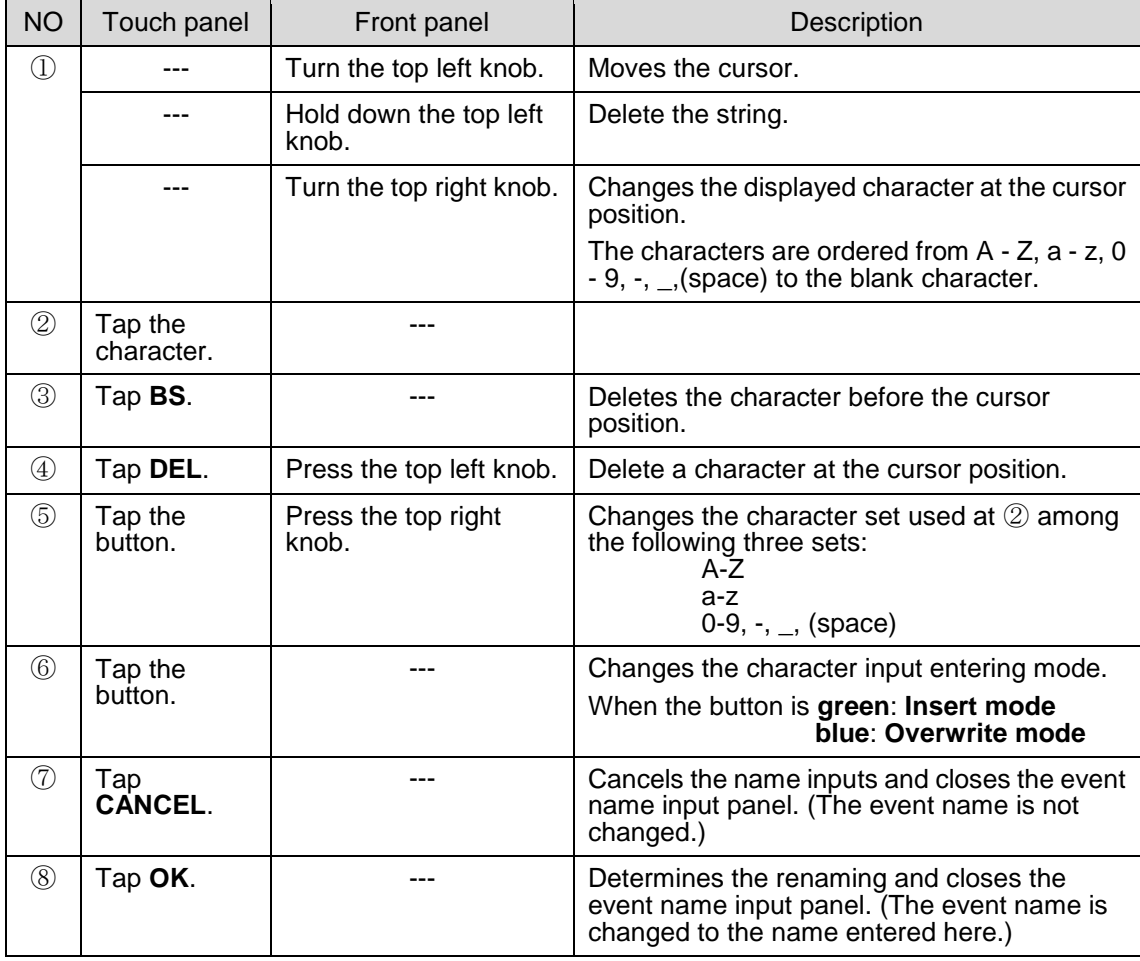

### **IMPORTANT**

The buttons and knobs on the front panel are inactive while the event name input panel is open.

# 5-10. Numeric Input Panel

Numeric data in MBP-RUA can be changed using either knobs on the front panel or the numeric input panel which is opened by touching the value boxes in menus. This section explains how to use the numeric input panel.

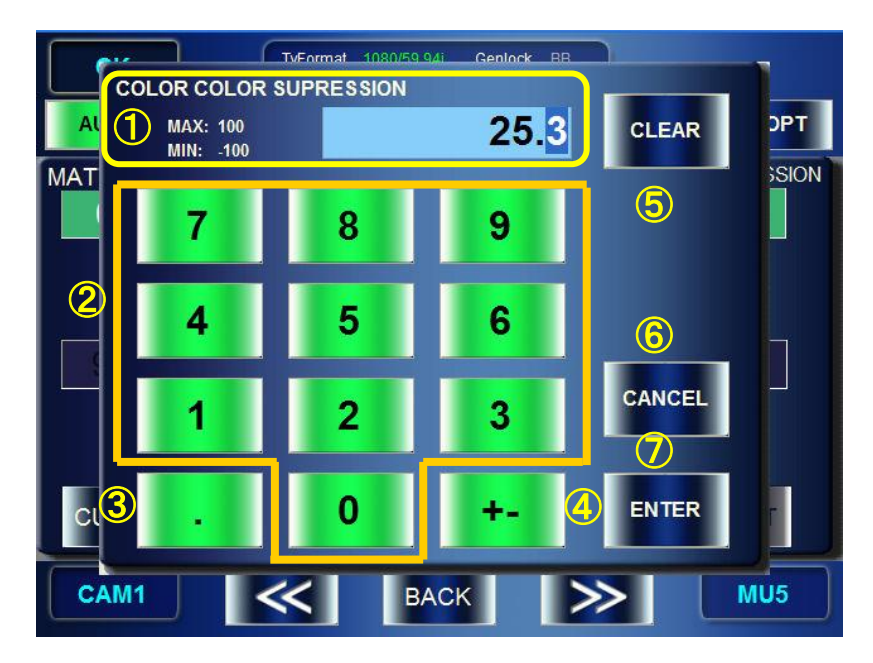

① to ⑦ Tap a number to be changed. The selected number is displayed at ①. **Indication**: The selected number is displayed in reverse video.

The name of the parameter and setting range (MAX and MIN) are displayed at the left side of the field.

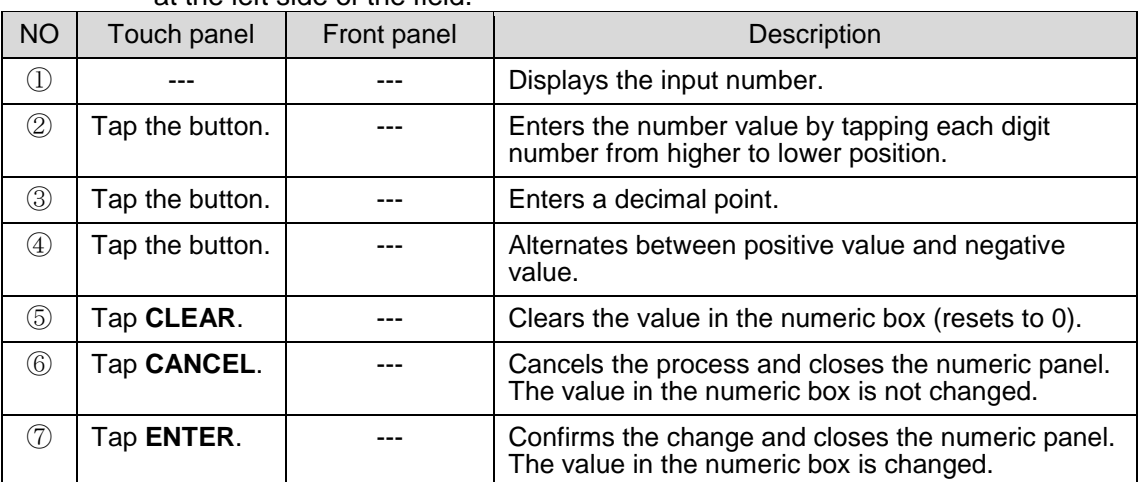

\* If a value which exceeds the range of possible maximum and minimum values is entered, the MAX or MIN indication turns to red and the value in the value box is changed to the possible maximum or minimum value.

# 6. Specifications and Dimensions

# 6-1. Specifications

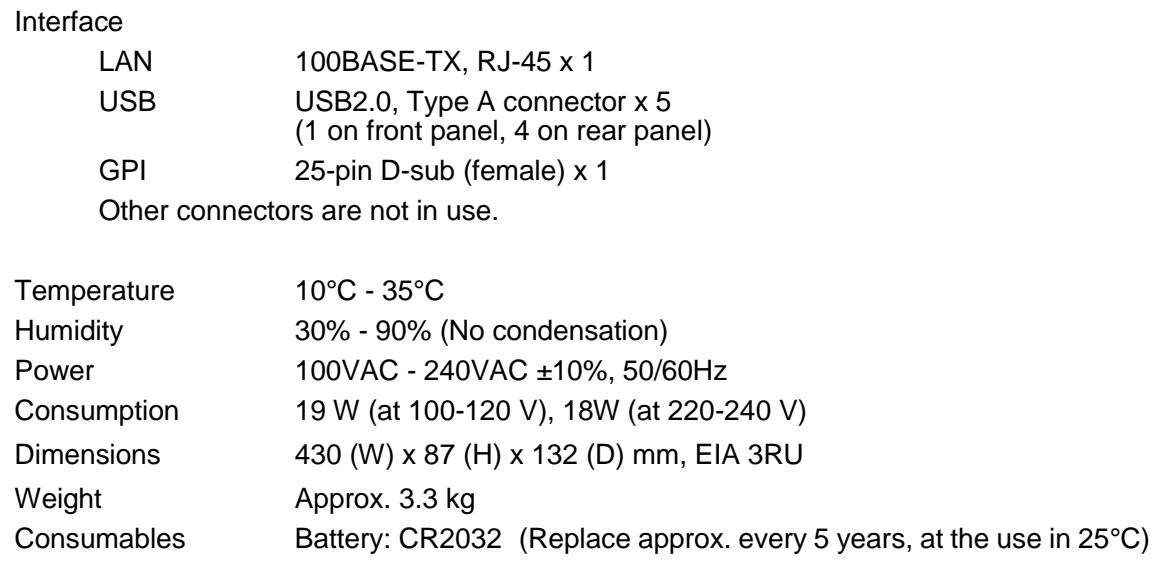

# 6-2. External Dimensions

(All dimensions in mm)

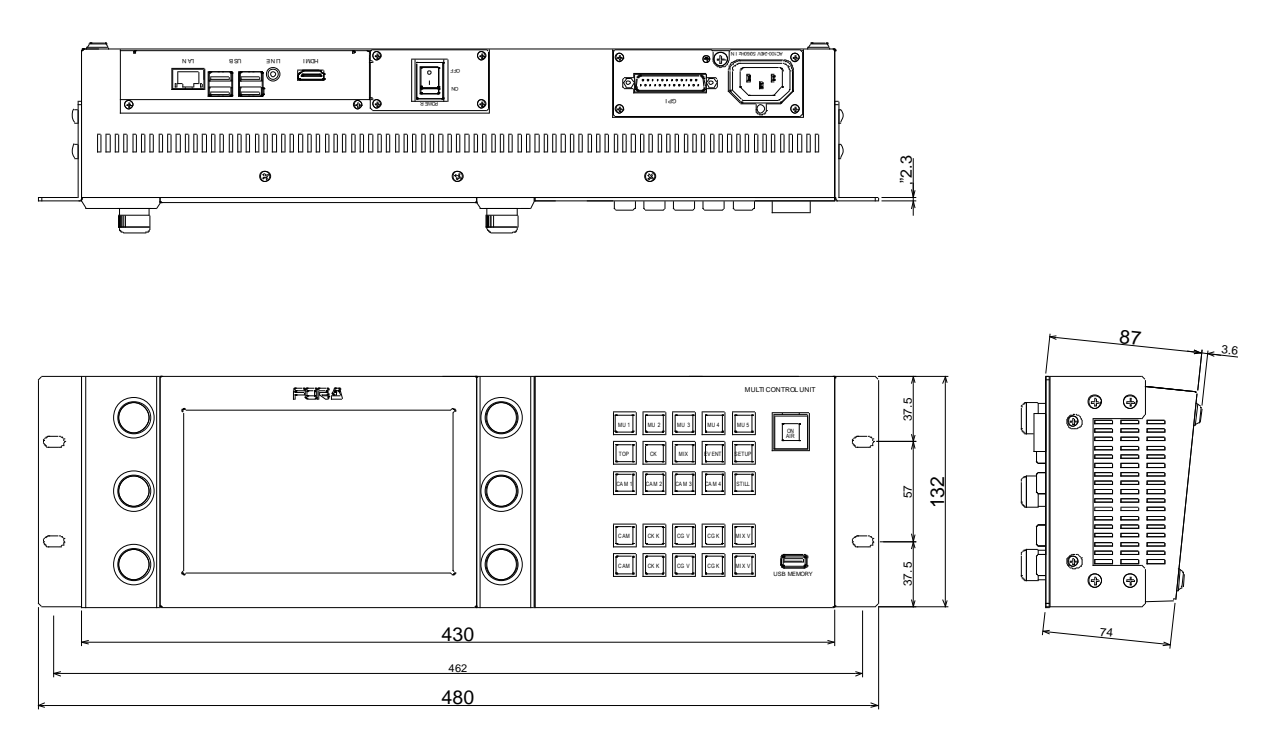

# MBP-RUA Switch Assign Builder

# About MBP-RUA Switch Assign Builder

- Enables creating assignment files for MBP-RUA front panel buttons
- It can be installed on the computer on which WINDOWS XP (ServicePack2) or later is installed.

# Installing MBP-RUA Switch Assign Builder

You will need to use the **MBP-RUA\_SAB Installation CD** supplied with MBP-RUA.

- 1) Insert the CD into the CD-ROM drive of your computer.
- 2) Run **Setup\_English \setup.exe**.
- 3) Follow the instructions in the wizard to install the application.

# Changing Assignments

This section explains how to change the assignments using **MBP-RUA Switch Assign Builder (MBP-RUA SAB)**.

- 1) Start **MBP-RUA SAB**. If you are running MBP-RUA SAB on MBP-RUA, close the main application and double-tap the **MBP-RUA SAB** icon under the **MBP-RUA** folder on the desktop. If you are running MBP-RUA SAB on a computer instead of MBP-RUA, choose **Start >All Programs > FOR-A > MBP-RUA\_SAB > \* \* \* \*** and click **MBP-RUA\_SAB** (**\* \* \* \*** is the version number). For running MBP-RUA SAB on MBP-RUA, it is recommended that a USB mouse and a keyboard be connected to MBP-RUA.
- 2) After the application is started, the screen as shown below is displayed. The layout of buttons on the screen corresponds to the layout of actual buttons on MBP-RUA. The **LOAD** button and the **SAVE** button are used for loading and saving the asisignment files respectively. When the application is started, the default assignment is applied.

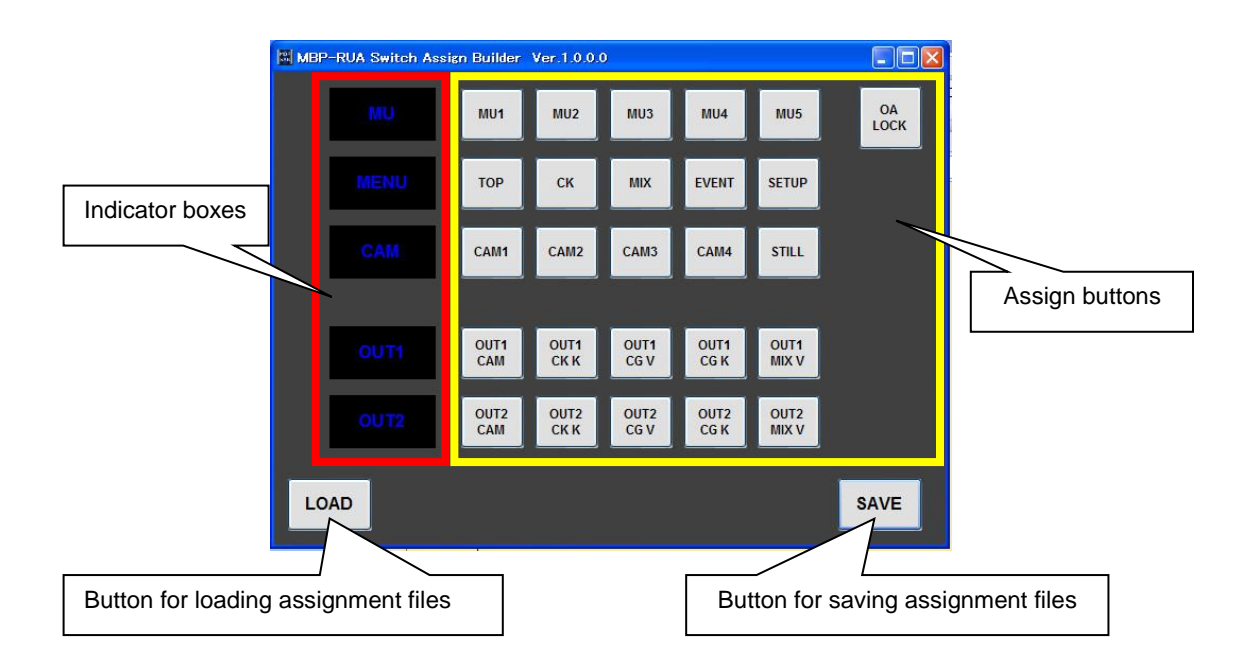

3) To change an assignment, click a button you wish to change the assignment. The **Function Selector** window is displayed.

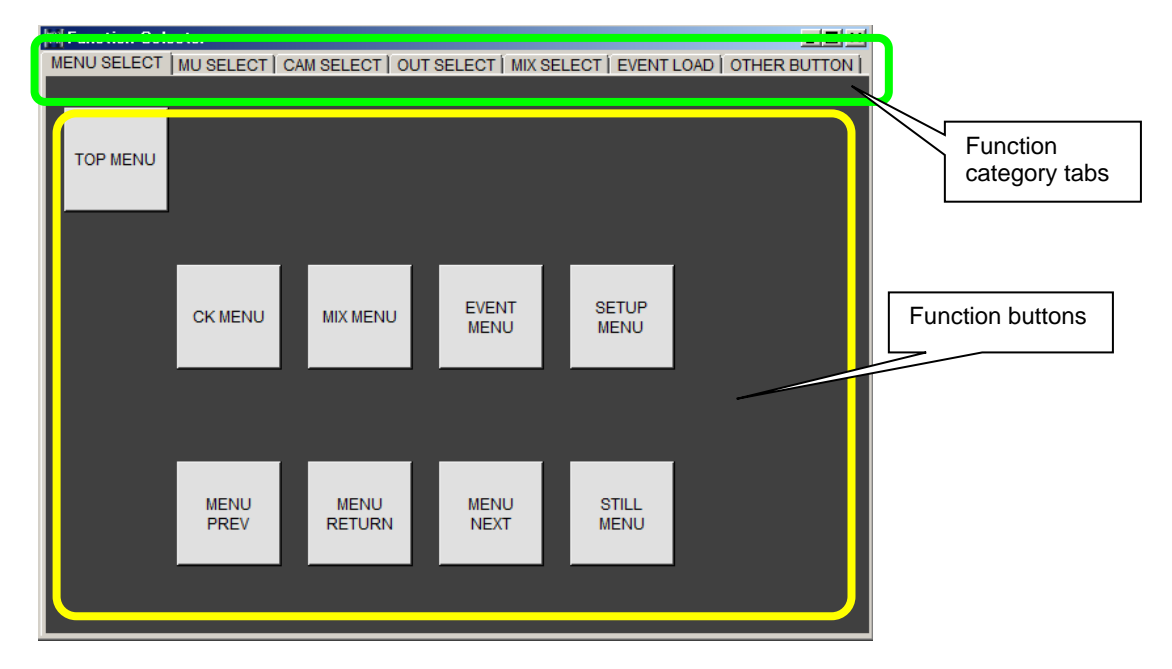

- 4) Click to select a function category tab that contains the function button you wish to select, and click the function button. The **Function Selector** window is automatically closed. The change is applied to the button on the main screen.
- 5) To rename an indicator box, click an indicator box you wish to rename. Enter the name using a keyboard (up to 4 characters). Characters that can be used are: a to z, A to Z, 0 to 9, underbar  $($  ), dash  $(-)$ , space  $( )$
- 6) To change the color of an indicator box, click an indicator box you wish to change the color of. The pop-up menu appears. Select a color in the pop-up menu.
- 7) Repeat the steps 3) to 6) to all assign buttons and indicator boxes you wish to change the assignment or rename.

Note that Steps 5) to 7) are unavailable in the current RUA version.

8) After changing settings, click the **SAVE** button to save an assignment file. If you are running MBP-RUA SAB on a computer, save the file to the desired location, and copy the file under **C:\MBP-RUA\DATA** on MBP-RUA (by using a USB memory). If you are running MBP-RUA SAB on MBP-RUA, save the file under **C:\MBP-RUA\DATA**.

# Applying Assignments to MBP-RUA

This section explains how to change the button assignments on the MBP-RU using the assignment file created in the previous section.

- 1) On MBP-RUA, specify the file that you created in **SW CONFIG** in the **RU SETUP** menu under the **SETUP** menu.
- 2) Close the application and restart MBP-RUA to apply the assignment (see 5-4-6 for details).

Be sure to turn off the power of MBP-RUA for replacing the button films.

# Button Labels

Please make use of this page when you change the function assignments of the buttons on the front panel.

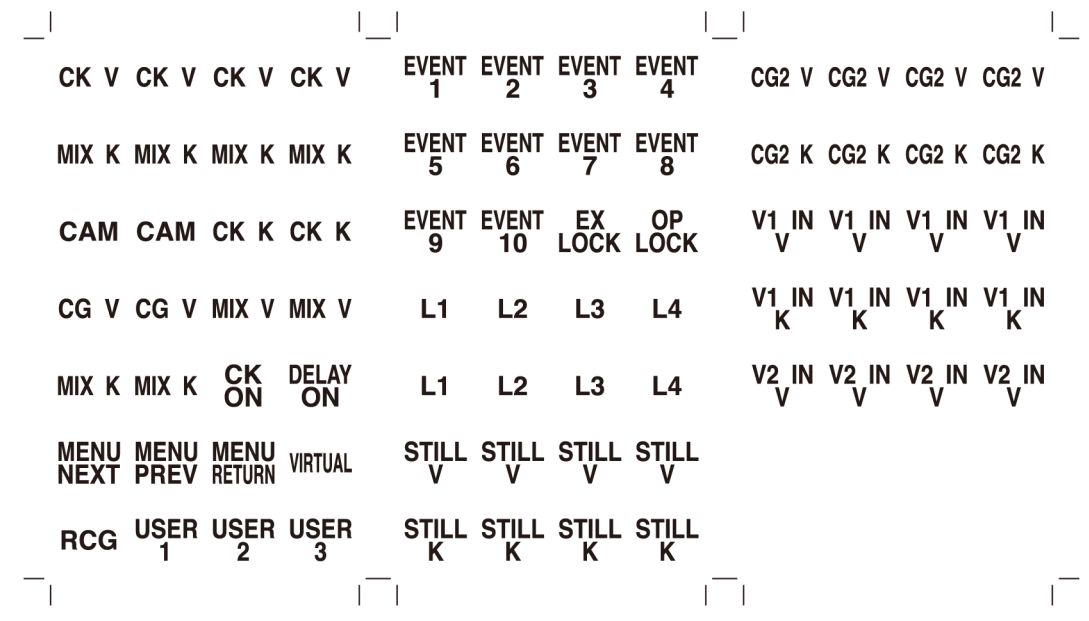

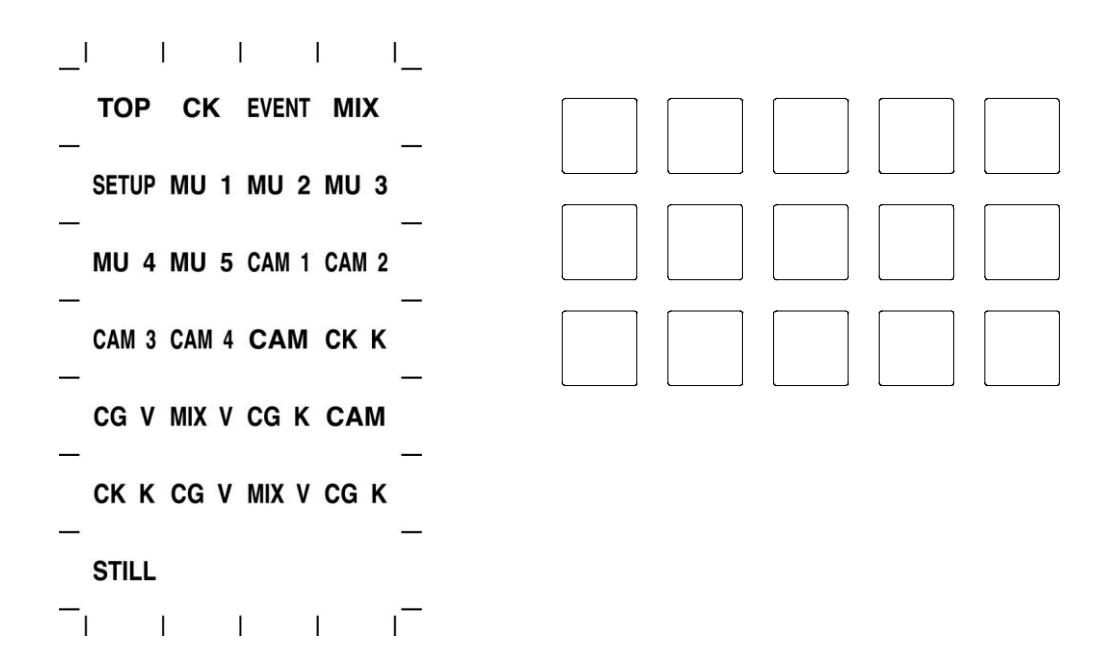

# **Warning**

This equipment has been tested and found to comply with the limits for a Class A digital device, pursuant to Part 15 of FCC Rules. These limits are designed to provide reasonable protection against harmful interference when the equipment is operated in a commercial environment. This equipment generates, uses, and can radiate radio frequency energy and, if not installed and used in accordance with the instruction manual, may cause harmful interference to radio communications. Operation of this equipment in a residential area is likely to cause harmful interference, in which case the user will be required to correct the interference at his own expense.

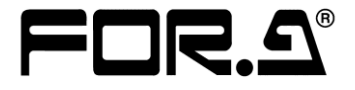

#### **FOR-A COMPANY LIMITED**

Head Office 3-8-1 Ebisu, Shibuya-ku, Tokyo 150-0013, Japan Overseas Division Tel: +81(0)3 3446 3936 Fax: +81(0)3 3446 1470<br>Japan Branch Offices Osaka/Okinawa/Fukuoka/Hiroshima/Nagoya/Sendai/Sap Japan Branch Offices Osaka/Okinawa/Fukuoka/Hiroshima/Nagoya/Sendai/Sapporo<br>R&D/Production Sakura Center/Sapporo Center Sakura Center/Sapporo Center

#### **FOR-A Corporation of America**

11155 Knott Ave., Suite G&H, Cypress, CA 90630, USA. Tel: +1 714 894 3311 Fax: +1 714 894 5399

#### **FOR-A Corporation of America East Coast Office**

2 Executive Drive, Suite 670, Fort Lee Executive Park, Fort Lee, NJ 07024, USA

Tel: +1 201 944 1120 Fax: +1 201 944 1132

### **FOR-A Corporation of America Distribution & Service Center**

2400 N.E. Waldo Road, Gainesville, FL 32609, USA Tel: +1 352 371 1505 Fax: +1 352 378 5320

#### **FOR-A Corporation of America Miami Office**

5200 Blue Lagoon Drive, Suite 760, Miami, FL 33126, USA Tel: +1 305 931 1700 Fax: +1 305 264 7890

### **FOR-A Corporation of Canada**

1131A, Leslie Street Suite 209, Toronto, Ontario M3C 2J6, Canada Tel: +1 416 977 0343 Fax: +1 416 977 0657

#### **FOR-A Europe S.r.l.**

Via Volturno 37, 20861 Brugherio MB, Italy Tel: +39 039 91 64 811 Fax: +39 039 878 140

#### **FOR A UK Limited**

Trident Court, 1 Oakcroft Road, Chessington, KT9 1BD, UK Tel: +44 (0)20 3044 2935 Fax: +44(0)20 3044 2936

#### **FOR-A Italia S.r.l.**

Via Volturno 37, 20861 Brugherio MB, Italy Tel: +39 039 881 086/103 Fax: +39 039 878 140

#### **FOR-A Corporation of Korea**

1007, 57-5, Yangsan-ro, Yeongdeungpo-gu, Seoul 150-103, Korea Tel: +82 (0)2 2637 0761 Fax: +82 (0)2 2637 0760

#### **FOR-A China Limited**

708B Huateng Building, No. 302, 3 District, Jinsong, Chaoyang, Beijing 100021, China Tel: +86 (0)10 8721 6023 Fax: +86 (0)10 8721 6033

#### **FOR-A Middle East-Africa Office**

Dubai Media City, Aurora Tower, Office 1407, P.O. Box 502688, Dubai, UAE Tel: +971 (0)4 551 5830 Fax: +971 (0)4 551 5832

## **Agiv (India) Private Limited (FOR-A India)**

2nd Floor, Valecha Chambers, Link Road, Andheri(W), Mumbai 400053 Tel: +91-22-26733623 Fax: +91-22-26393415

http://www.for-a.com/